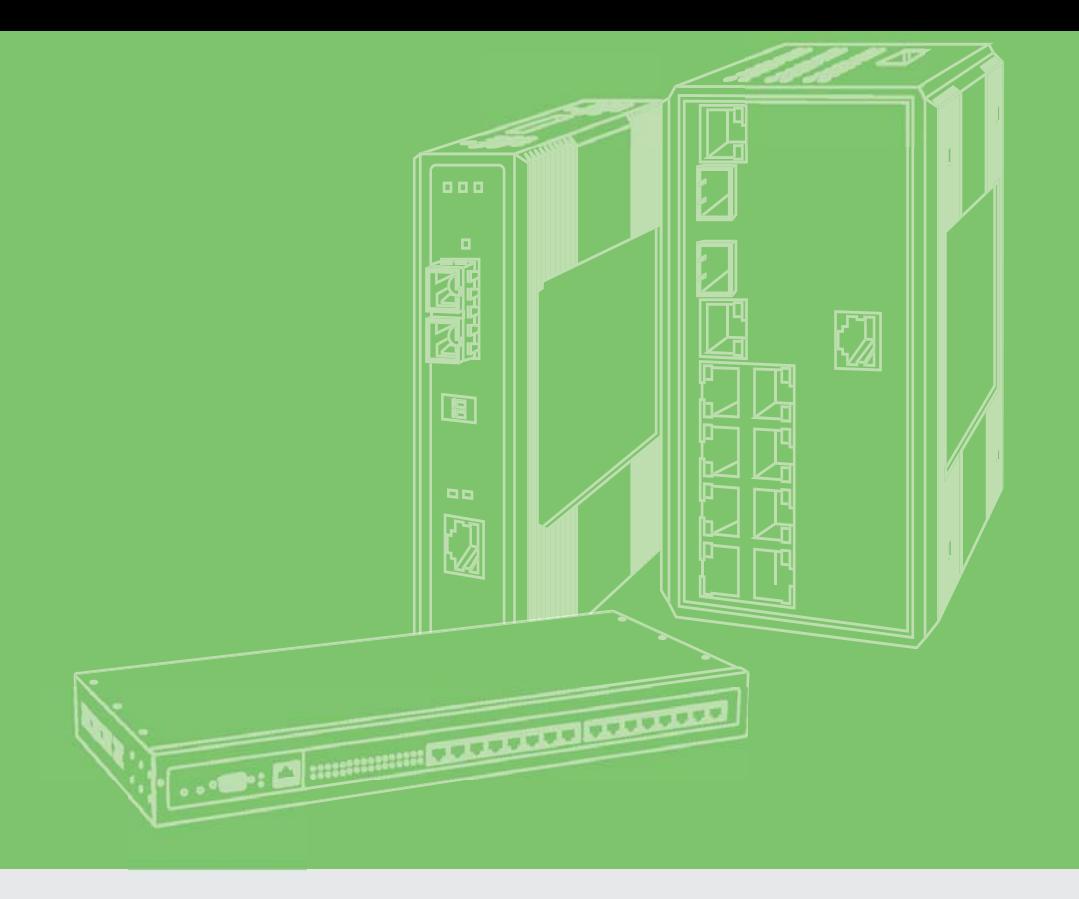

# **User Manual**

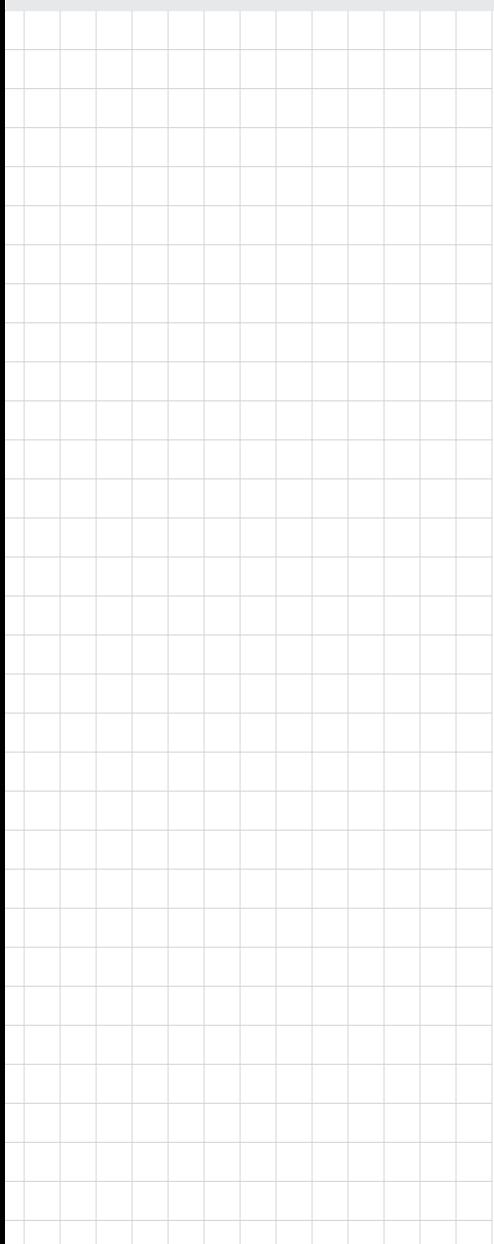

# **Industrial Protocols**

**Modbus/TCP EtherNet/IP PROFINET**

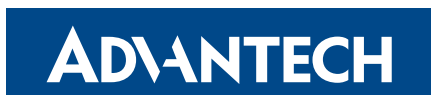

**Enabling an Intelligent Planet** 

## **Federal Communication Commission Interference Statement**

For further certification information, please go to www.advantech.com

## **Declaration of Conformity**

#### **CE**

This product has passed the CE test for environmental specifications when shielded cables are used for external wiring. We recommend the use of shielded cables. This kind of cable is available from Advantech. Please contact your local supplier for ordering information.

This product has passed the CE test for environmental specifications. Test conditions for passing included the equipment being operated within an industrial enclosure. In order to protect the product from being damaged by ESD (Electrostatic Discharge) and EMI leakage, we strongly recommend the use of CE-compliant industrial enclosure products.

#### **FCC Class A**

This equipment has been tested and found to comply with the limits for a Class A digital device, pursuant to part 15 of the FCC Rules. These limits are designed to provide reasonable protection against harmful interference when the equipment is operated in a commercial environment. This equipment generates, uses, and can radiate radio frequency energy and, if not installed and used in accordance with the instruction manual, may cause harmful interference to radio communications. Operation of this equipment in a residential area is likely to cause harmful interference in which case the user will be required to correct the interference at his own expense.

> Part No. XXXXXXXXXX Edition 1 Printed in Taiwan July 2016

## **Safety Instructions**

- $\blacksquare$  Read these safety instructions carefully.
- Keep this user manual for later reference.
- Disconnect this equipment from any AC outlet before cleaning. Use damp cloth. Do not use liquid or spray detergents for cleaning.
- For plug-in equipment, the power outlet socket must be located near the equipment and must be easily accessible.
- $\blacksquare$  Keep this equipment away from humidity.
- $\blacksquare$  Put this equipment on a reliable surface during installation. Dropping it or letting it fall may cause damage.
- The openings on the enclosure are for air convection. Protect the equipment from overheating. DO NOT COVER THE OPENINGS.
- Make sure the voltage of the power source is correct before connecting the equipment to the power outlet.
- Position the power cord so that people cannot step on it. Do not place anything over the power cord.
- All cautions and warning on the equipment should be noted.
- $\blacksquare$  If the equipment is not used for a long time, disconnect it from the power source to avoid damage by transient over voltage.
- Never pour any liquid into an opening. This may cause fire or electrical shock.
- $\blacksquare$  Never open the equipment. For safety reasons, the equipment should be opened only by qualified service personnel.
- $\blacksquare$  If one of the following situations arises, get the equipment checked by service personnel:
	- The power cord or plug is damaged.
	- Liquid has penetrated into the equipment.
	- The equipment has been exposed to moisture.
	- The equipment does not work well, or you cannot get it to work according to the user manual
	- The equipment has been dropped and damaged.
	- The equipment has obvious signs of breakage.
- Instructions for installation in a pollution Degree 2 environment or equivalent statement.
- **PoE** requirements:

This product was in-door used and not connected to outside plant, so user manual shall have the description as below or equivalent: "The equipment is to be connected only to PoE networks without routing to the outside plant."

 Do NOT LEAVE THIS EQUIPMENT IN AN ENVIRONMENT WHERE THE STORAGE TEMPERATURE MAY GO BELOW -40°C(-40°F) OR ABOVE 75°C(167°F) THIS COULD DAMAGE THE EQUIPMENT. THE EQUIPMENT SHOULD BE IN A CONTROLLED ENVIRONMENT.

### **Product Warranty (5 years)**

Company Address:

ADVANTECH CO.,LTD. (研華股份有限公司)

1 ALY 20 LN 26 RUEIGUANG RD NEIHU DISTRICT TAIPEI 114 TAIWAN

Advantech warrants to you, the original purchaser, that each of its products will be free from defects in materials and workmanship for five years from the date of purchase.

This warranty does not apply to any products which have been repaired or altered by persons other than repair personnel authorized by Advantech, or which have been subject to misuse, abuse, accident or improper installation. Advantech assumes no liability under the terms of this warranty as a consequence of such events.

Because of Advantech's high quality-control standards and rigorous testing, most of our customers never need to use our repair service. If an Advantech product is defective, it will be repaired or replaced at no charge during the warranty period. For out ofwarranty repairs, you will be billed according to the cost of replacement materials, service time and freight. Please consult your dealer for more details.

If you think you have a defective product, follow these steps:

- 1. Collect all the information about the problem encountered. (For example, CPU speed, Advantech products used, other hardware and software used, etc.) Note anything abnormal and list any on screen messages you get when the problem occurs.
- 2. Call your dealer and describe the problem. Please have your manual, product, and any helpful information readily available.
- 3. If your product is diagnosed as defective, obtain an RMA (return merchandize authorization) number from your dealer. This allows us to process your return more quickly.
- 4. Carefully pack the defective product, a fully-completed Repair and Replacement Order Card and a photocopy proof of purchase date (such as your sales receipt) in a shippable container. A product returned without proof of the purchase date is not eligible for warranty service.
- 5. Write the RMA number visibly on the outside of the package and ship it prepaid to your dealer.

### **Conventions**

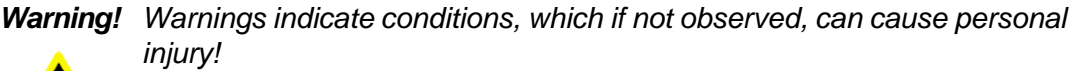

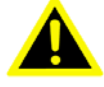

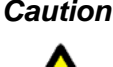

*Caution! Cautions are included to help you avoid damaging hardware or losing data. e.g.*

*There is a danger of a new battery exploding if it is incorrectly installed. Do not attempt to recharge, force open, or heat the battery. Replace the battery only with the same or equivalent type recommended by the manufacturer. Discard used batteries according to the manufacturer's instructions.*

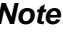

**P** 

*Note! Notes provide optional additional information.*

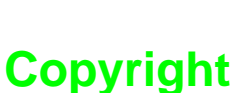

Copyright © 2016 Advantech Inc. All rights reserved. No part of this publication may be reproduced, adapted, stored in a retrieval system, translated into any language, or transmitted in any form or by any means without the written permission of the manufacturer.

### **Technical Support and Assistance**

- 1. Visit the Advantech web site at www.advantech.com/support where you can find the latest information about the product.
- 2. Contract your distributor, sales representative, or Advantech's customer service center for technical support if you need additional assistance. Please have the following information ready before you call:
	- Product name and serial number
	- Description of your peripheral attachment
	- Description of your software (operating system, version, application software, etc.)
	- A complete description of the problem
	- The exact wording of any error messages

#### **Regional Service & Customization Centers**

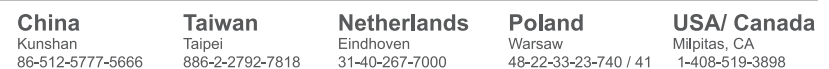

#### **Worldwide Offices**

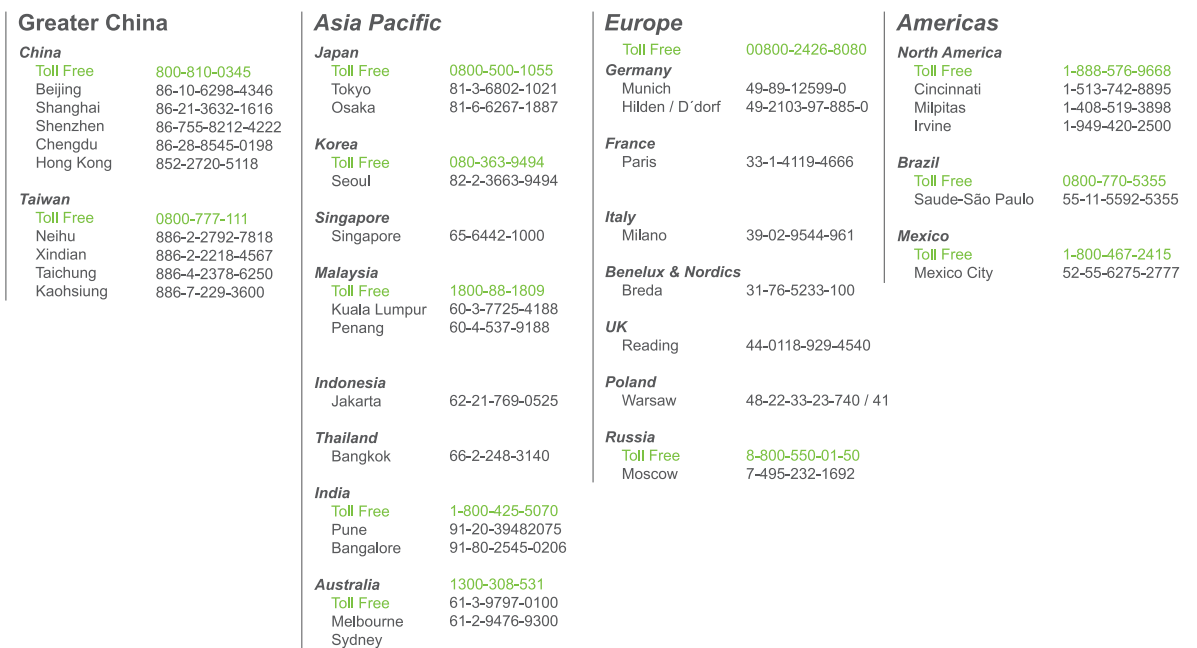

#### **About This Manual**

This user manual is intended to guide professional installers in installing and configuring the Serial Device Server. It includes technical specifications, software utility introduction, as we as procedures for the use of the software utility to self-manage the devices.

# **[Contents](#page-9-0)**

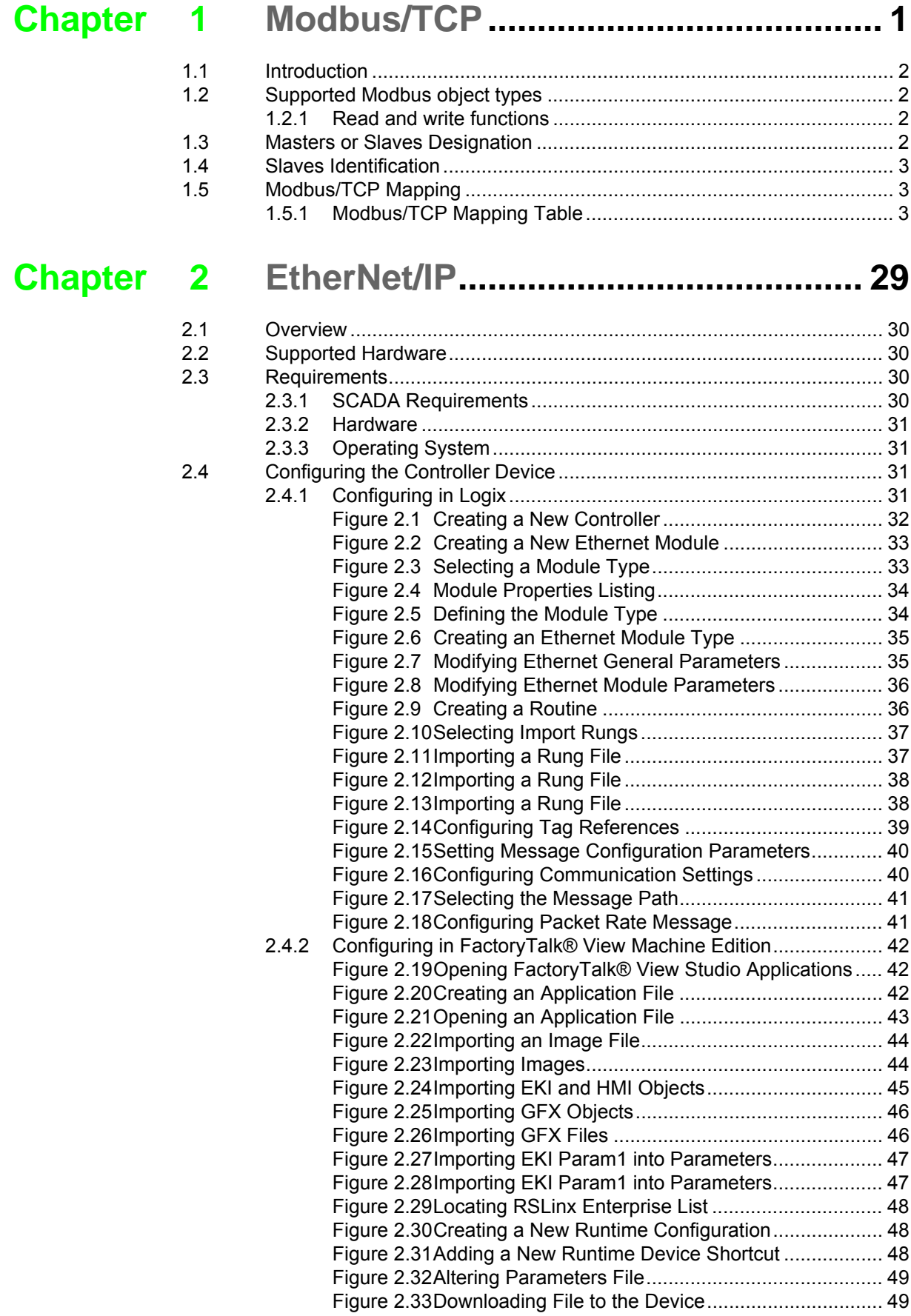

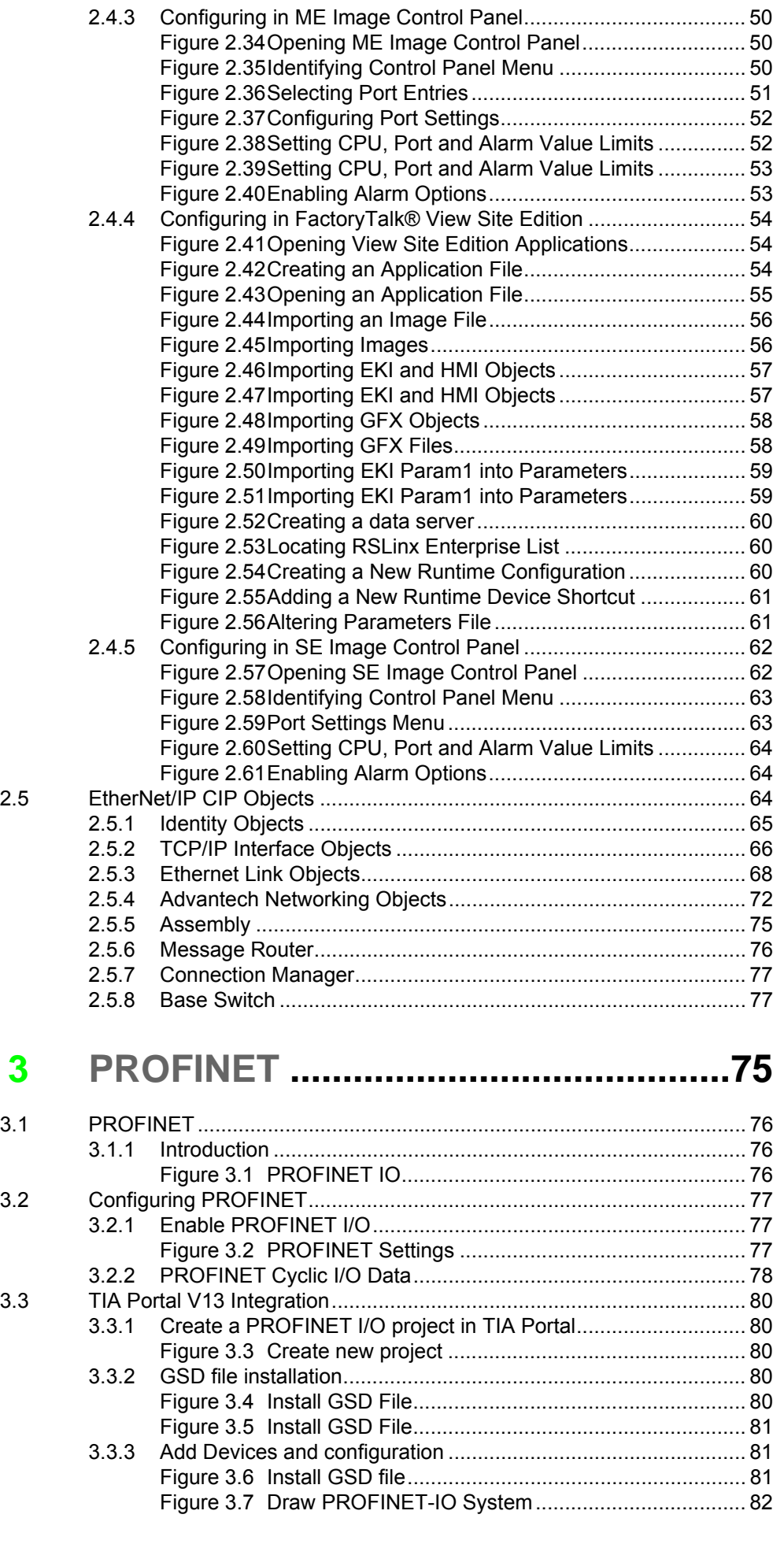

## **Chapter 3**

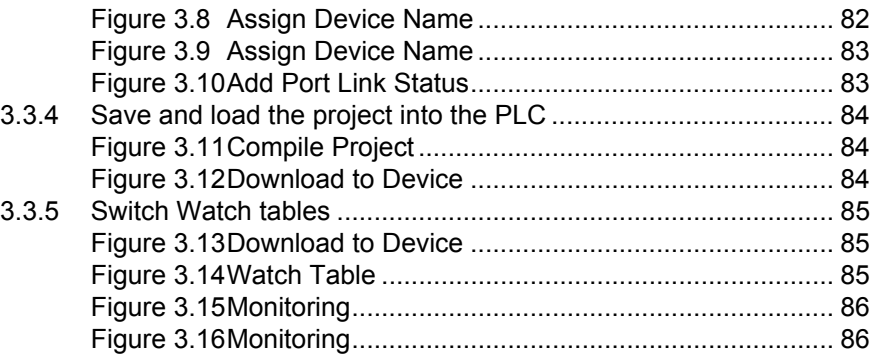

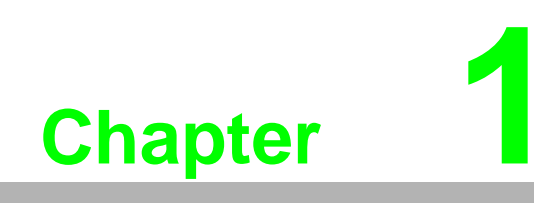

<span id="page-9-0"></span>**1Modbus/TCP**

## <span id="page-10-0"></span>**1.1 Introduction**

Modbus is one of the most widely used serial communication protocol. It allows the transmission of information over serial lines between the switch and devices. The binding supports both TCP and serial slaves.

The binding acts as Modbus TCP client (Modbus master), queering data from Modbus TCP server (Modbus slaves).

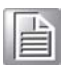

*Note! In the given example, the address offset 0x1000 (hex) equals Modbus address 34097, while the address offset 0x1100 (hex) equals Modbus address 34353. The information given by the Advantech is shown in hex mode.*

## <span id="page-10-1"></span>**1.2 Supported Modbus object types**

The binding allows multiple Modbus slave connectivity. The following list includes the supported Modbus object types:

- coils, also known as digital out (DO) (read & write)
- $\blacksquare$  discrete inputs, also known as digital in (DI) (read)
- **input registers (read)**
- holding registers (read & write)

The Modbus binding can be configured to interpret values stored in the 16bit registers, signed or unsigned integers.

#### <span id="page-10-2"></span>**1.2.1 Read and write functions**

Modbus specification has different operations for reading and writing different object types. These types of operations are identified by function code. Some devices support only certain function codes.

For different reading and writing operations, different objects types are available through Modbus. The operations are designated by function codes.

- read coils: function code (FC) 1 (Read Coils)
- write coil: FC 5 (Write Single Coil)
- read discrete inputs: FC 2 (Read Discrete Inputs)
- read input registers: FC 4 (Read Input Registers)
- read holding registers: FC 3 (Read Multiple Holding Registers)
- write holding register: FC 6 (Write Single Holding Register), OR FC 16 (Write Multiple Holding Registers)

#### <span id="page-10-3"></span>**1.3 Masters or Slaves Designation**

Modbus devices are classified as either a master or a slave. Initiating all communication with the slave devices is tasked to the master device. While slave devices only respond to a communication request.

## <span id="page-11-0"></span>**1.4 Slaves Identification**

Modbus slave devices are assigned a unique ID between 1 and 247. When a request from the master device is initiated, it must include the ID of the intended recipient. Master devices do no have IDs.

## <span id="page-11-1"></span>**1.5 Modbus/TCP Mapping**

The data map addresses of Advantech switches shown in the following table start from Modbus address 30001 for function code 4.

In the given example, the address offset 0x1000 (hex) equals Modbus address 34097, while the address offset 0x1100 (hex) equals Modbus address 34353.

The information given by the Advantech is shown in hex mode.

#### <span id="page-11-2"></span>**1.5.1 Modbus/TCP Mapping Table**

The following listing displays parameters for referencing the different mapping functions.

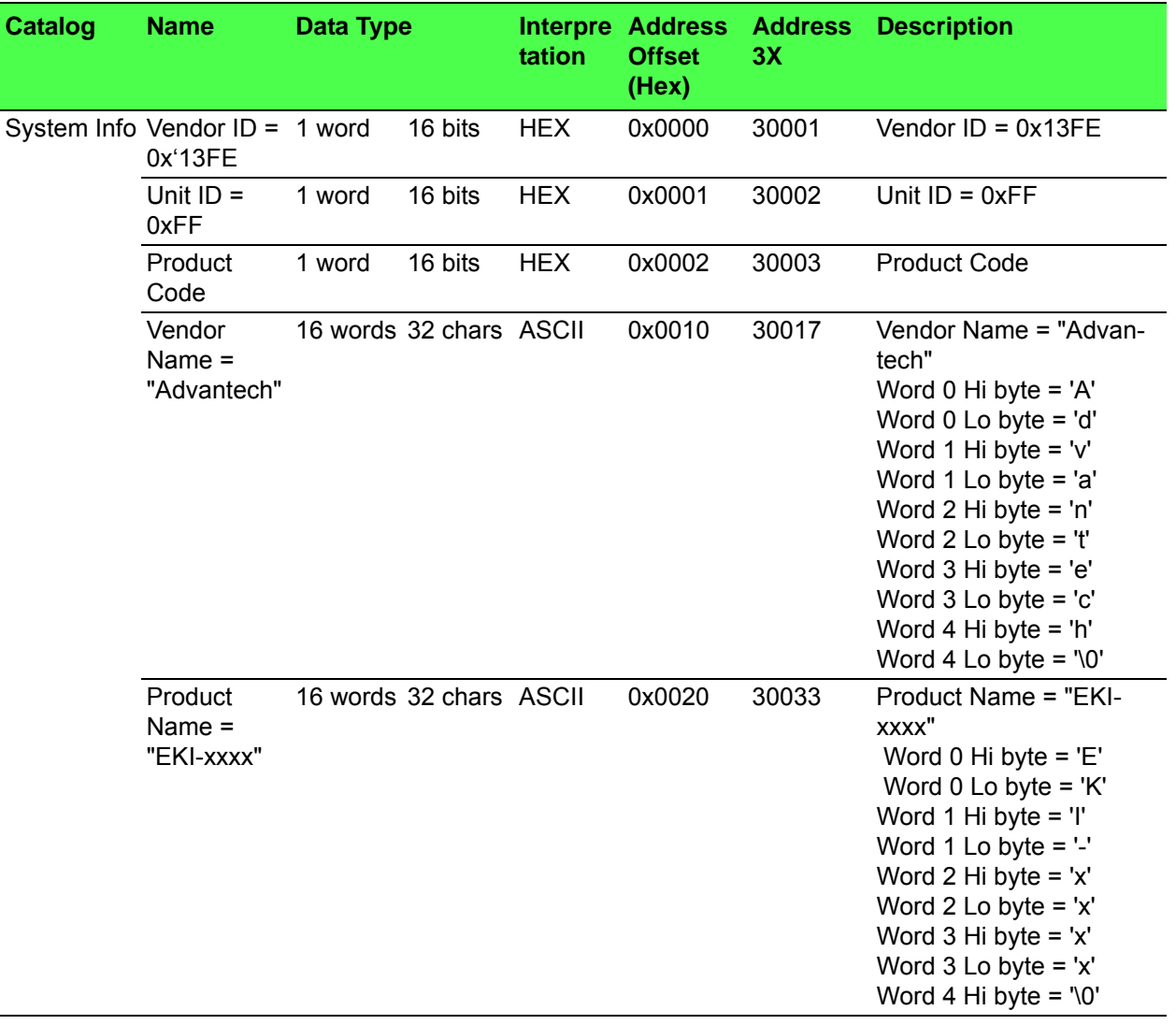

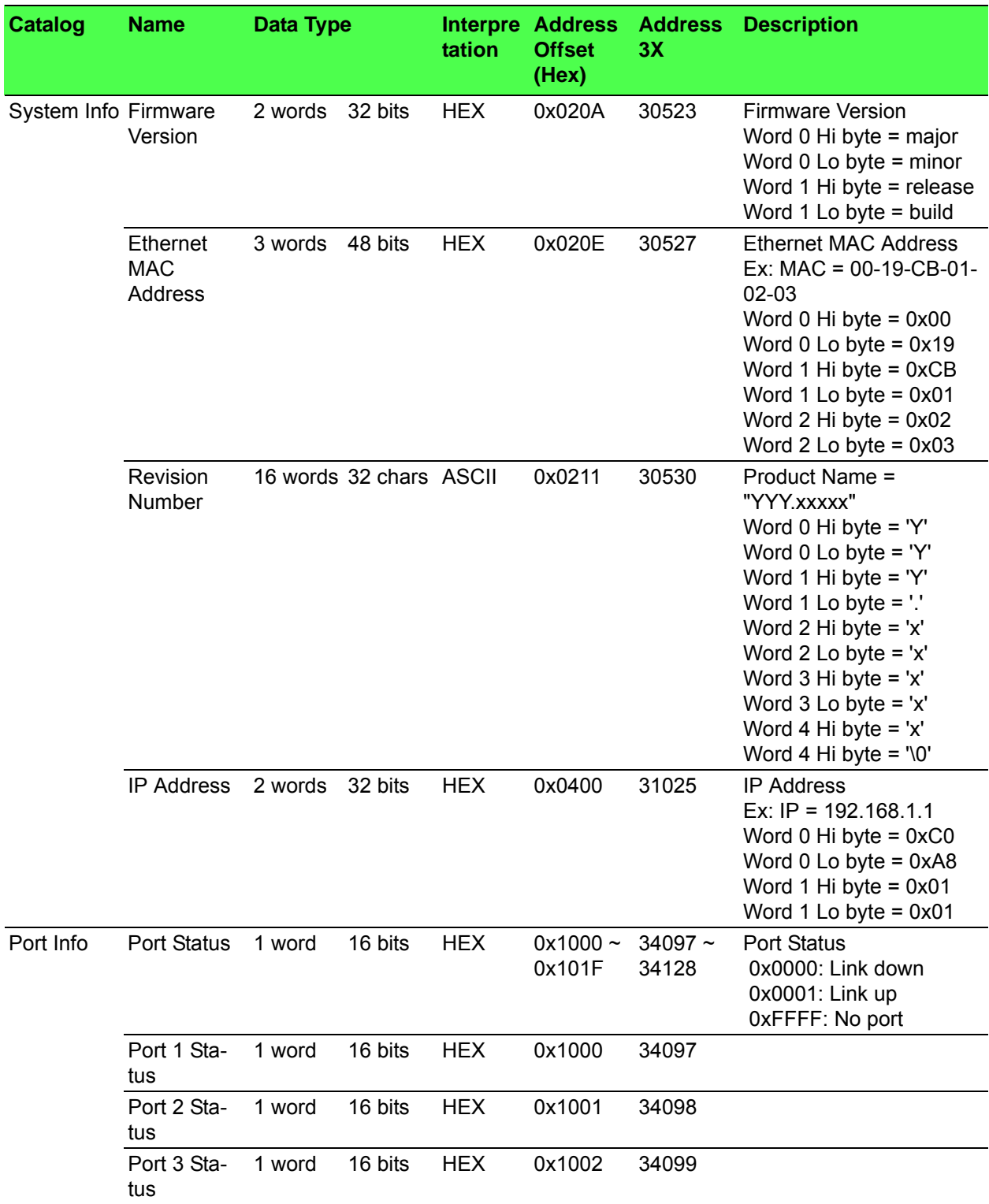

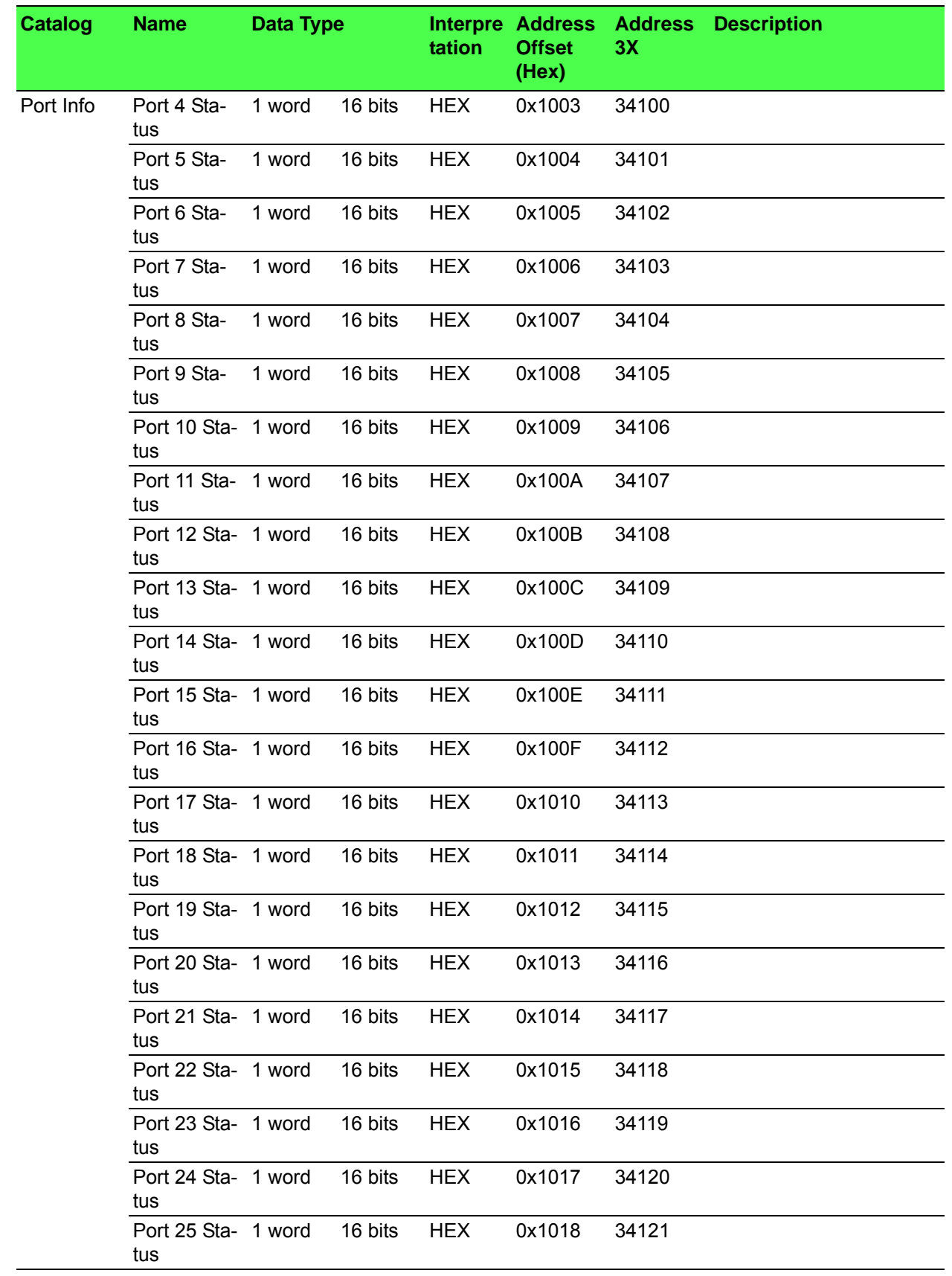

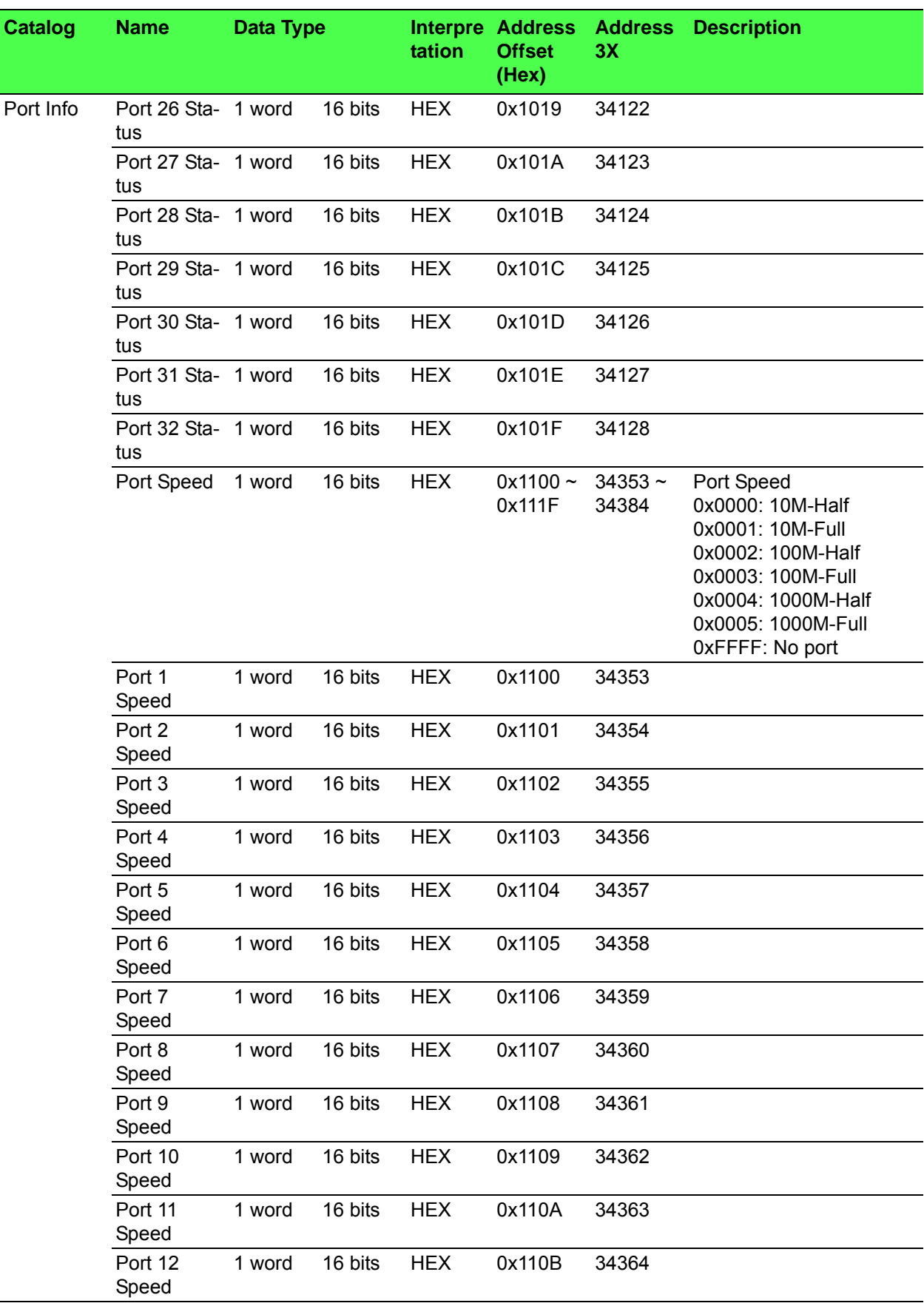

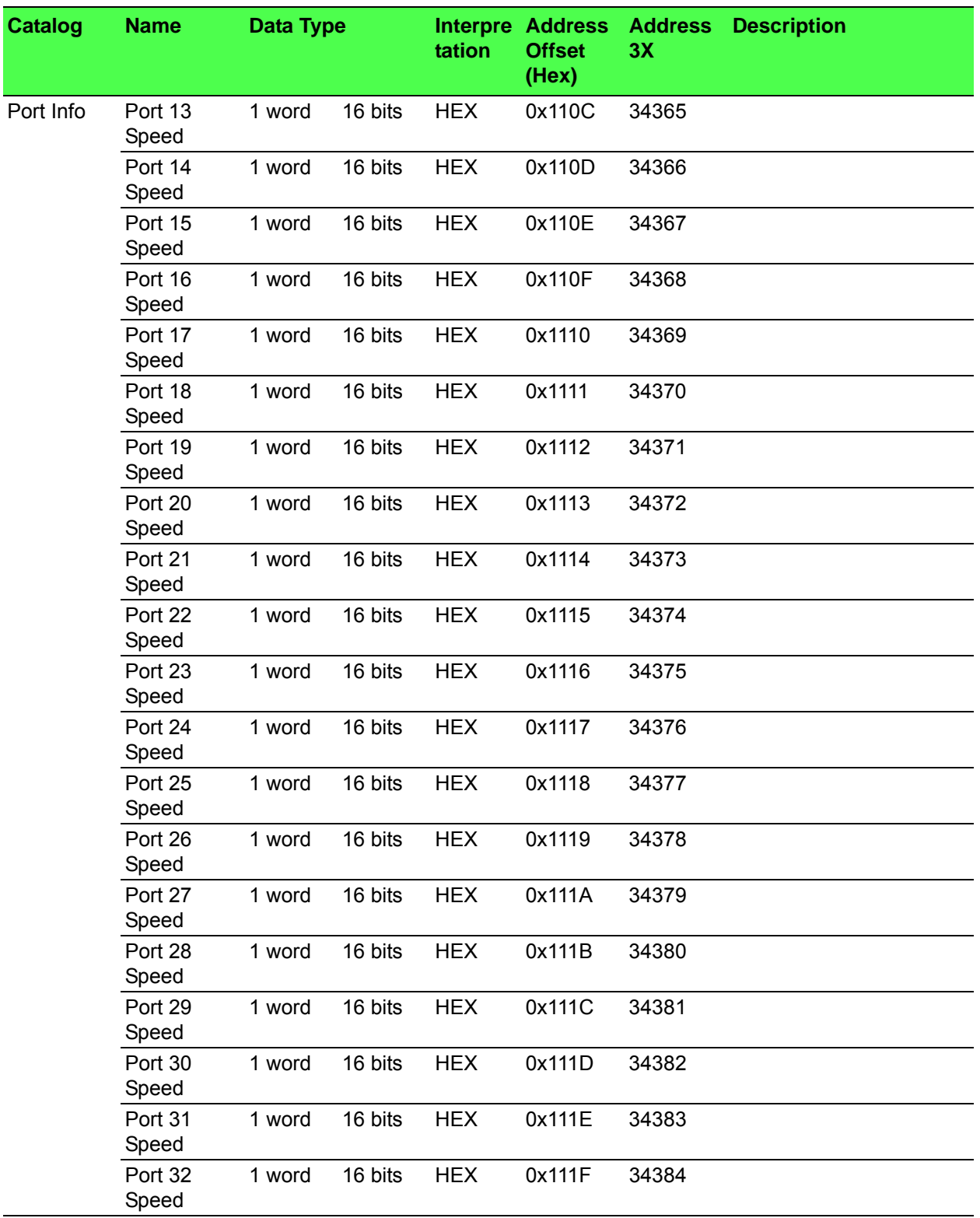

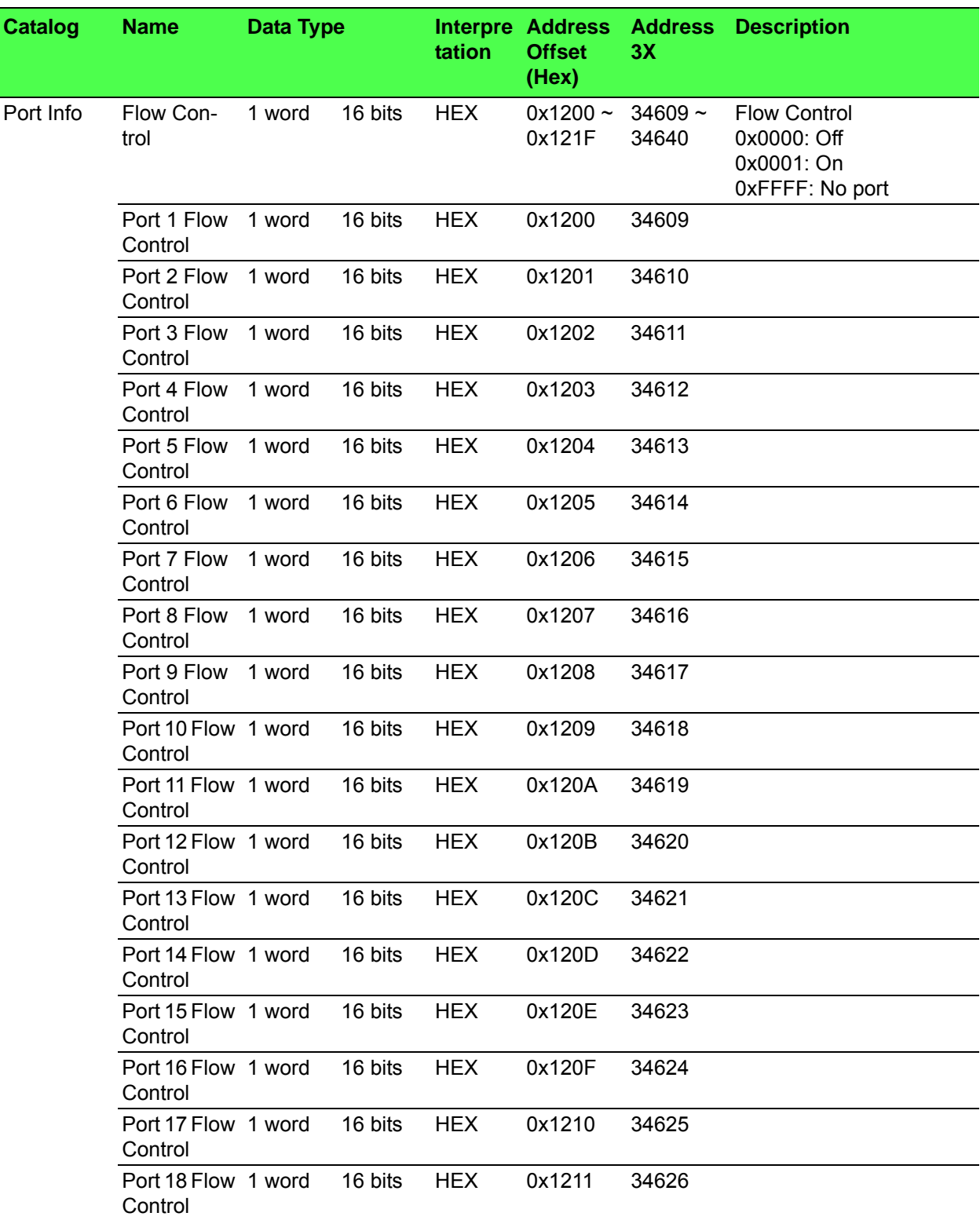

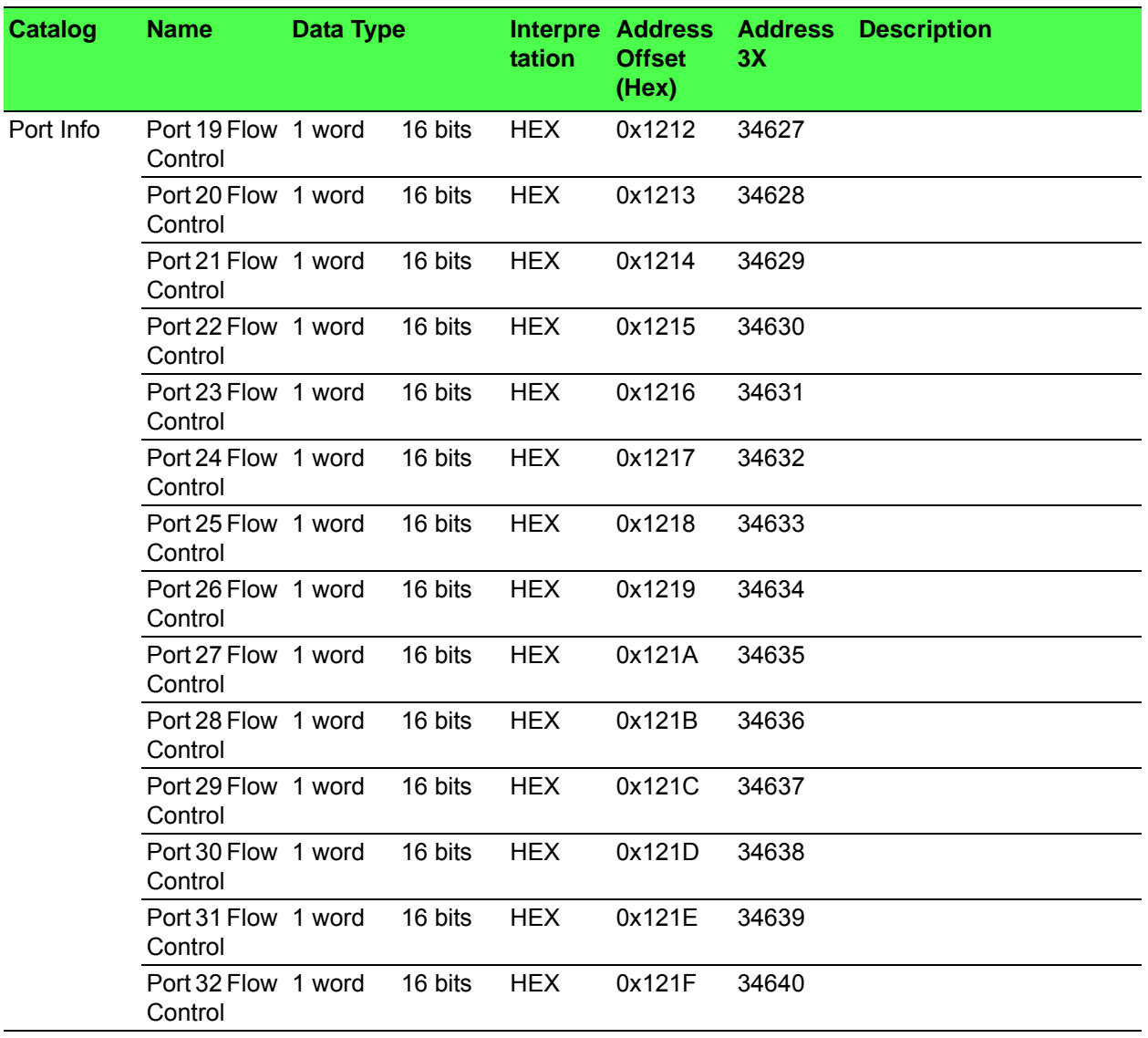

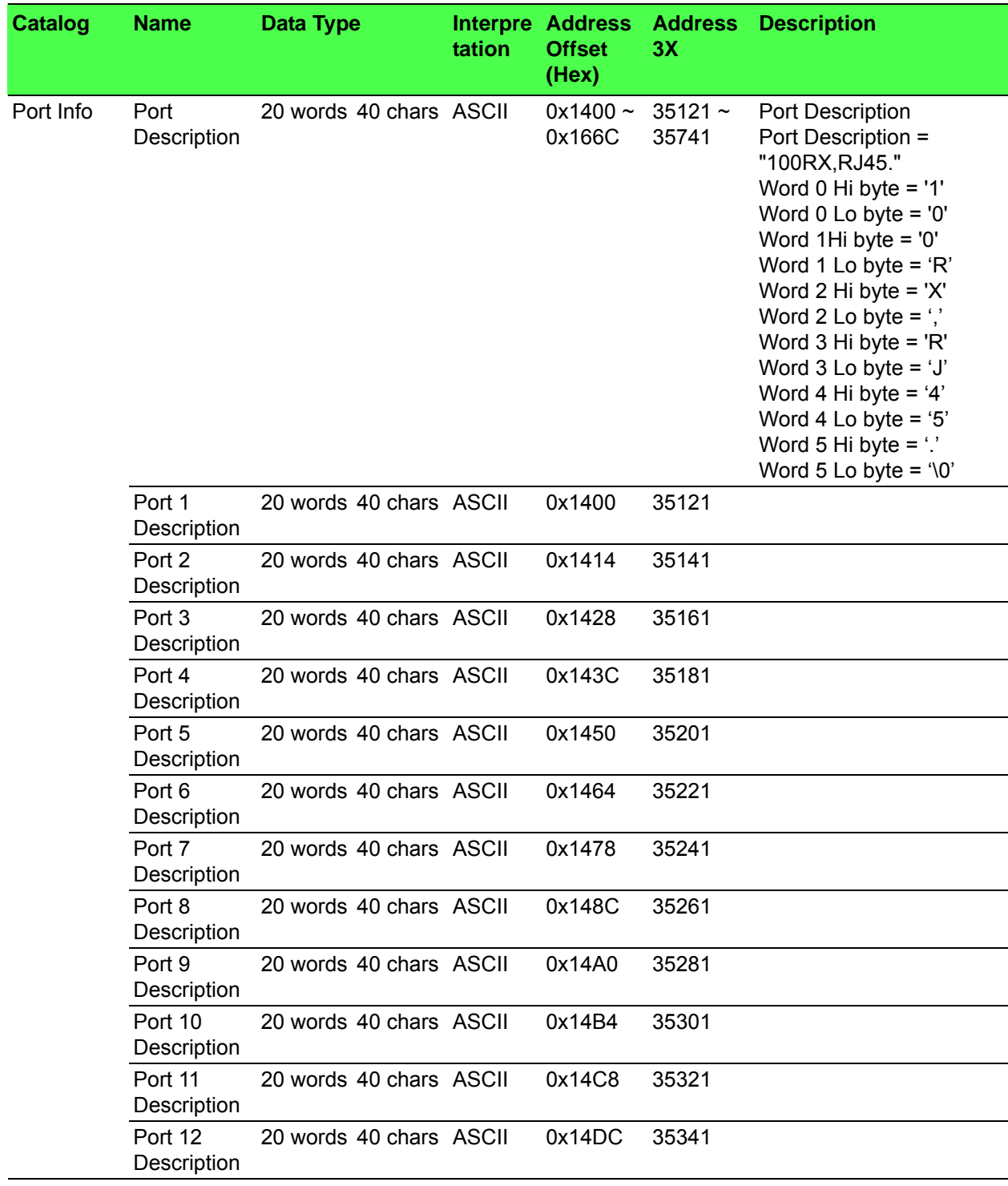

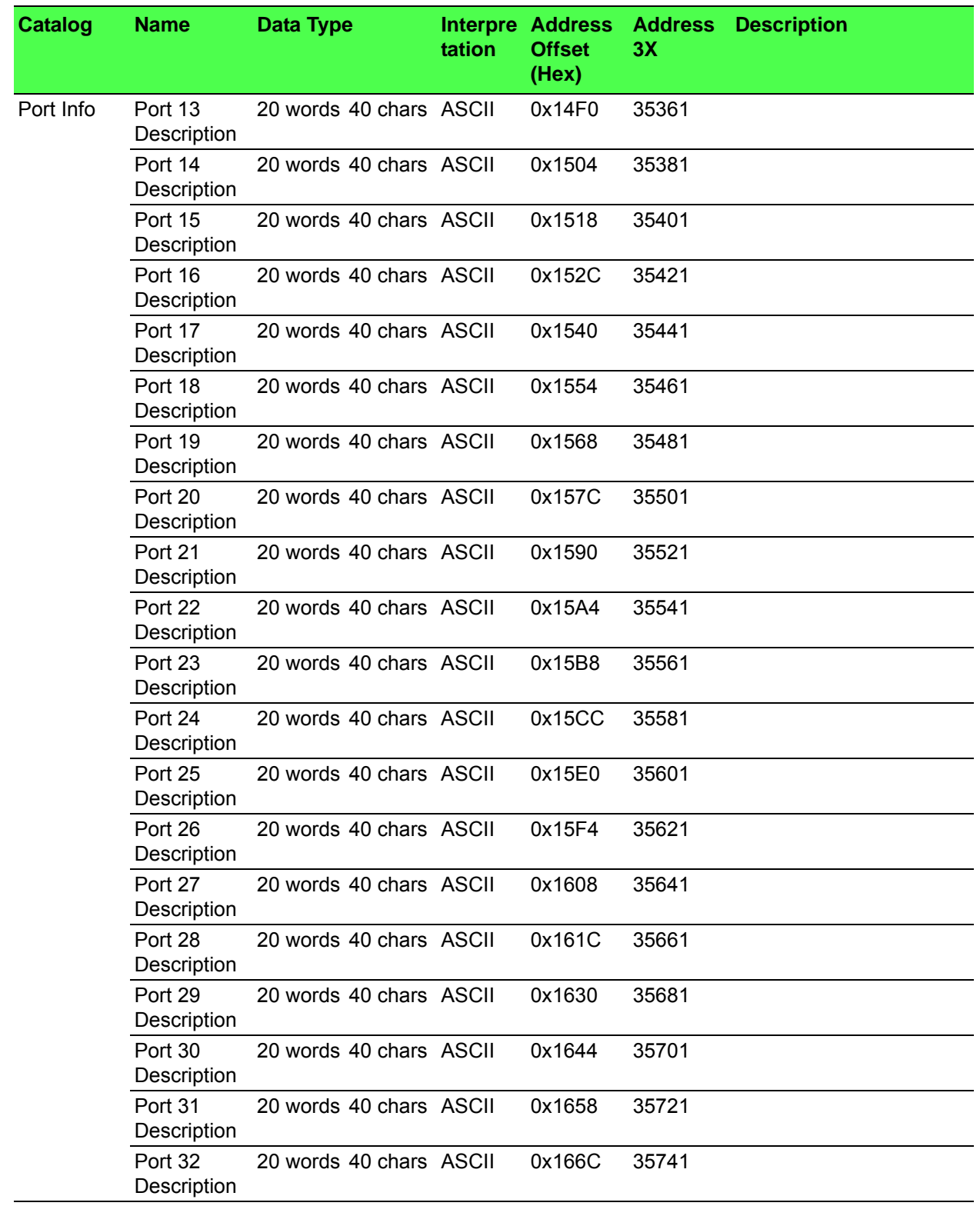

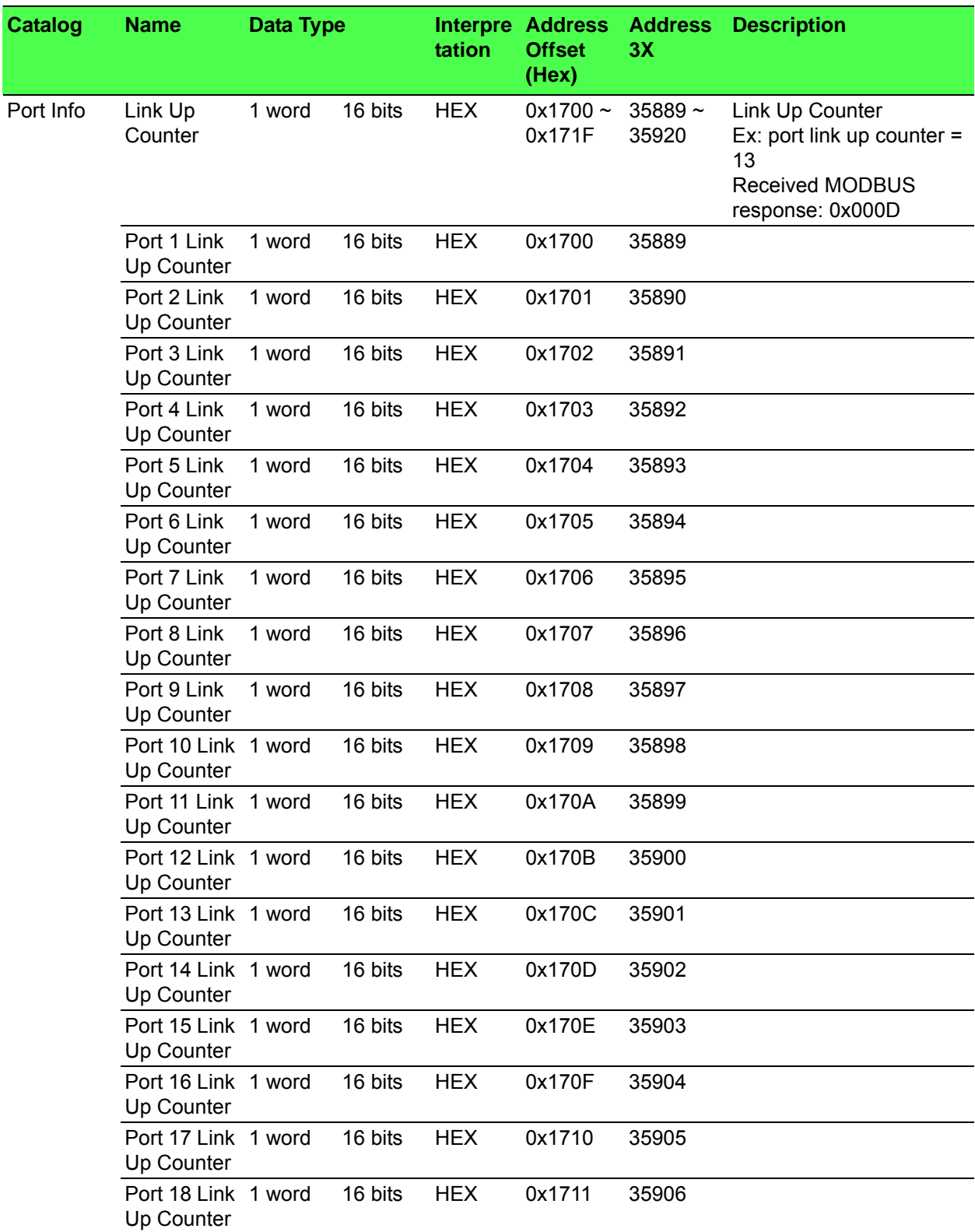

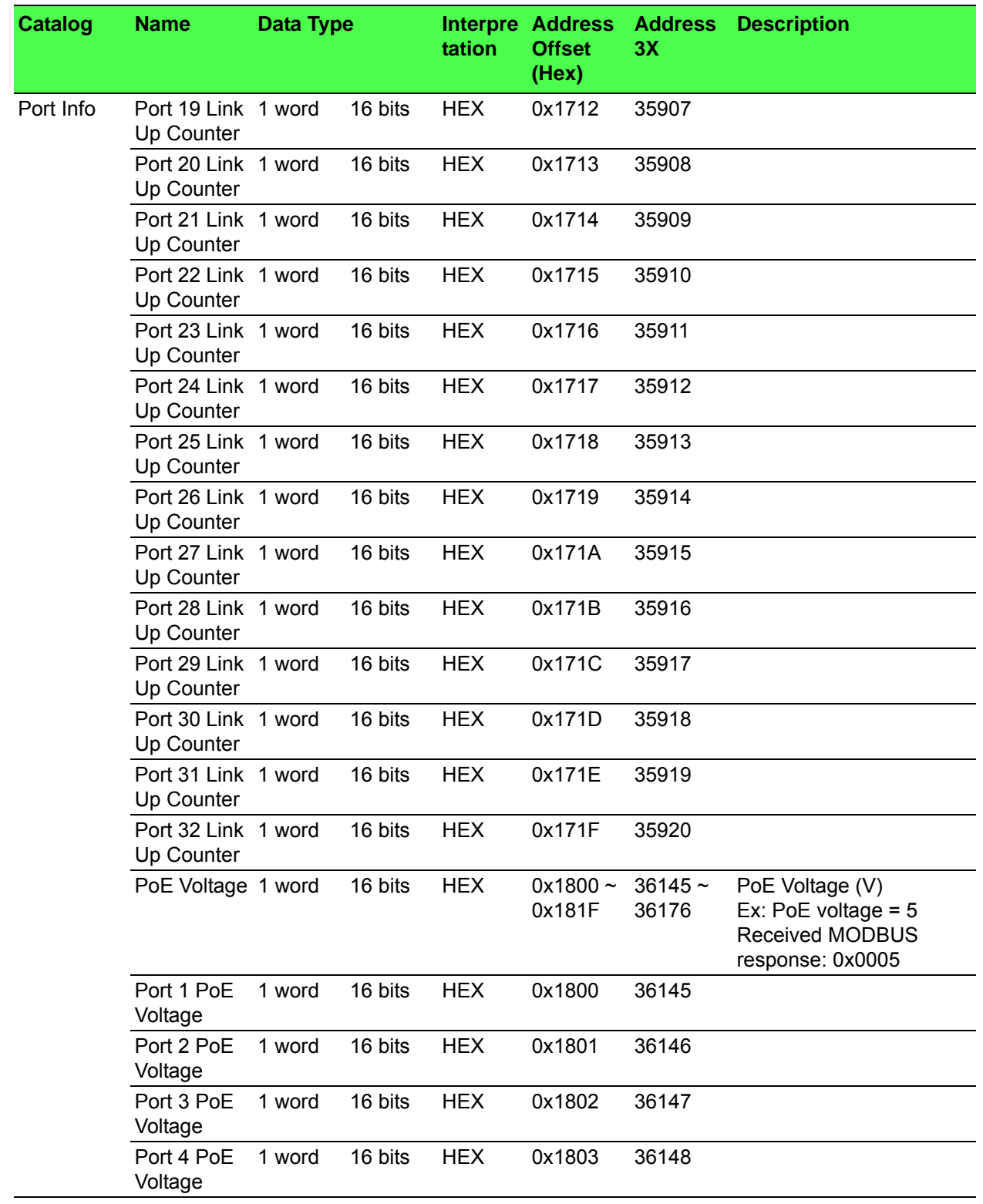

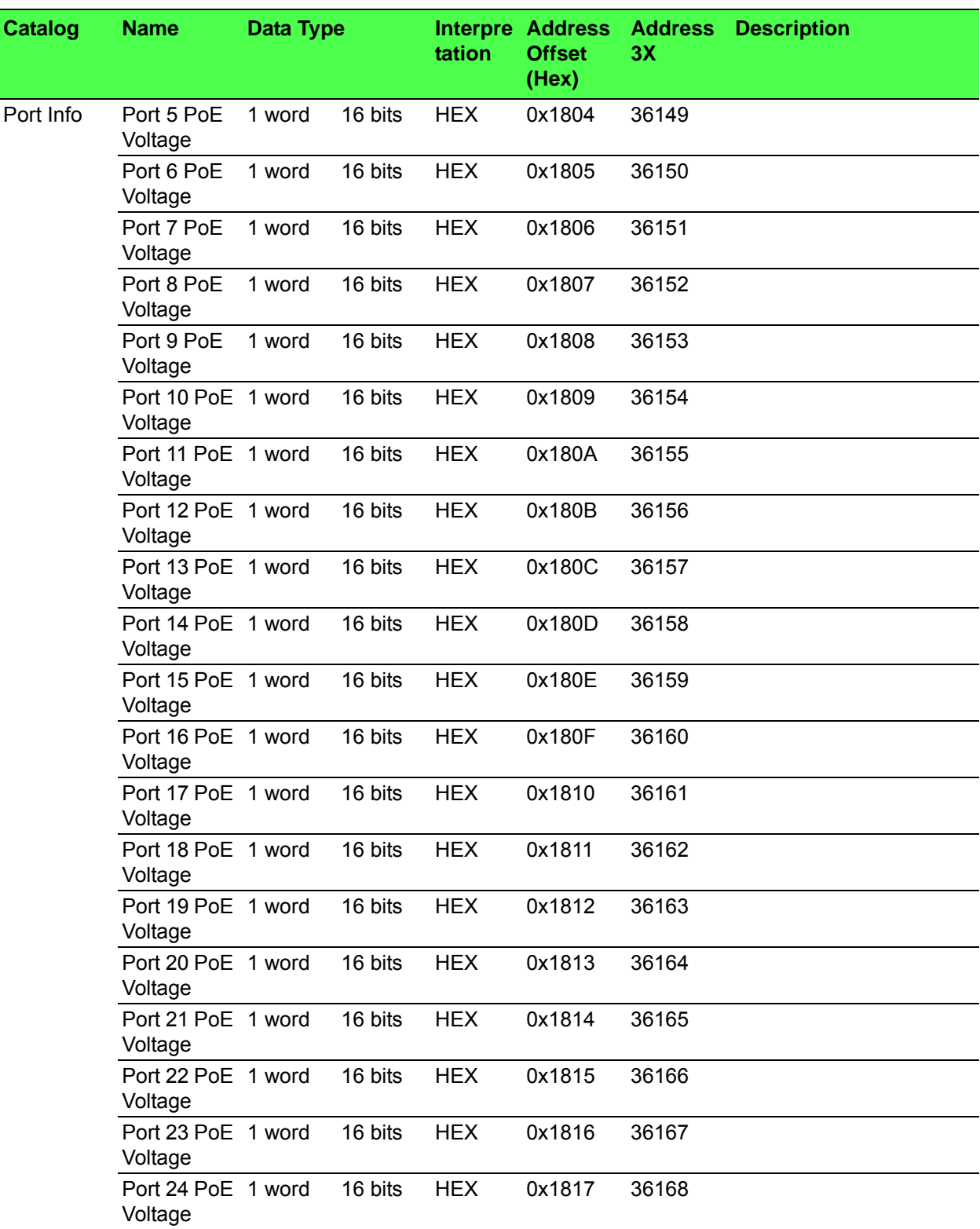

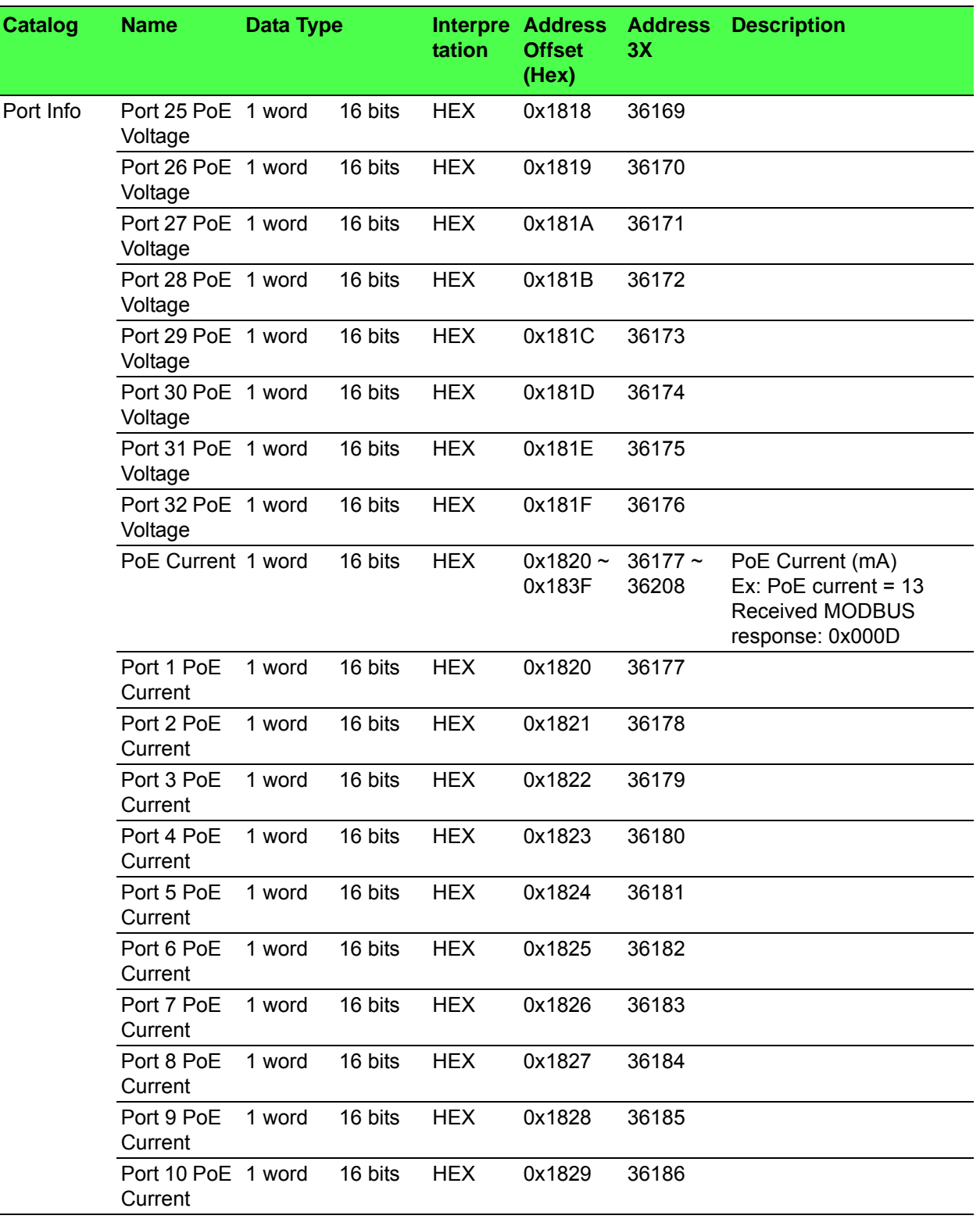

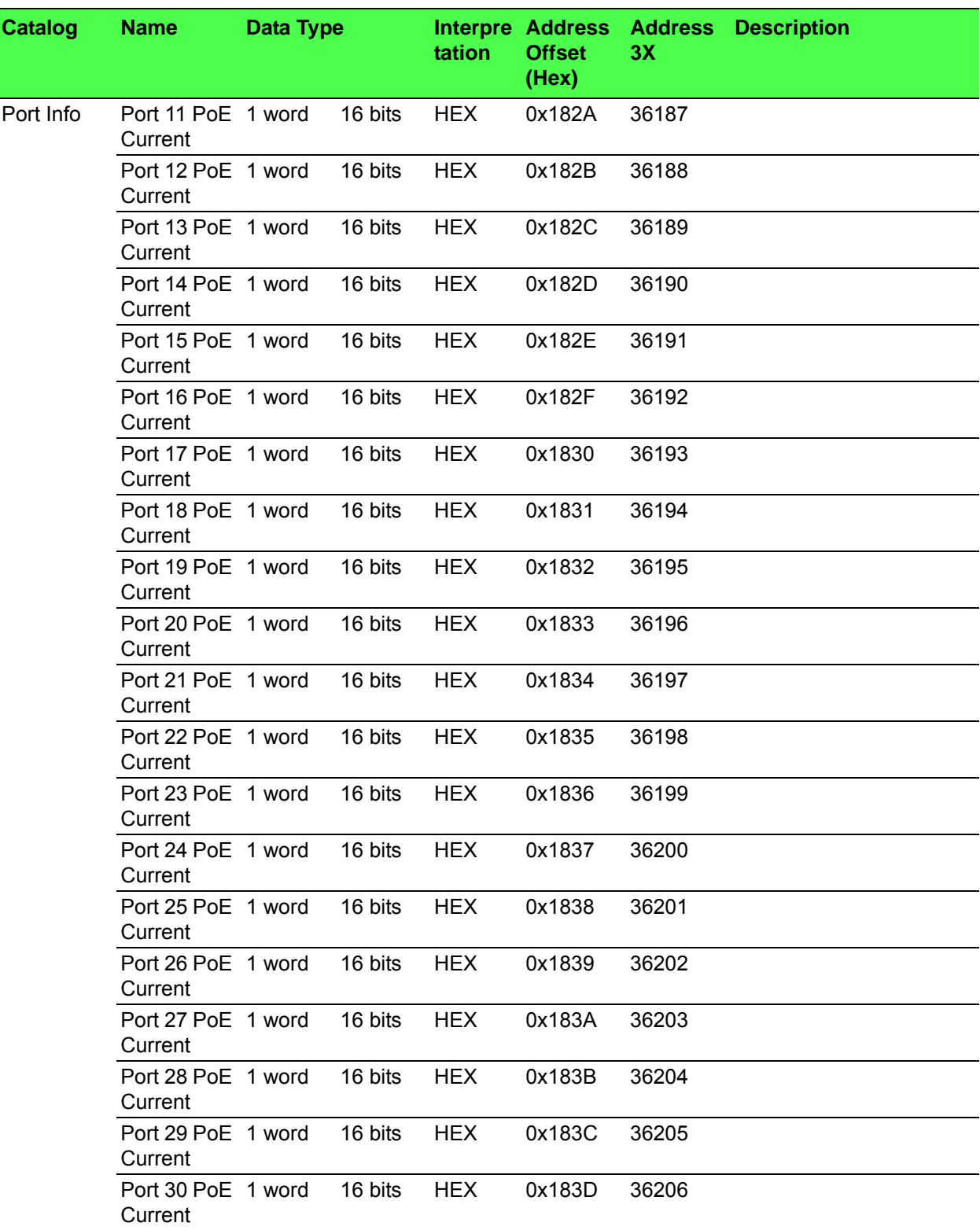

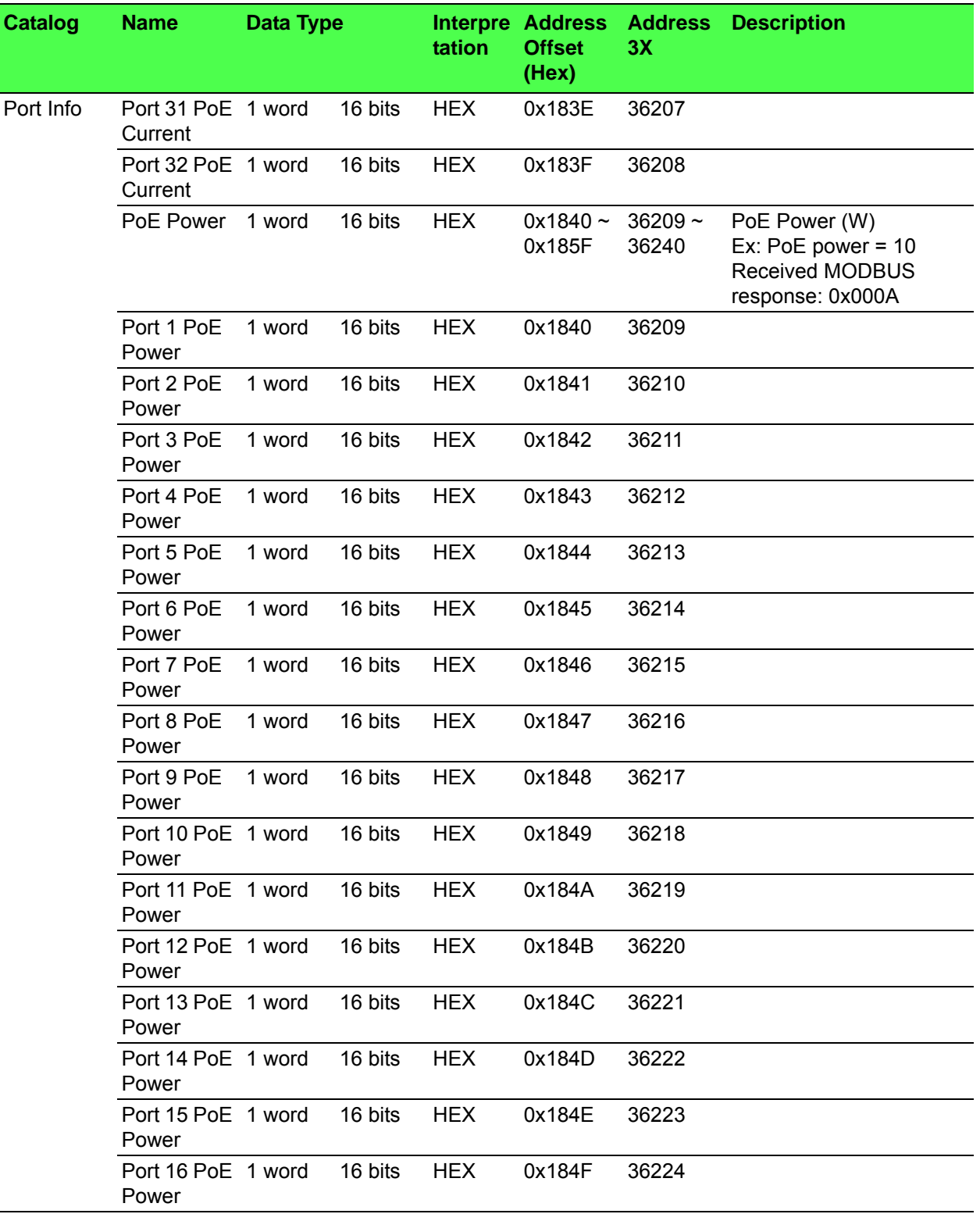

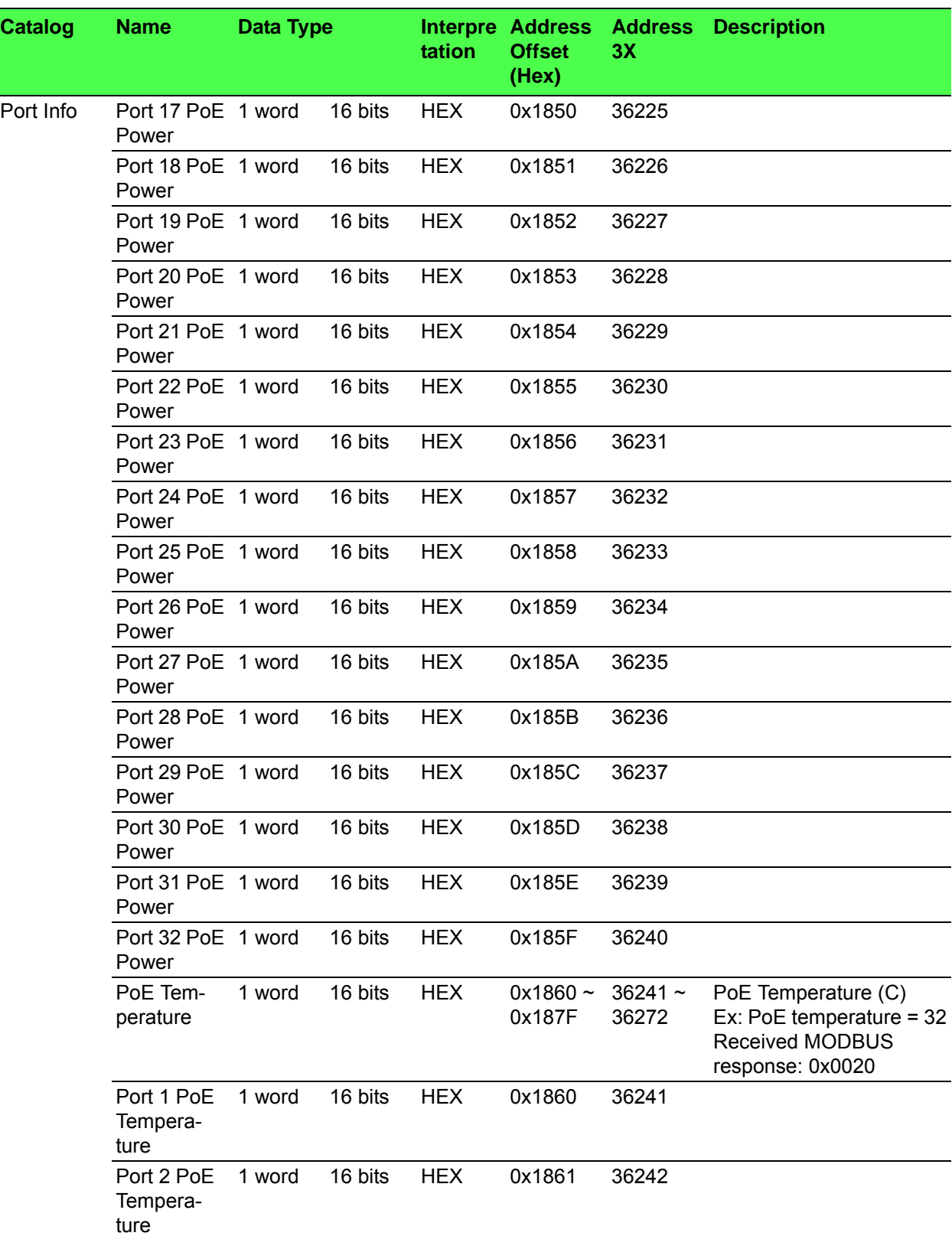

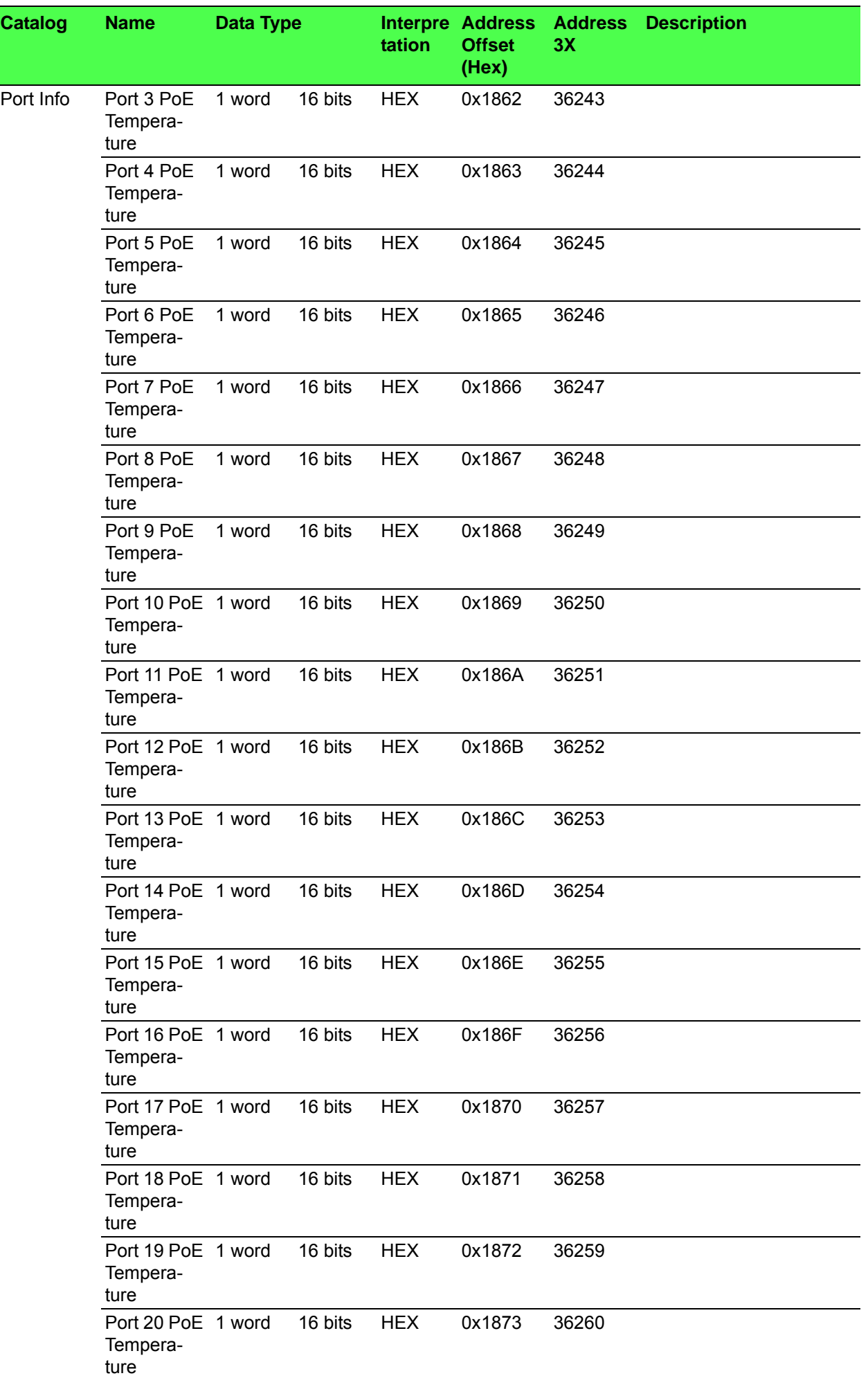

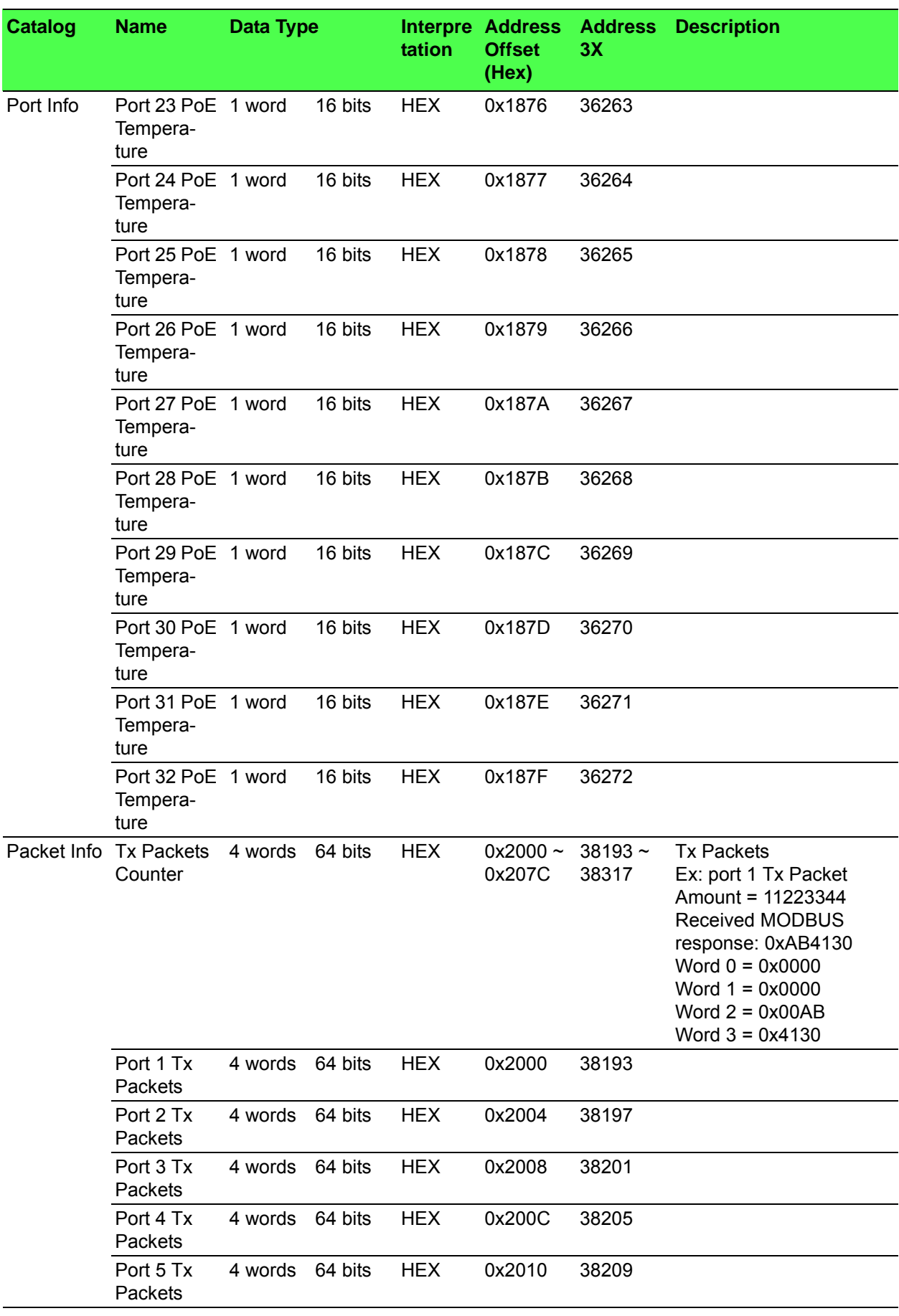

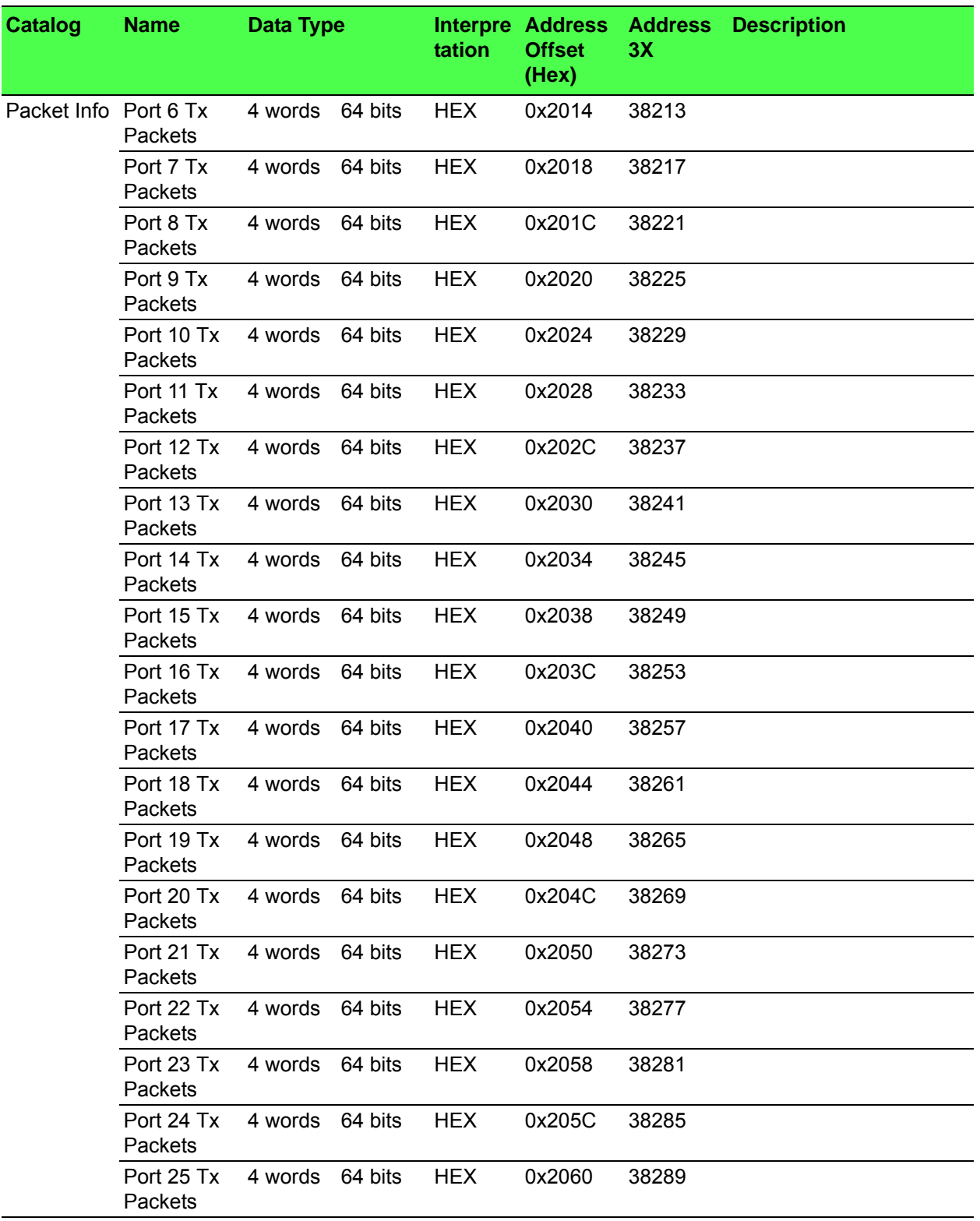

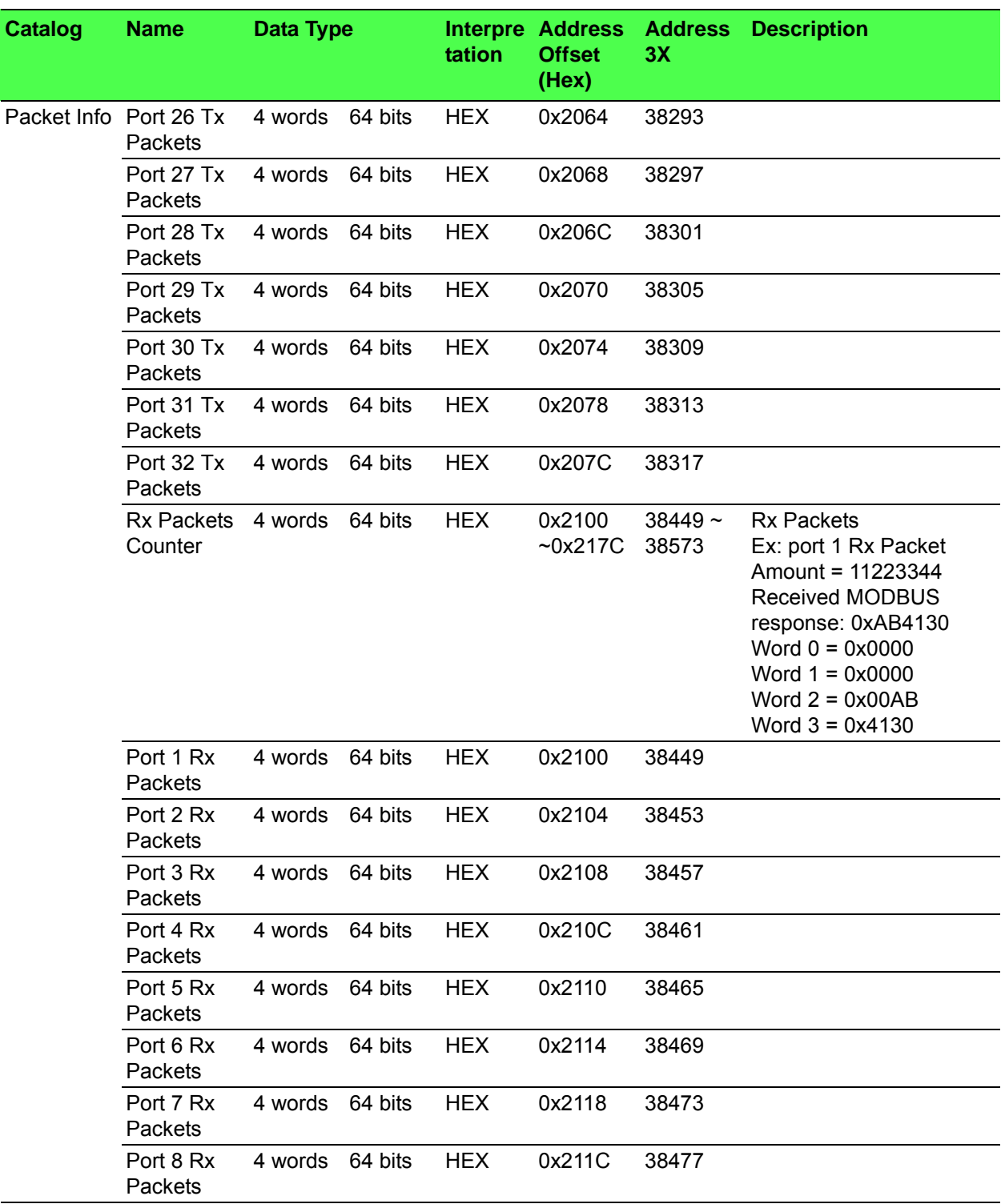

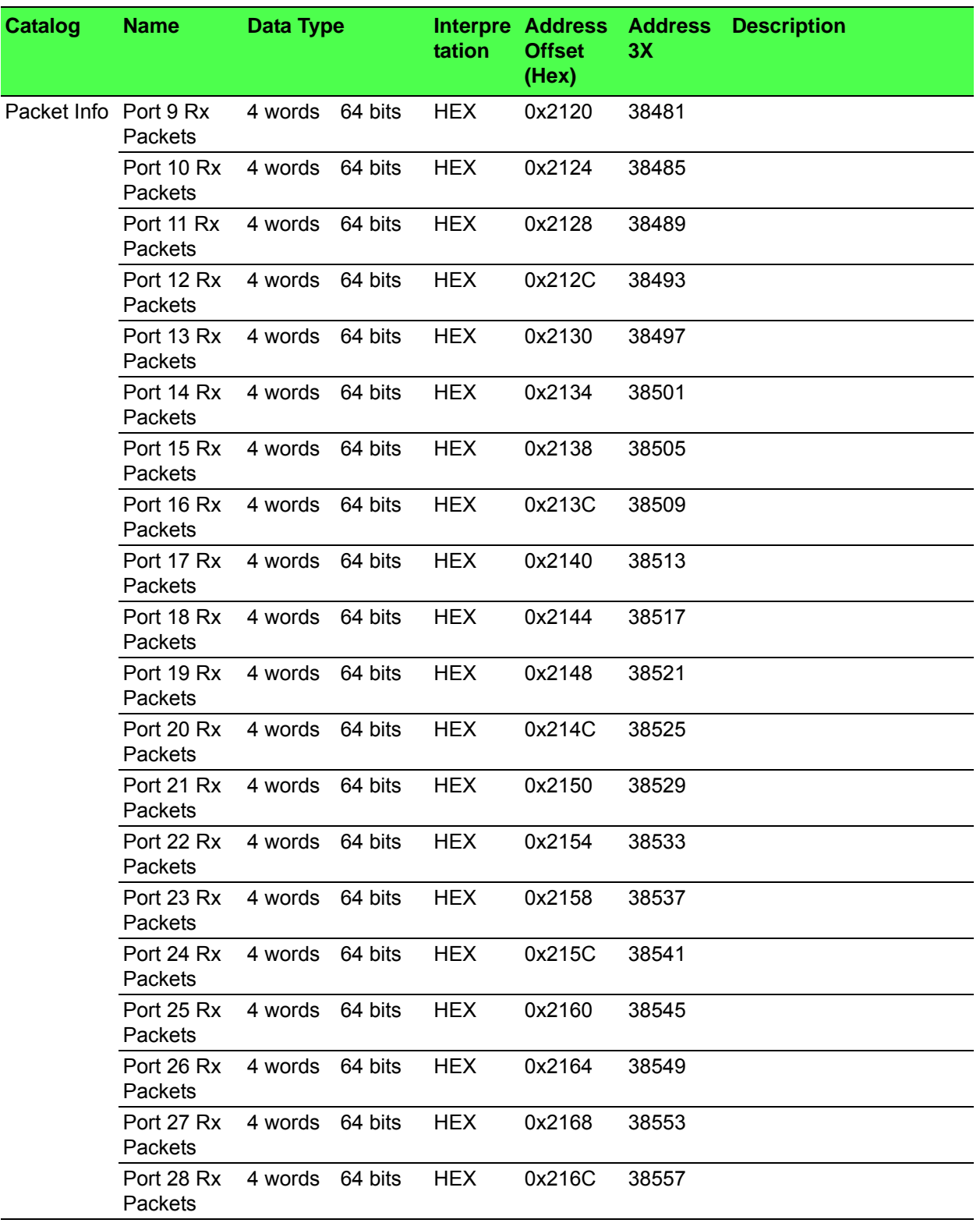

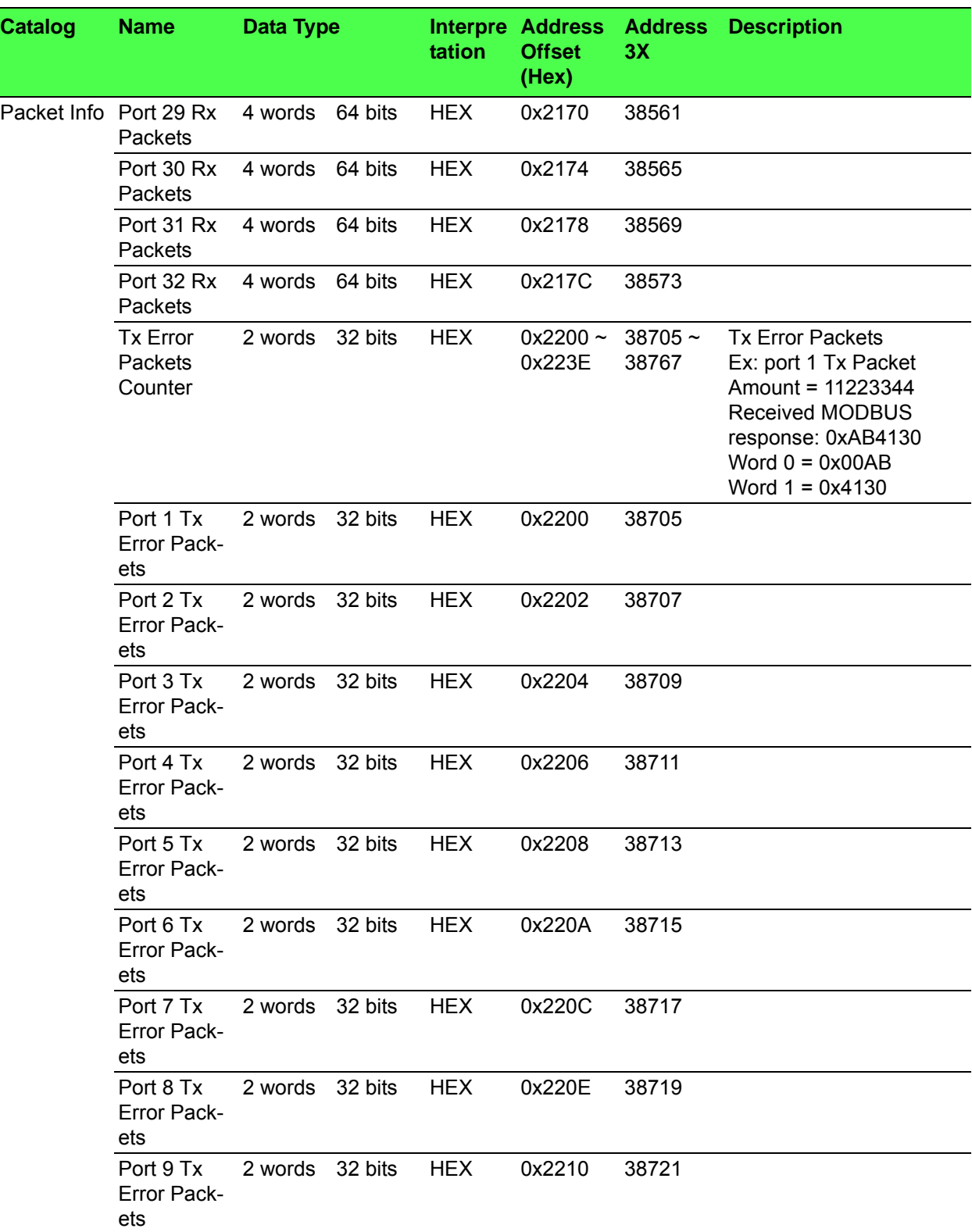

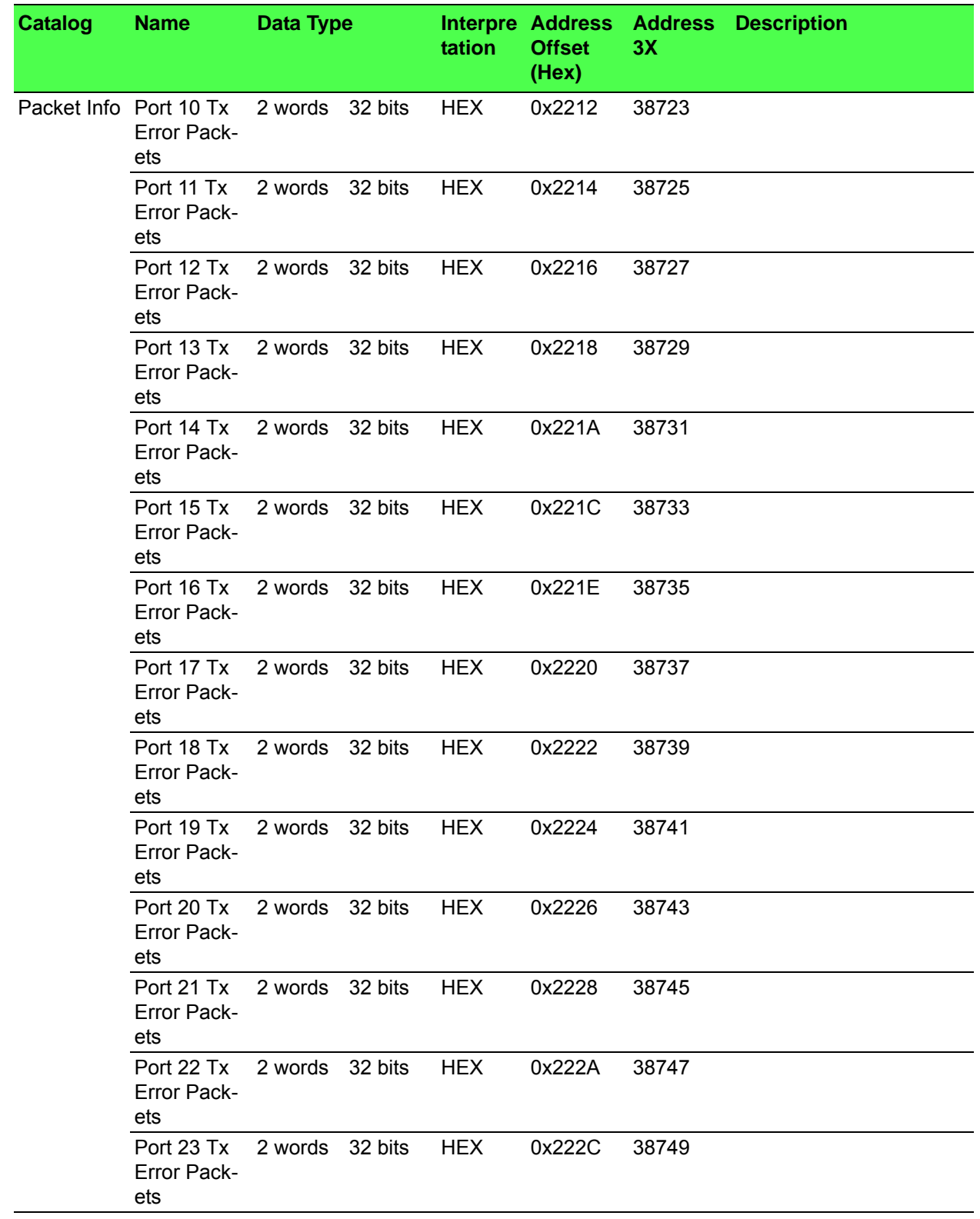

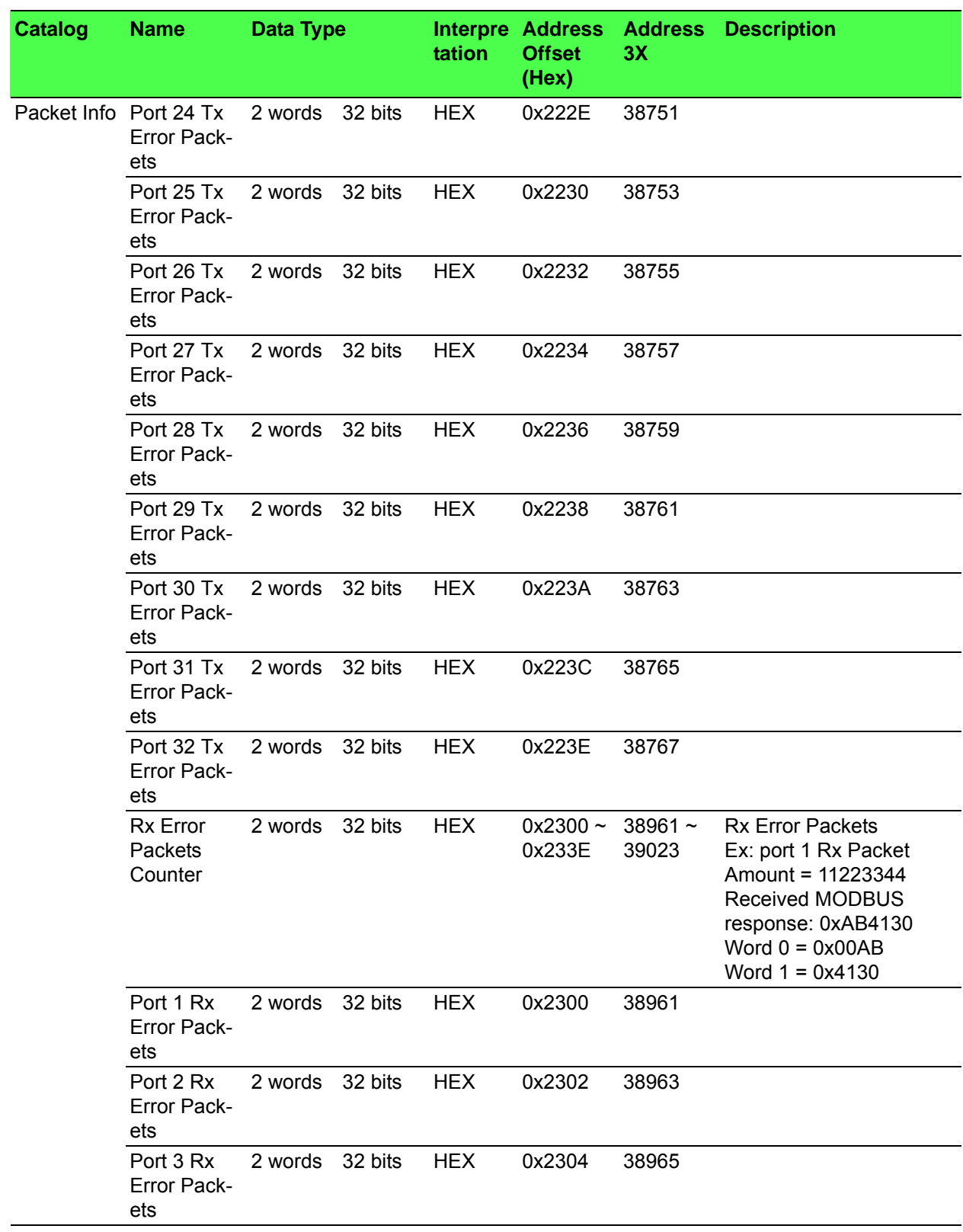

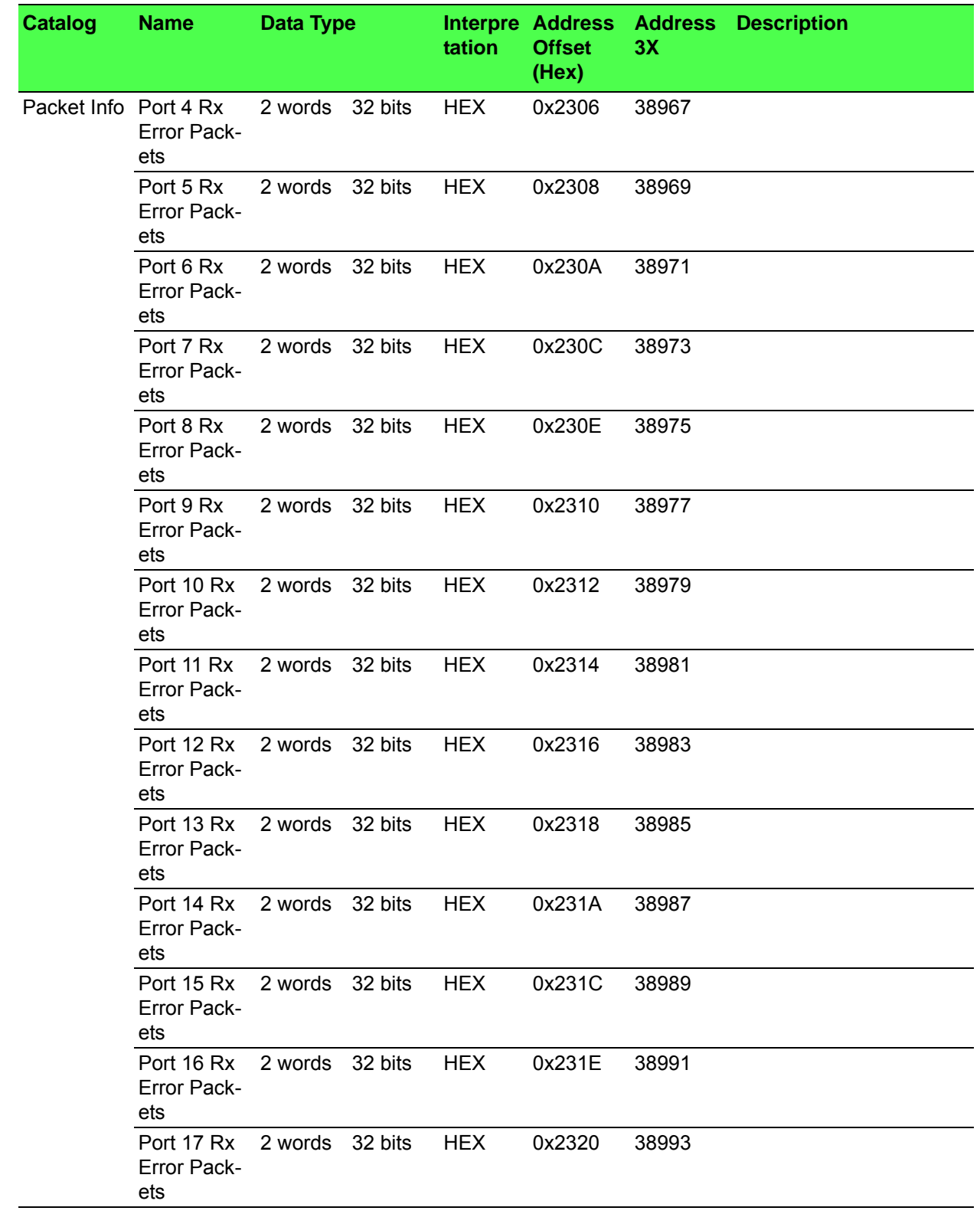
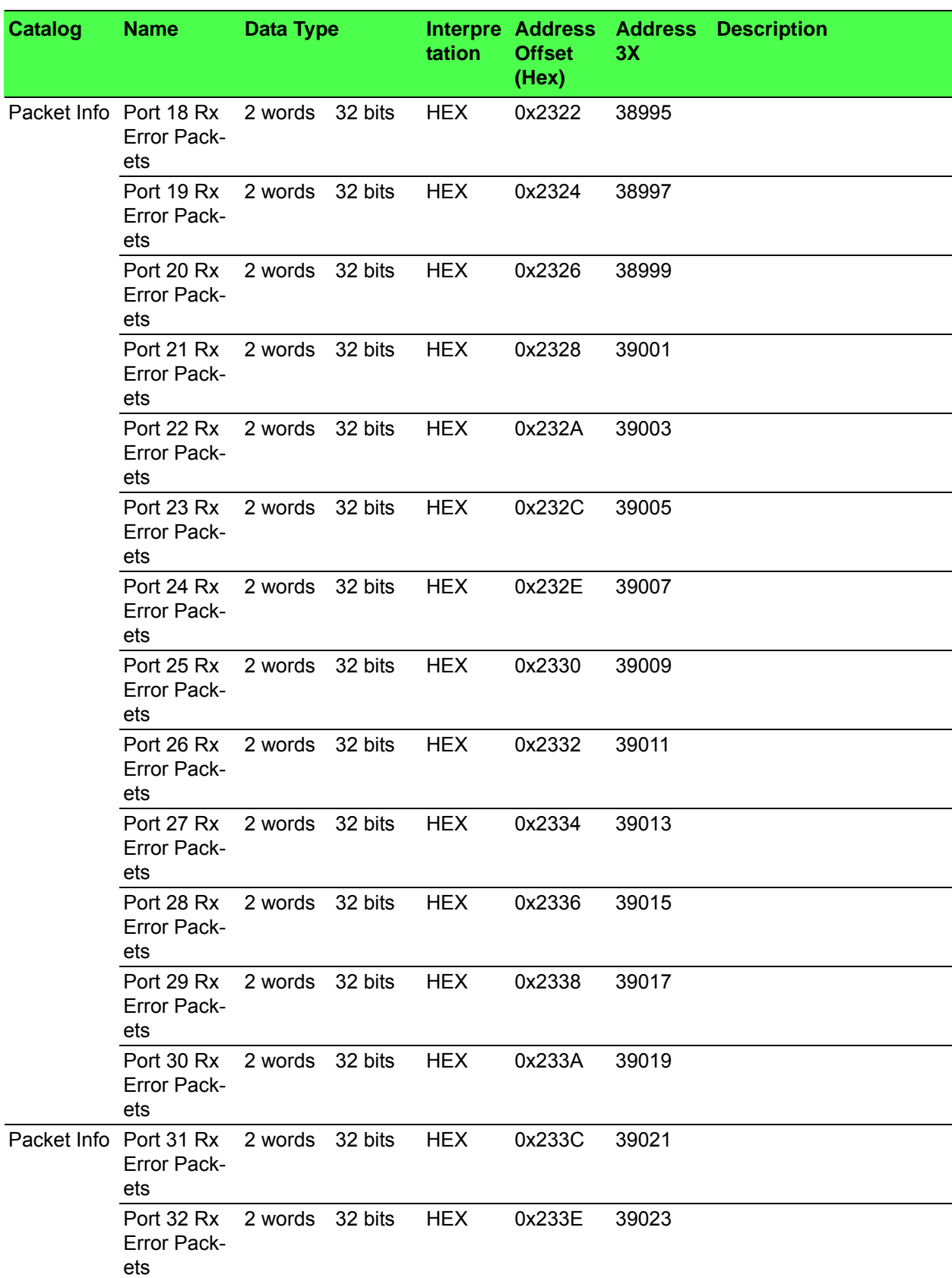

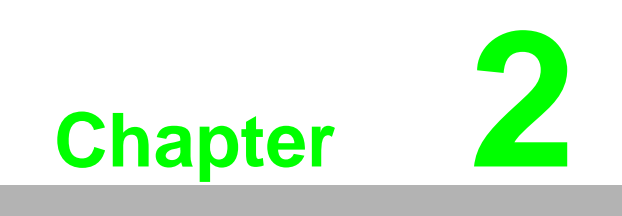

**2EtherNet/IP**

## **2.1 Overview**

EtherNet/IP was introduced in 2001, it is the leading proven industrial automation communications technology based on standard Ethernet and Internet technology. Developed and managed by ODVA, EtherNet/IP is open and supported by hundreds of supplier companies.

Advantech EtherNet/IP switches provide Faceplate, Add-on Instruction (AOI), Electronic Data Sheet (EDS), so users can easily integrate with Rockwell systems or other EtherNet/IP systems to monitor and configure switches.

ODVA certificated, Advantech EtherNet/IP switches are quite simply reliable and rugged.

# **2.2 Supported Hardware**

The following is a list of devices supported by the AOI program.

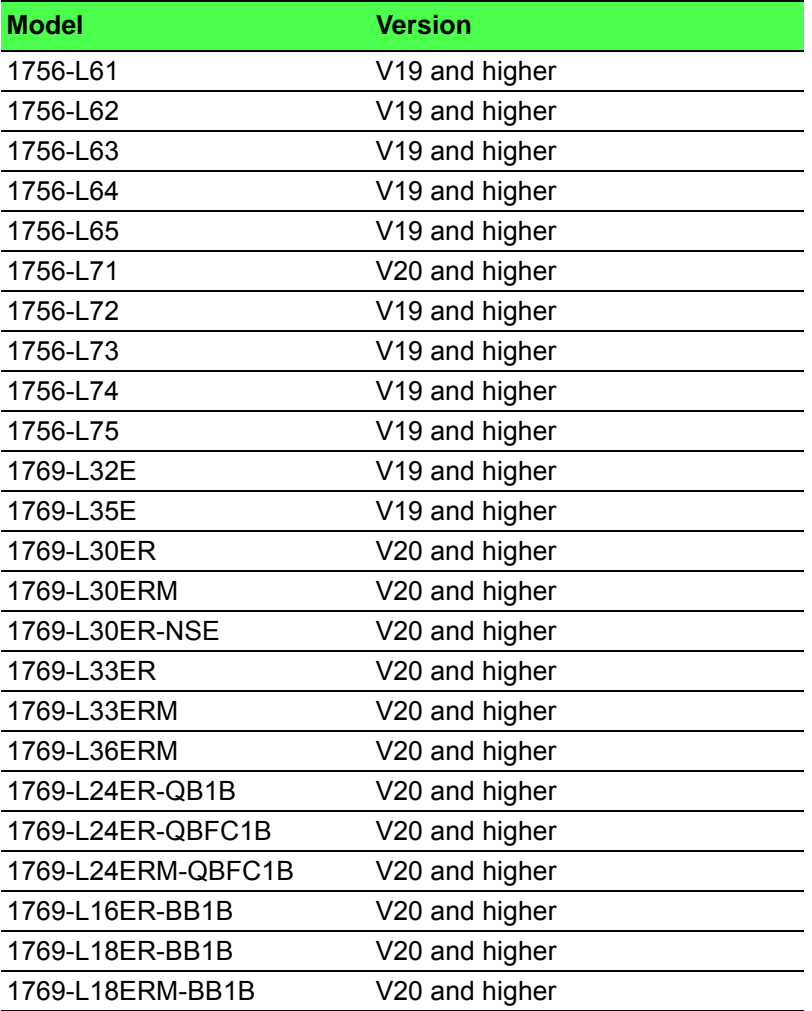

# **2.3 Requirements**

## **2.3.1 SCADA Requirements**

■ AB FactoryTalk<sup>®</sup> View v8.0

## **2.3.2 Hardware**

- Personal computer with an Intel Pentium 4 processor (2 GHz or faster processor recommended).
- Memory (RAM): 1 GB (or more) for 32-bit systems. A minimum of 2 GB required for 64-bit operating systems
- Hard disk space: Minimum 1.5 G
- Human Machine Interface (HMI) requirements:
	- Model: AB 2711P-XXXXXX
	- PanelView Plus 6 (700 or higher)
	- PanelView Plus 7 (700 or higher)
	- Version 8.0

## **2.3.3 Operating System**

The host computer must be equipped with any of the following operating systems to support the AOI program operations.

- Windows XP 32/64bit Professional version or higher
- Window 7 32/64bit Professional version or higher
- Windows 8 64bit Professional version or higher
- Windows Server 2012 32/64bit Professional version or higher

# **2.4 Configuring the Controller Device**

This section provides a path for configuring and programming the controller device. Once the device is configured, the settings are saved to an AOI file for exporting to PLC devices.

# h

*Note! PLC device is required before you can fully configure the device. The included software and installation guide for the PLC device from the manufacturer are required to fully configure the controller device.*

Two possible methods for configuring and programming are available. The following outlines the use of the Logix application and FactoryTalk® View ME, the latter of the two options.

For further reference, FactoryTalk® View is the application to allow you to generate a user interface. Two possible UI types are available, Machine Edition and Site Edition. The ME UI is intended for HMI devices, while the SE UI is for a personal computer.

## **2.4.1 Configuring in Logix**

The Logix application provides the functionality required to create an AOI file. The RSLogix5000 v19 or higher is required for this procedure.

- 1. Prior to getting started, locate the necessary example file(s) from the enclosed CD.
- 2. Locate the RSLogix5000 application and open it.
- 3. Once in the main menu, navigate to the File main menu and select **Open** to open an existing file or **New** to create a new file.
- 4. If you selected **New**, the **New Controller** window displays. Select the hardware architecture for your main board type. See the following image for further details.
	- Click the **Vendor** drop-down menu to select the hardware vendor.
	- Click the **Type** drop-down menu to select the type of hardware.
- Click the **Revision** drop-down menu to select the revisions variable.
- Tick the **Redundancy Enabled** field if required.
- In the **Name** field, enter the name to identify this controller.
- In the **Description** field, enter a brief description to better identify the new controller, include items such as location, settings type, etc.
- Click the **Chassis Type** drop-down menu to select the chassis type.
- Use the **Slot** numeric entry field to identify the slot number.
- In the **Create In** field, click Browse to select the directory to save the settings.
- Click the **Security Authority** drop-down menu to enable the security authority function.

If security authority is enabled, the **Use only the selected Security Authentication and Authorization** option is available. Tick the option to set authorization and authentication to the selected security authority as configured in the **Security Authority** field.

5. Click **OK** to continue.

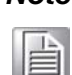

*Note! If a matching file is already present, a prompt displays. Select Yes to replace the file or No to return to the previous menu.*

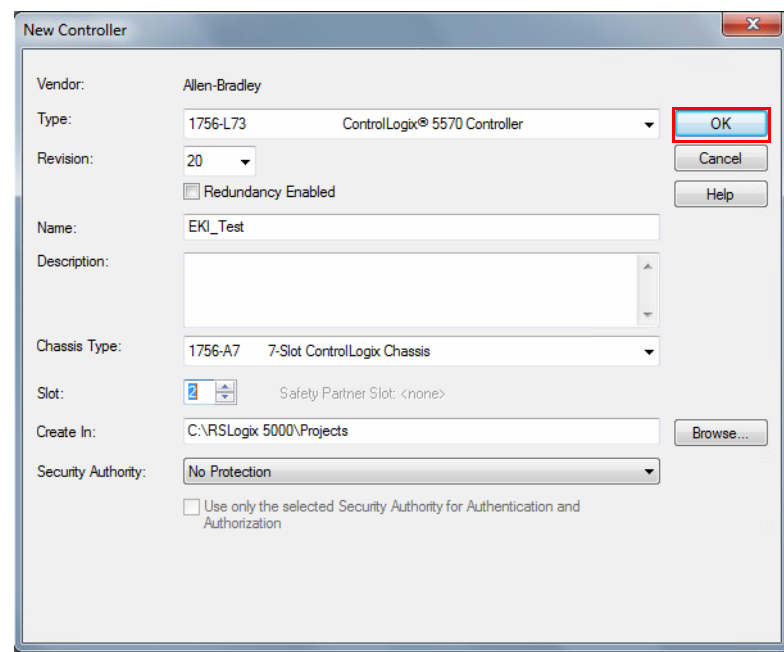

## **Figure 2.1 Creating a New Controller**

For 1756 Series users see the following procedures, otherwise continue onto 6: The following procedure creates an Ethernet module.

■ Under the I/O Configuration root, right-click on the available configuration and select New Module to create an Ethernet controller. See the following figure.

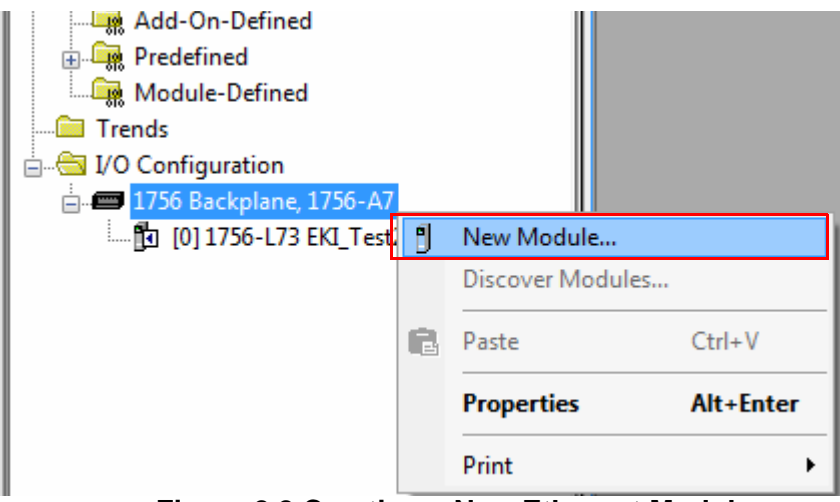

**Figure 2.2 Creating a New Ethernet Module**

- The Select Module Type screen displays. Scroll down to select the following: – 1756-ENBT (1756 10/100 Mbps Ethernet Bridge, Twisted-Pair Media
- Click **Create** to continue and create a new controller listing.

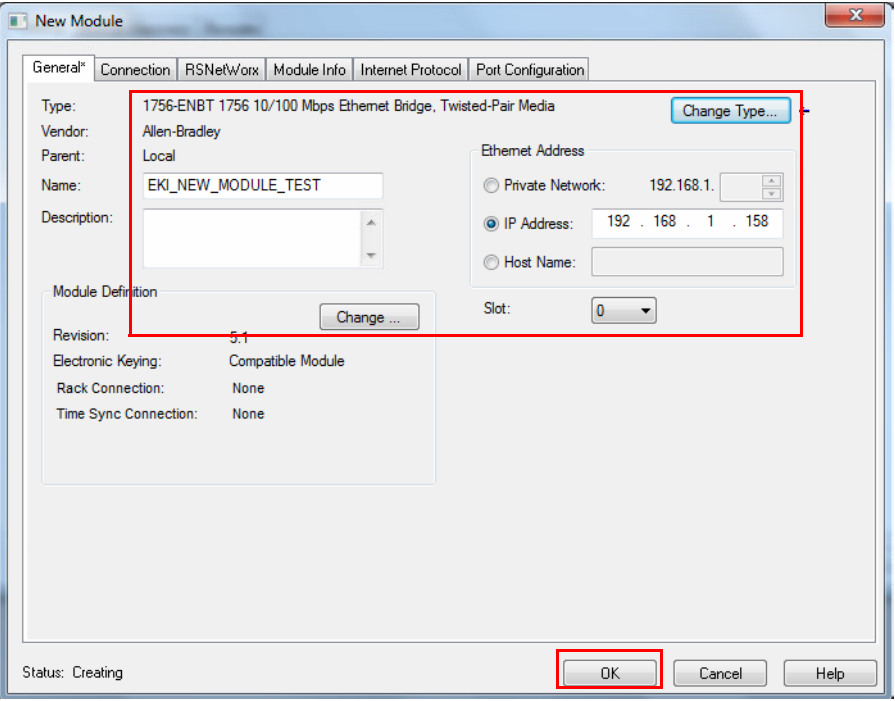

**Figure 2.3 Selecting a Module Type**

The newly created Module Properties listing displays, see the following figure.

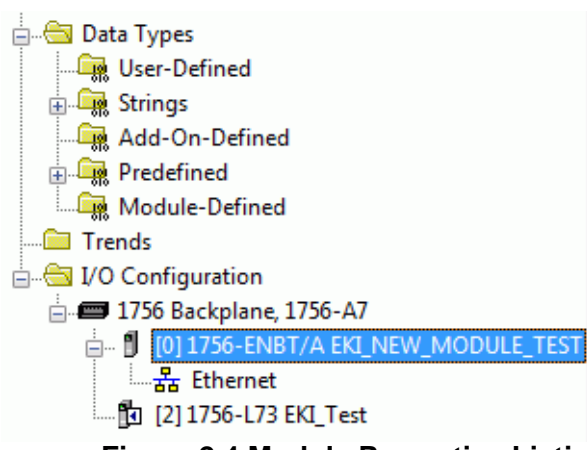

## **Figure 2.4 Module Properties Listing**

This ends the procedures specific to the 1756 series.

Users other than the 1756 series can continue here with the configuration procedure.

- 6. Select the Ethernet entry and right click on it to open the menu bar.
- 7. Select **New Module** to define the module type, see the following figure.

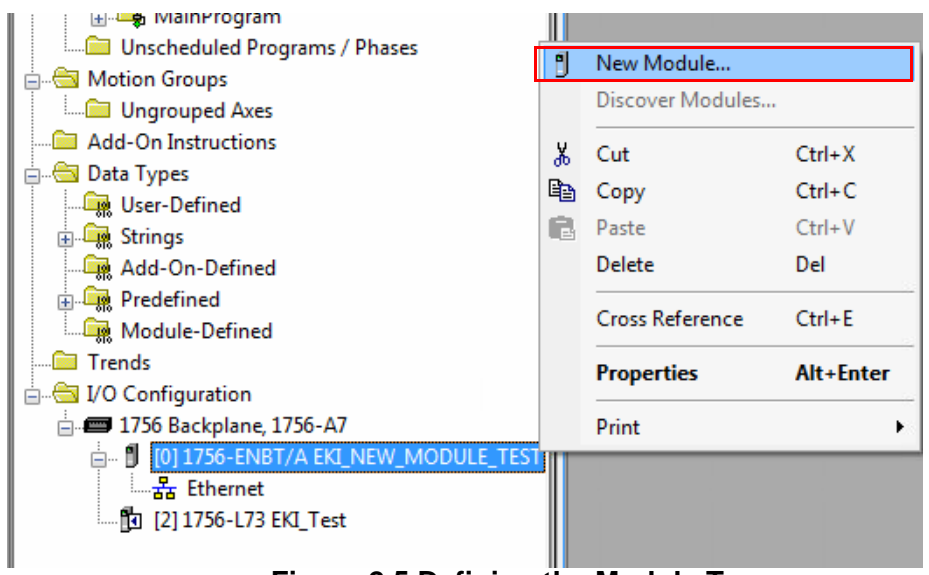

## **Figure 2.5 Defining the Module Type**

The Select Module Type window displays.

- 8. Under the Catalog tab, scroll down to find ETHERNET-MODULE type and select it.
- 9. Click **Close on Create** to close the displayed window (optional).

#### 10. Click **Create** to continue.

| Enter Search Text for Module Type                           | Clear Filters                                                                                                    |                                                                                            |                                                                                                    | Show Filters &   |
|-------------------------------------------------------------|----------------------------------------------------------------------------------------------------|--------------------------------------------------------------------------------------------|----------------------------------------------------------------------------------------------------|------------------|
| Catalog Number                                              | Description                                                                                                    | Vendor                                                                                     | Category                                                                                              |                  |
| E141<br>E151<br>EKI-5629C<br>EtherNet/IP<br>ETHERNET-BRIDGE | Flowserve 400Vec/480Vec/650Vdc<br>Flowserve 600Vac/810Vdc<br>EKI-5629CI<br>SoftLogix5800 EtherNet/IP<br>Generic EtherNet/IP CIP Bridge | Reliance Electric<br>Reliance Electric<br>Advantech Corp<br>Allen-Bradley<br>Allen-Bradley | DPI to EtherNet/IP<br>DPI to EtherNet/IP<br>Generic Device(keyable)<br>Communication<br>Communication |                  |
| <b>ETHERNET-MODULE</b>                                      | Generic Ethernet Module                                                                                                    | Allen-Bradley                                                                              | Communication                                                                                         |                  |
| ETHERNET-PANELVIEW                                          | EtherNet/IP Panelyjew                                                                                                    | Allen-Bradley                                                                              | HMI                                                                                                   |                  |
| EX250-SEN1                                                  | Ethernet Valve Manifold SIII                                                                                                    | SMC Corporation                                                                            | Communication                                                                                         |                  |
| EX260-SEN1                                                  | Ethernet Valve Manifold SIU                                                                                                    | SMC Corporation                                                                            | Communication                                                                                         |                  |
| EX260-SEN2                                                  | Ethernet Valve Manifold SIU                                                                                                    | <b>SMC</b> Corporation                                                                     | Communication                                                                                         |                  |
| EX260-SEN3                                                  | Ethernet Valve Manifold SIU                                                                                                    | SMC Corporation                                                                            | Communication                                                                                         |                  |
| EX260-SEN4                                                  | Ethernet Valve Manifold SIII                                                                                                    | SMC Corporation                                                                            | Communication                                                                                         |                  |
| EX500-GEN1                                                  | Ethernet Gateway                                                                                                    | SMC Corporation                                                                            | Communication                                                                                         |                  |
| <b>FANUC CNC</b>                                            | EtherNet/IP CNC                                                                                                    | FANUC CORPO                                                                                | Specialty                                                                                             |                  |
| <b>FANUC Robot</b>                                          | EtherNet/IP Robot                                                                                                    | FANUC Robotic                                                                              | Specialty                                                                                             |                  |
| 435 of 435 Module Types Found                               |                                                                                                    |                                                                                            |                                                                                                    | Add to Favorites |

**Figure 2.6 Creating an Ethernet Module Type**

- 11. Select the General tab to modify the parameters. The Connection and Module Info parameters are fixed and aren't modifiable.
- In the **Name** field, enter the module name. In the following figure, EKI\_Module1 is used.
- Under Connection Parameters, enter the values as shown in the following figure. The parameters must match the stated values or the parameters found in the EDS file.
- Under Address / Host Name, select IP Address and enter the designated IP address value.

If a secondary I/O Configuration is available, make sure to use a different name for example EKI\_Module2.

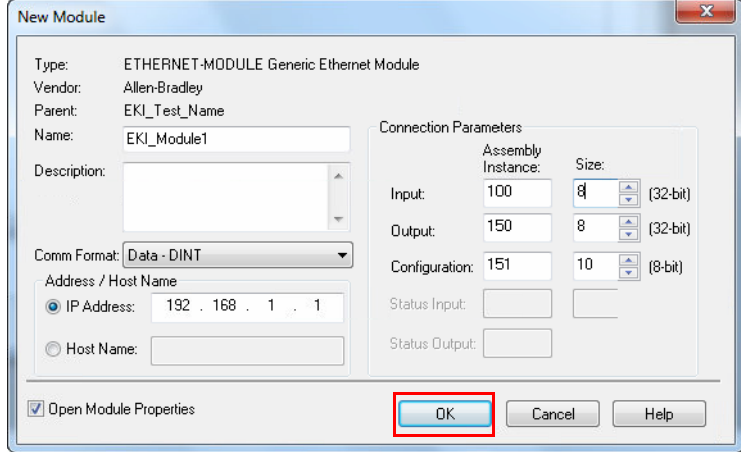

**Figure 2.7 Modifying Ethernet General Parameters**

12. Select the **Connection** tab and set the Requested Packet Interval (RPI) field (suggested: 1000.0 ms).

13. Click Ok to continue and return to the main screen.

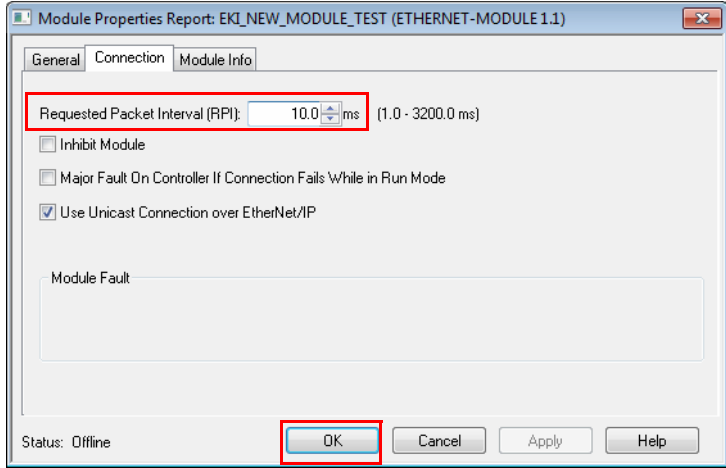

**Figure 2.8 Modifying Ethernet Module Parameters**

- 14. Click **Tasks** > **MainTask** > **MainProgram** to view **MainRoutine**.
- 15. Right click on **MainRoutine** submenu and elect Open to display the Rung Routine window.

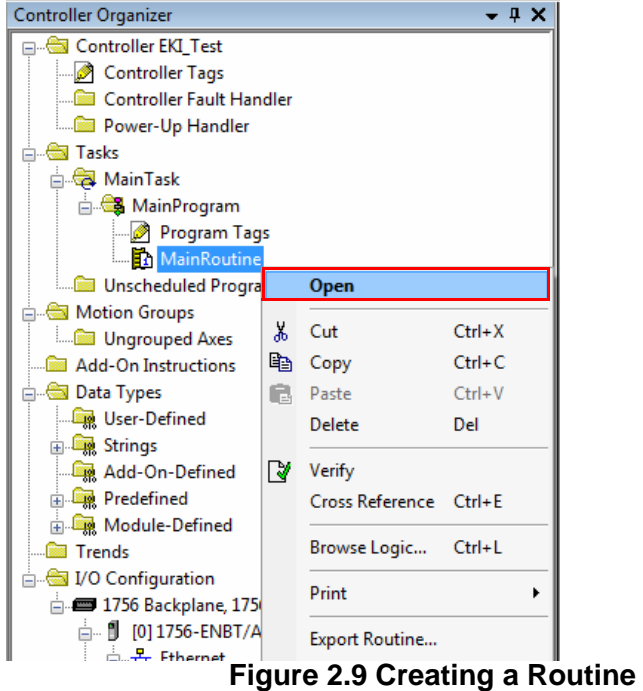

16. Select a Rung Ladder and right click on it to open the Properties menu.

17. Scroll down and select **Import Rungs**.

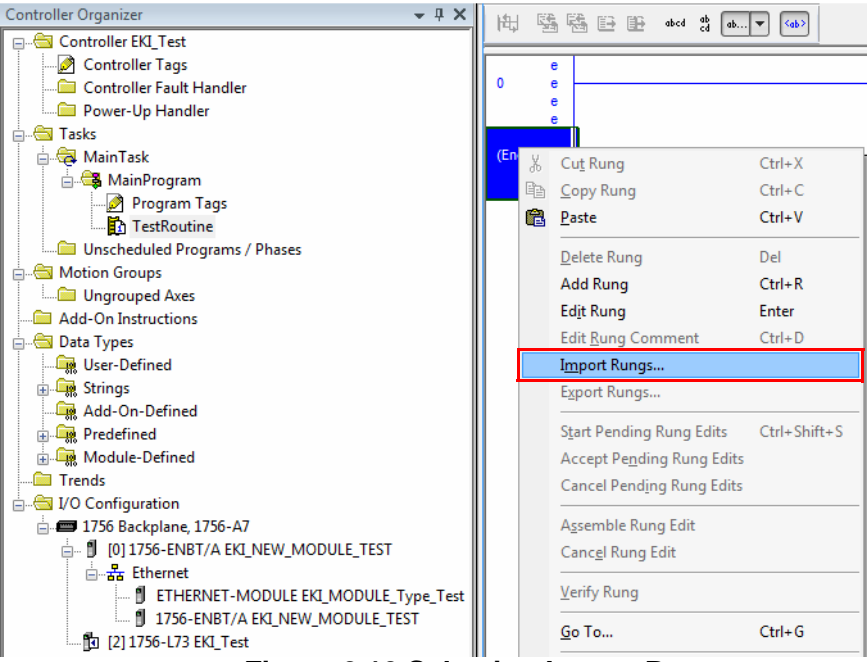

**Figure 2.10 Selecting Import Rungs**

The Import Rungs window displays.

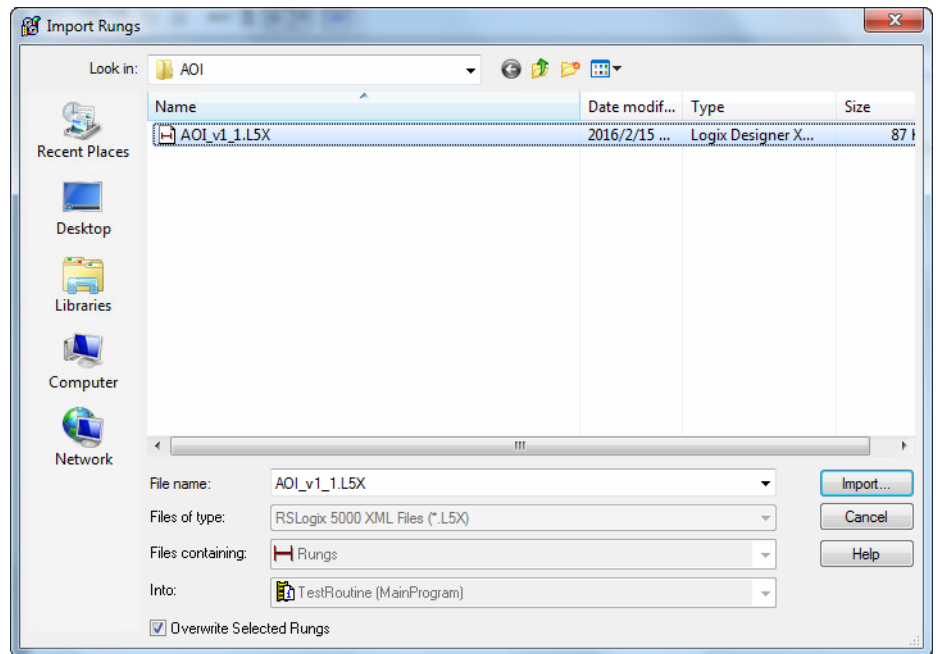

**Figure 2.11 Importing a Rung File**

Before you can overwrite any of the selected Rung files, select the **Overwrite Selected Rungs** option.

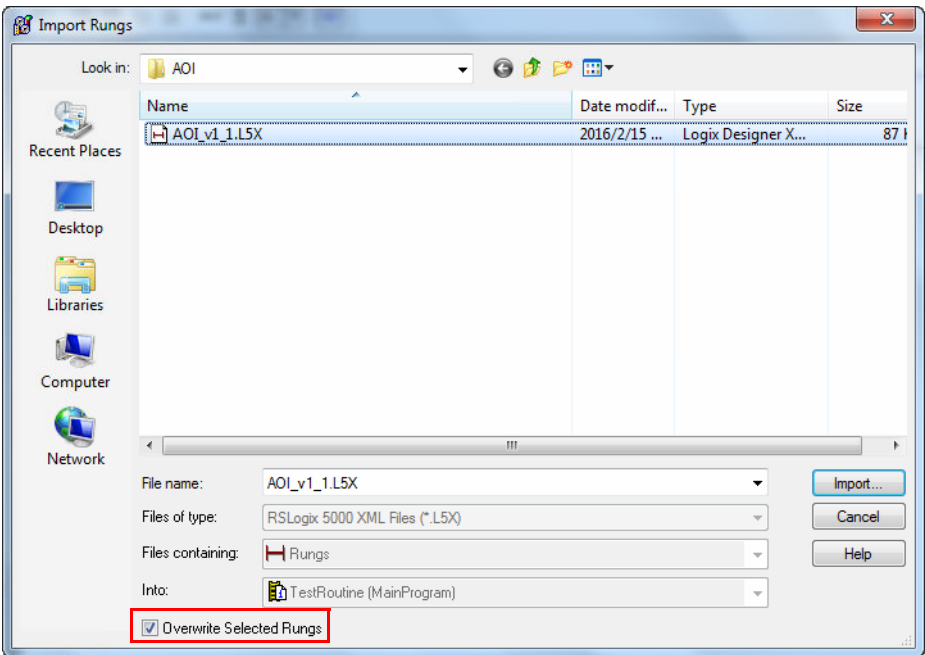

**Figure 2.12 Importing a Rung File**

18. Locate the target file and click **Import** to import the file and continue the process, see the following figure.

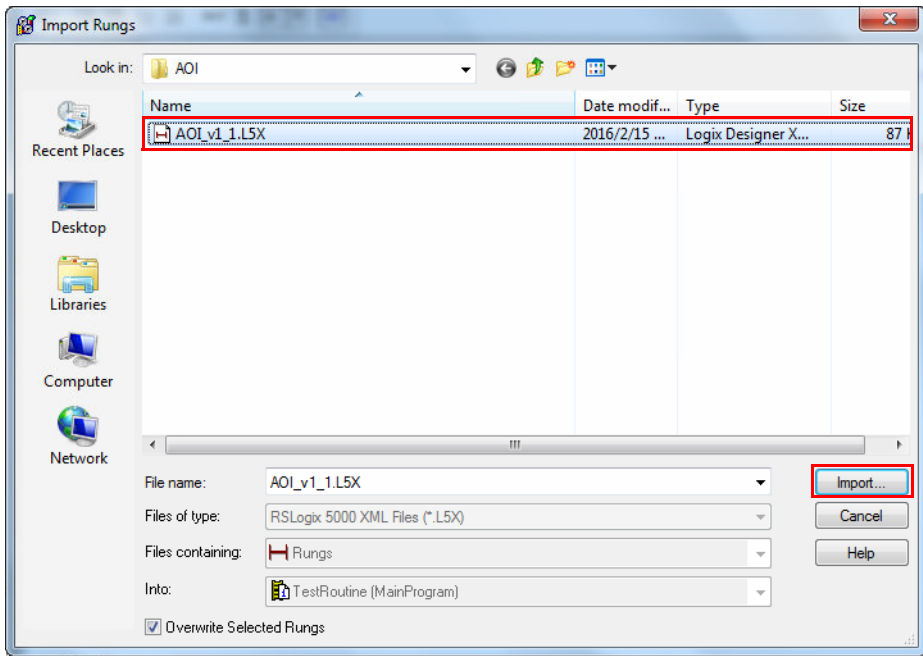

**Figure 2.13 Importing a Rung File**

The Configure Rung Properties window displays.

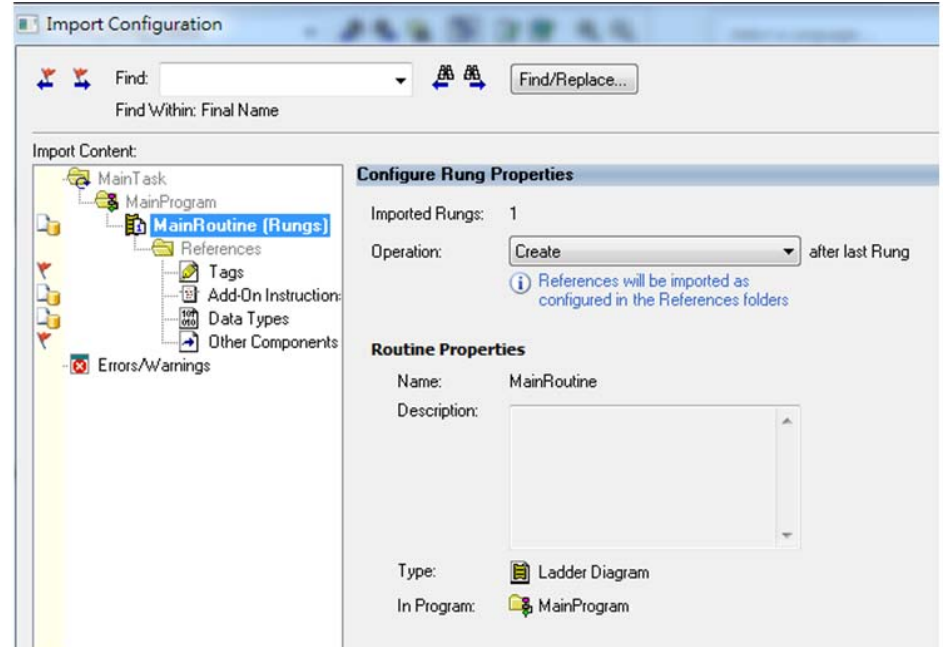

To configure a single EKI switch setup, go to "Setting Message Configuration Parameters" on page 40.

For a multiple EKI switch configuration, see the following:

- Import a second AOI file.
- Under **TestRoutine (Rungs)** > **References**, locate **Tags**.
- Locate and change all tags marked EKI\_Switch1 to EKI\_Switch2, see the following figure.
- Click OK to complete the process.

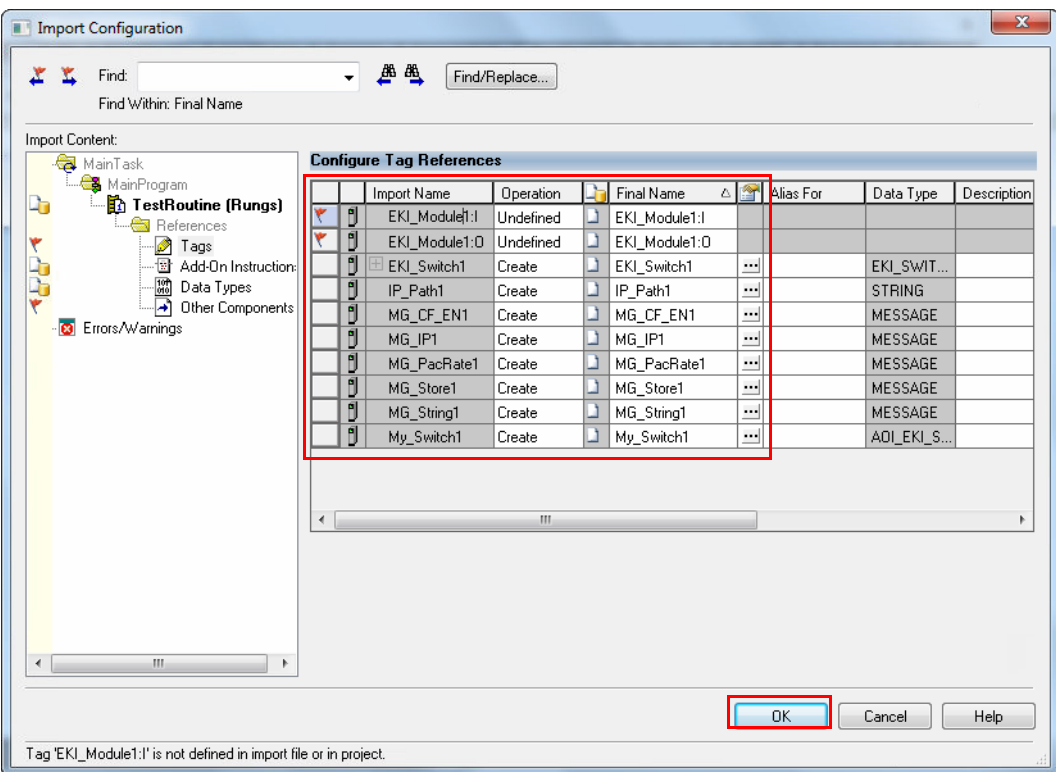

#### **Figure 2.14 Configuring Tag References**

Users with a single EKI switch, it is not necessary to alter the Tag references. The default values define the single EKI switch.

## **2.4.1.1 Setting Message Configuration Parameters**

Once the AOI is created and displays as seen in the following figure.

19. Locate the property value MSG\_IP\_Address and click the message configuration option (**MG\_IP1).**

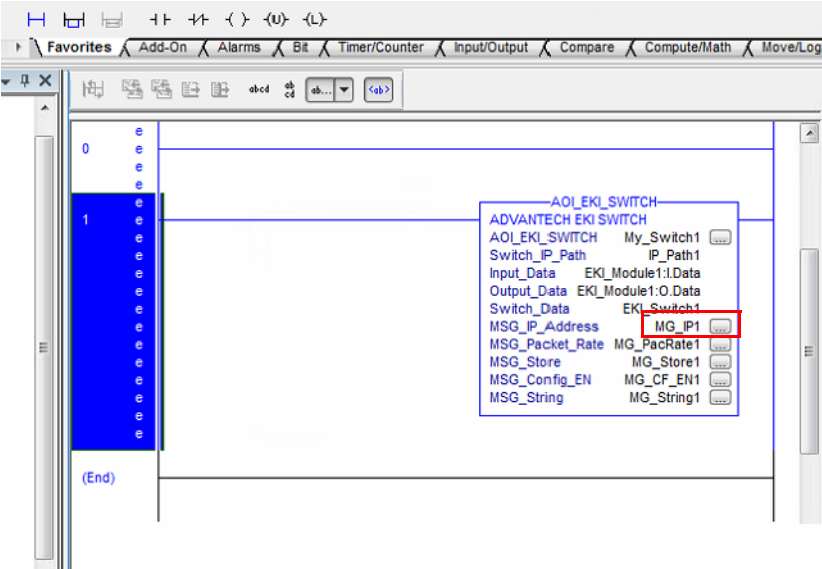

## **Figure 2.15 Setting Message Configuration Parameters**

20. The Message Configuration window displays. Locate the **Communication** tab and click on it.

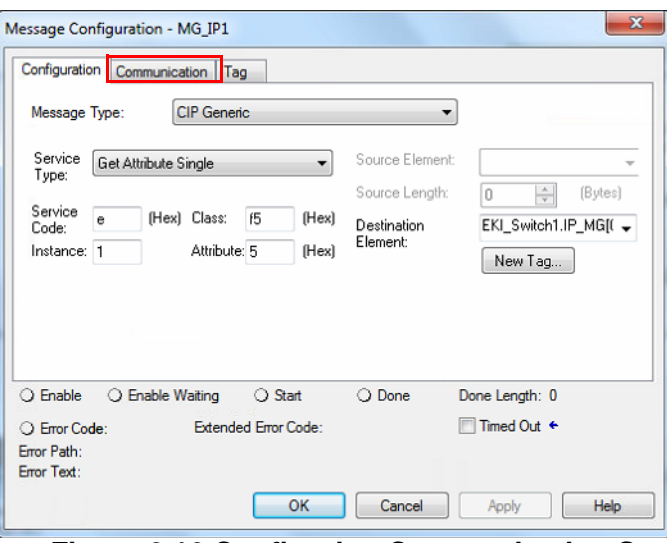

## **Figure 2.16 Configuring Communication Settings**

The following step is required to set the communication path for the target switch.

21. Locate the Path field and click **Browse** to open the Message Path Browser.

22. The Message Path Browser window displays. Select the target switch and click **OK** to continue.

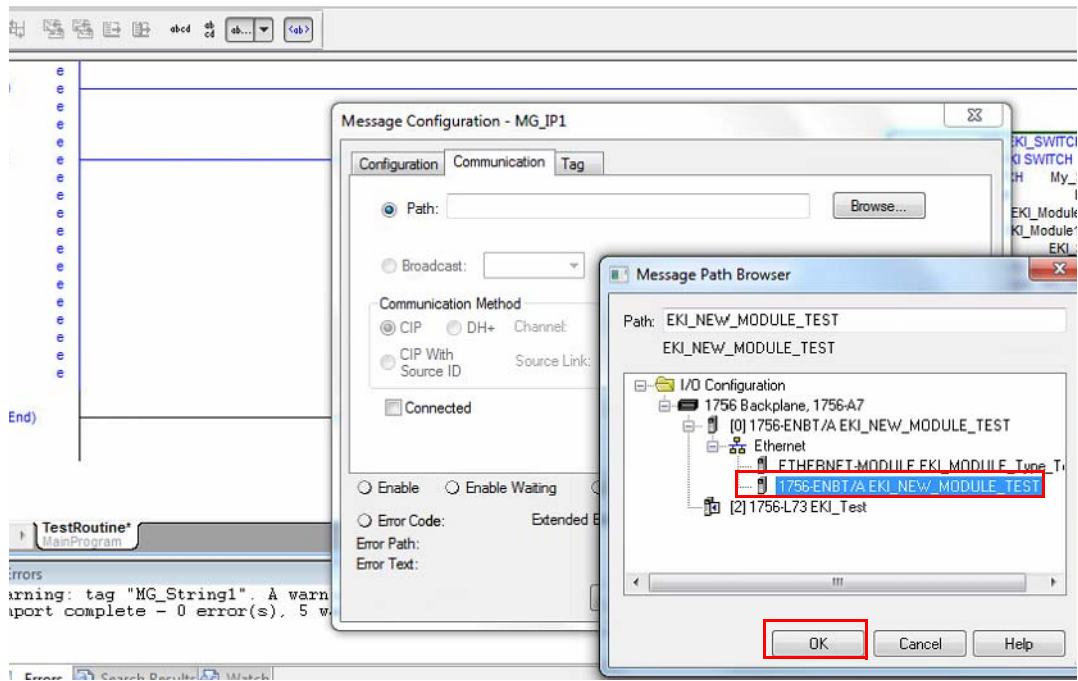

**Figure 2.17 Selecting the Message Path**

The Packet Rate Message windows displays. In this event if the MG\_IP1 MSG setting is the only setting to change, other MSG settings do not require further configuration.

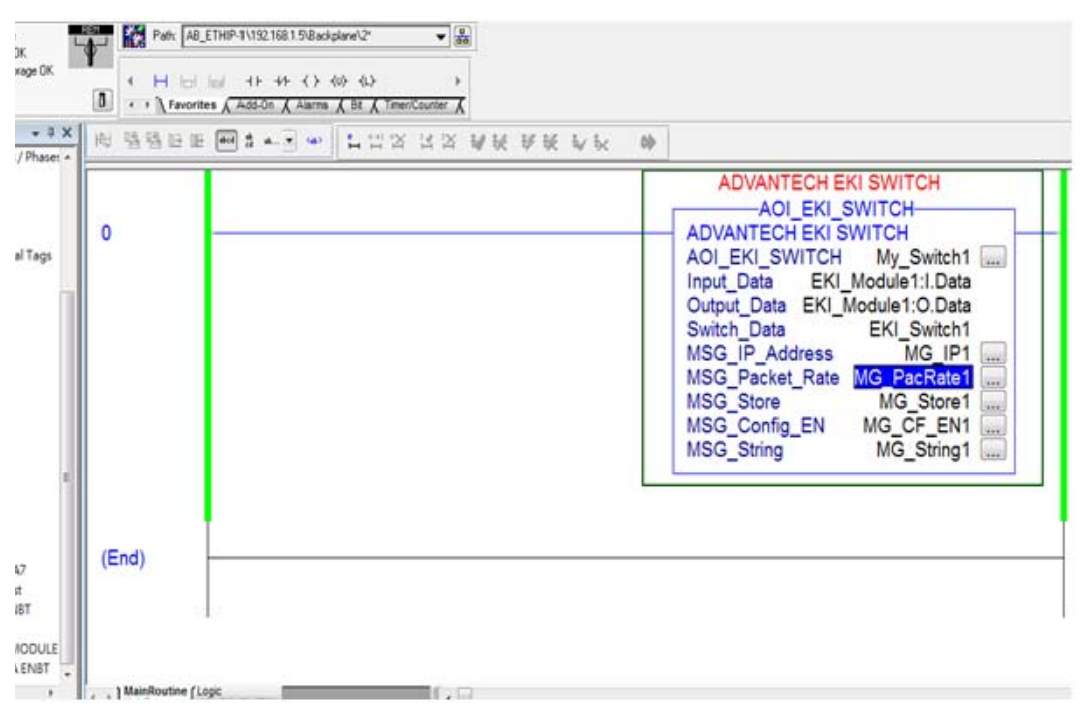

## **Figure 2.18 Configuring Packet Rate Message**

23. Once the parameter is configured, download the program to the controller and set it to run mode.

## **2.4.2 Configuring in FactoryTalk® View Machine Edition**

- 1. Open FactoryTalk® View Studio editor software (v7.0 or higher).
- 2. The Application Type Selection window displays. Select **View Machine Edition**, and click **Continue**.

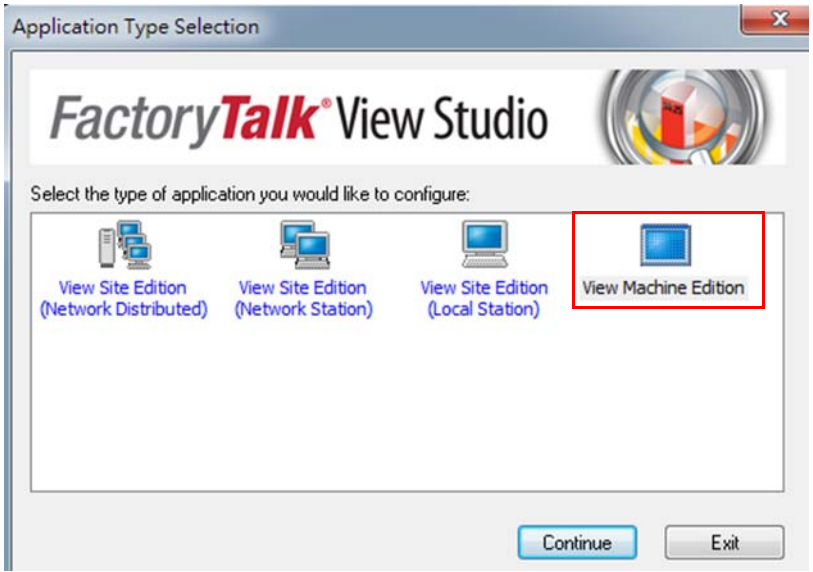

## **Figure 2.19 Opening FactoryTalk® View Studio Applications**

The New/Open Machine Edition Application screen displays.

- 3. Select the New tab to create a new file; see the following:
	- In the **Application** name field, enter the name of the file.
	- In the **Description** field, type a brief description of the file (optional).
	- Click the **Language** drop-down menu and select en-US to designate the language tag for the file.
	- Enter an application name and click **Create** to create the new application file.

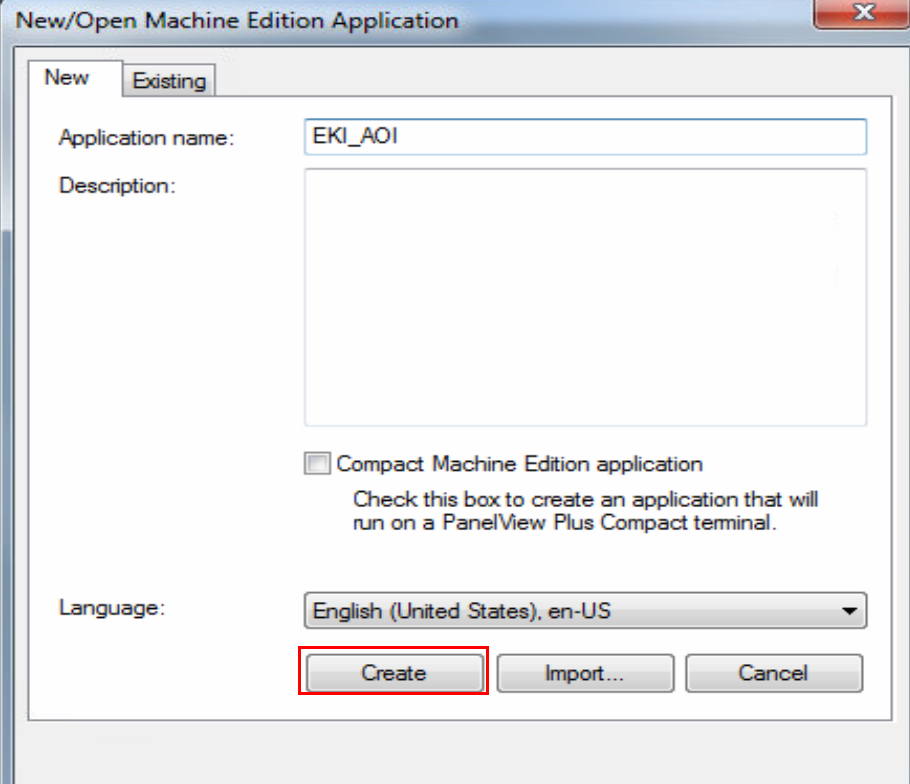

**Figure 2.20 Creating an Application File**

- Or
- 4. You can open an existing application file, see the following:
	- Click on the **Existing** tab to view a list of available files.
	- Select an option from the list in the open panel.
	- Click **Open** to open the existing file.

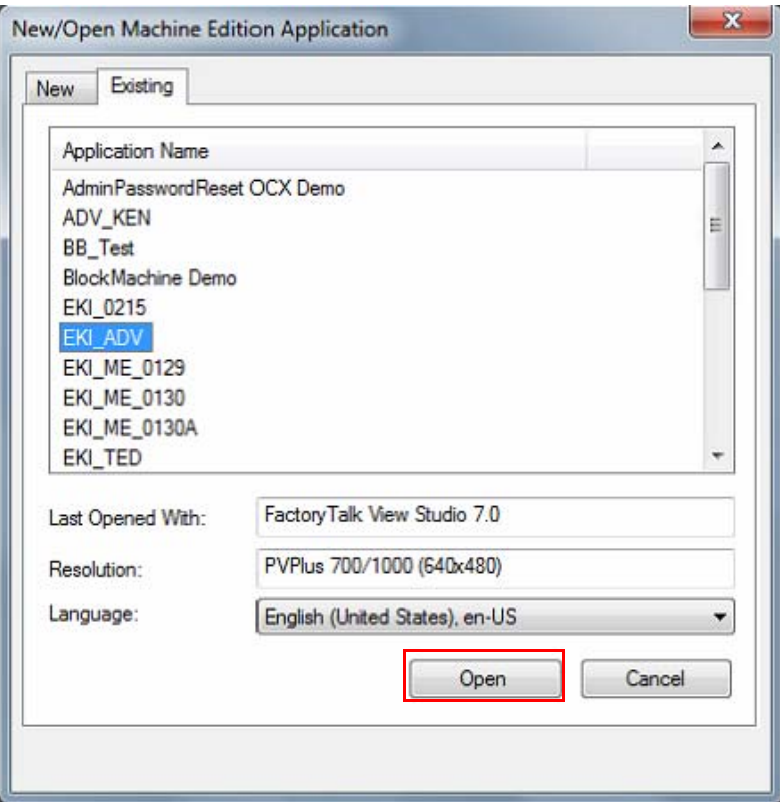

**Figure 2.21 Opening an Application File**

- 5. Once the application file is open, you can add components to the configuration. If the explorer window is not open, locate the main tool bar and click View > Explorer Window to open the menu tree for the application file.
- 6. Under the **Graphics** folder, locate **Images** and right-click to open an options menu.

7. Click **Add Components Into Applications**.

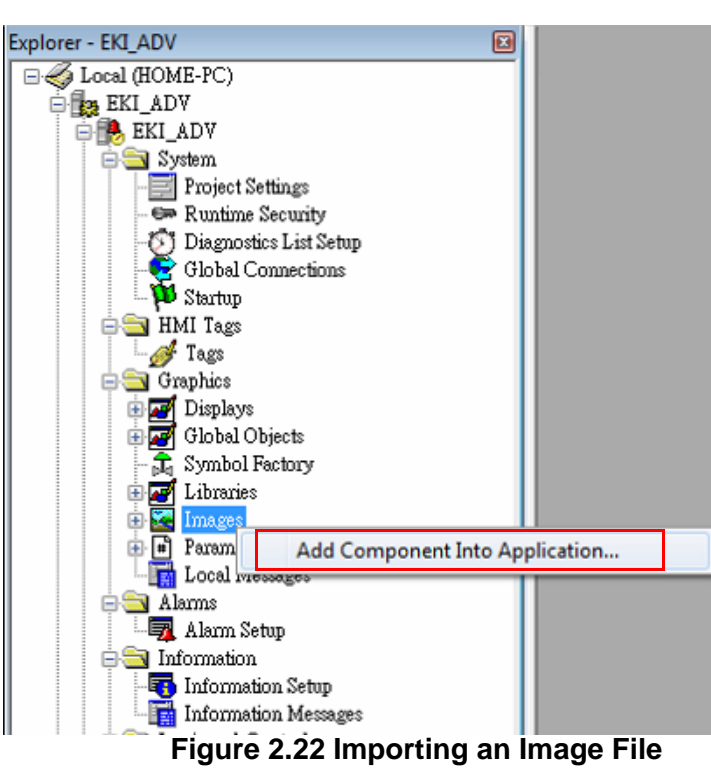

- 8. The **Add Components Into Project** window displays. Navigate to the location of the source folder located in the included CD or download the required files from the Advantech web site.
- 9. Select all images in the Images folder (.png and .bmp), and click **Open** to import them.

To view specific supported formats, click the Format drop-down menu and select a specific format to display in the body pane.

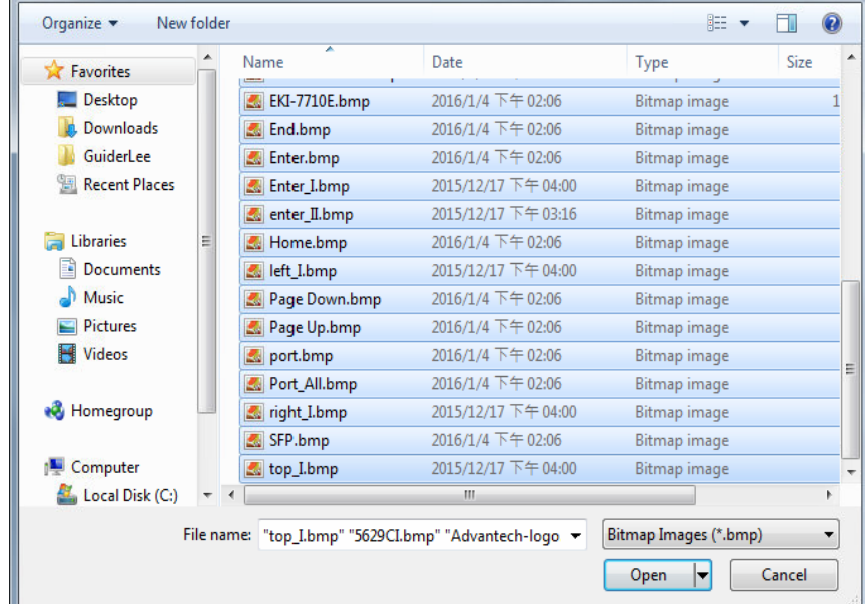

## **Figure 2.23 Importing Images**

The images are imported and the main menu displays.

10. From the menu tree, navigate to **Graphics** > **Global Objects**.

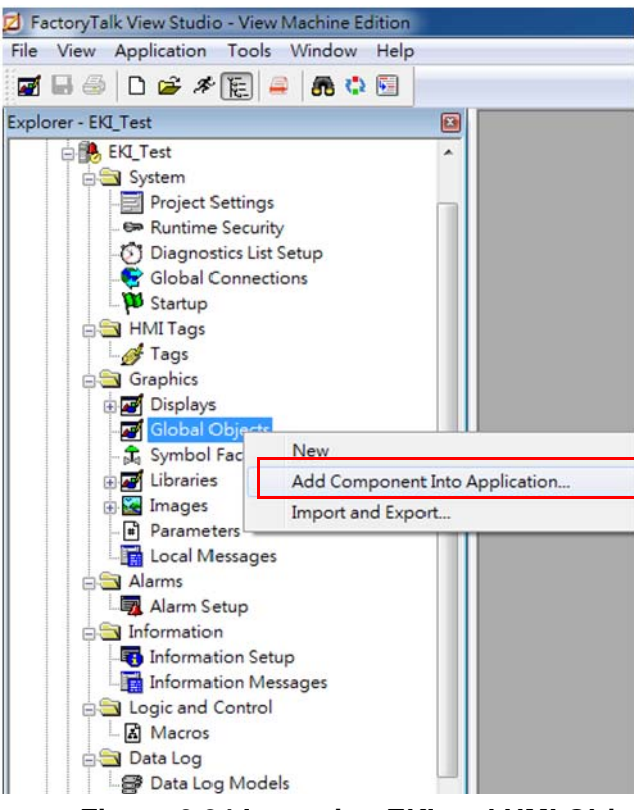

**Figure 2.24 Importing EKI and HMI Objects**

12. The **Add Components Into Project** window displays. Navigate to the location of the global objects source folder.

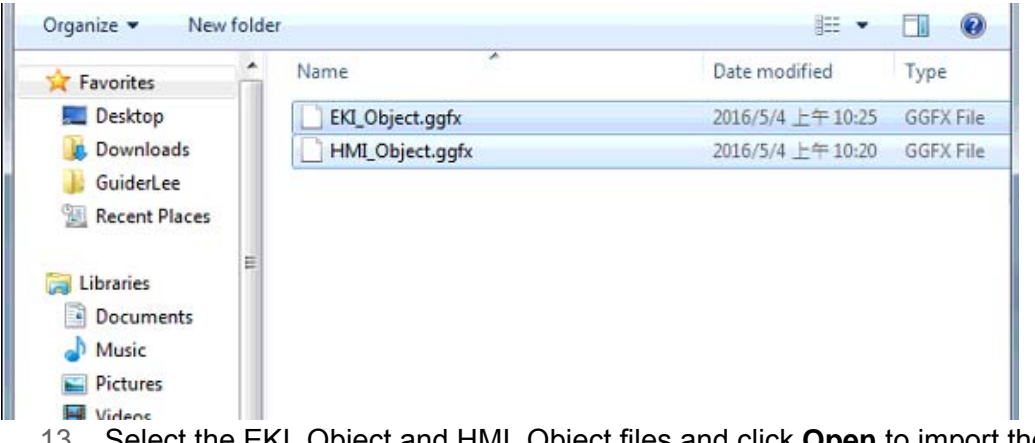

- 13. Select the EKI\_Object and HMI\_Object files and click **Open** to import them. To view specific supported formats, click the Format drop-down menu and select a specific format to display in the body pane.
- 14. From the menu tree, navigate to **Graphics** > **Displays**.

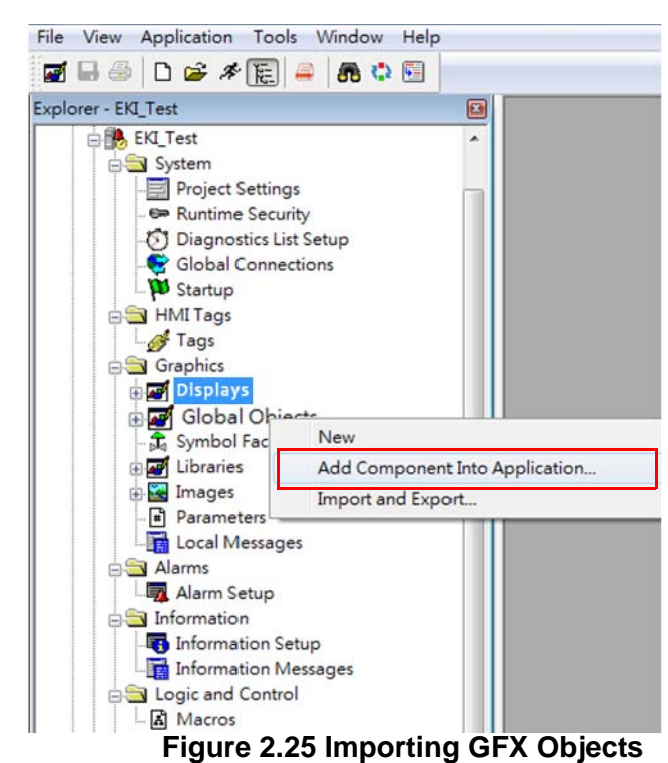

- 16. The **Add Components Into Project** window displays. Navigate to the location of the GFX Objects source folder.
- 17. Select the five files in the GFX folder and click **Open** to import them.

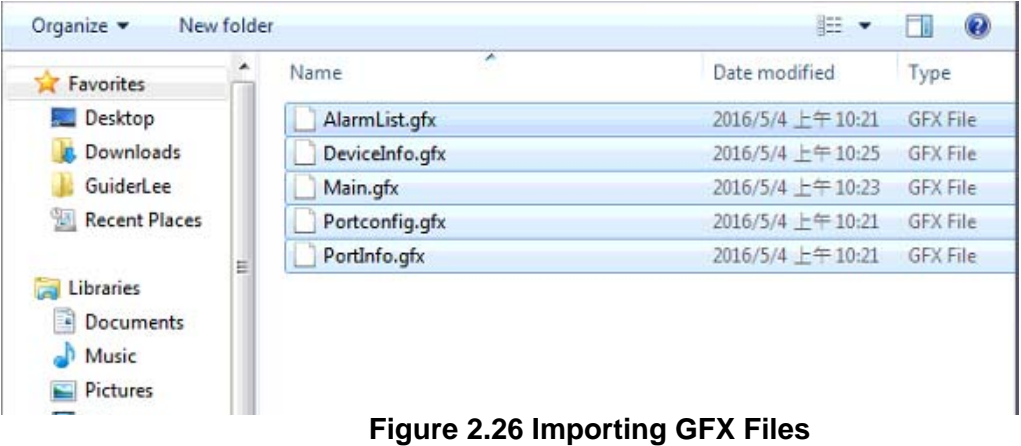

The GFX files are imported and the main menu displays.

- 18. From the menu tree, navigate to **Graphics** > **Parameters**.
- 19. Right-click to open the options menu and select **Add Component Into Application...**.

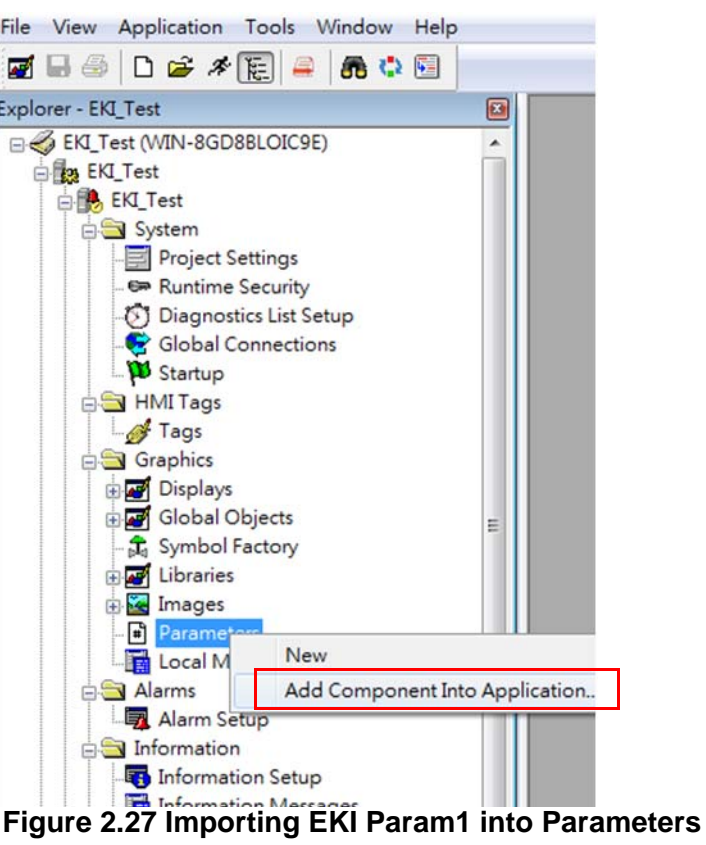

- 20. The **Add Components Into Project** window displays. Navigate to the location of the parameter source folder.
- 21. Select EKI\_PARAM1 and click **Open** to import the files. To view specific supported formats, click the Format drop-down menu and select a specific format to display in the body pane.

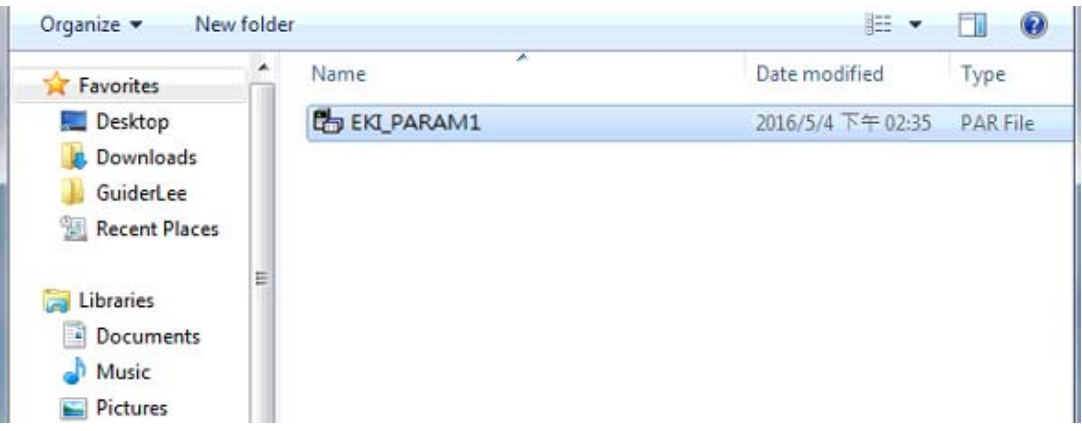

## **Figure 2.28 Importing EKI Param1 into Parameters**

- 22. Click **Open** to import the files.
- 23. From the menu tree, locate the Communications tab at the bottom of the screen.

24. Navigate to **RSLinx Enterprise** > **Communication Setup** and double click to open the options menu.

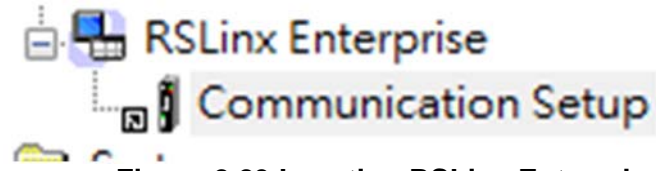

- **Figure 2.29 Locating RSLinx Enterprise List**
- 25. Select **Create a new configuration** to create a new runtime configuration.
- 26. Click **OK** to continue.

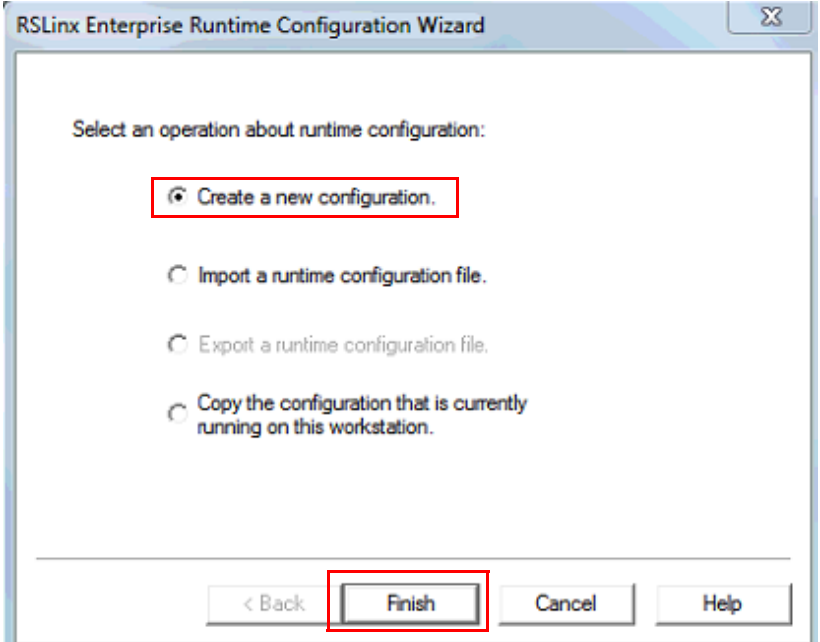

**Figure 2.30 Creating a New Runtime Configuration**

- 27. Open RSLinx Enterprise, add a new Device Shortcut. For this example, name the device shortcut CLX and select your PLC controller.
- 28. Click **Apply and Copy** from Design to Runtime.
- 29. Click **OK** to continue.

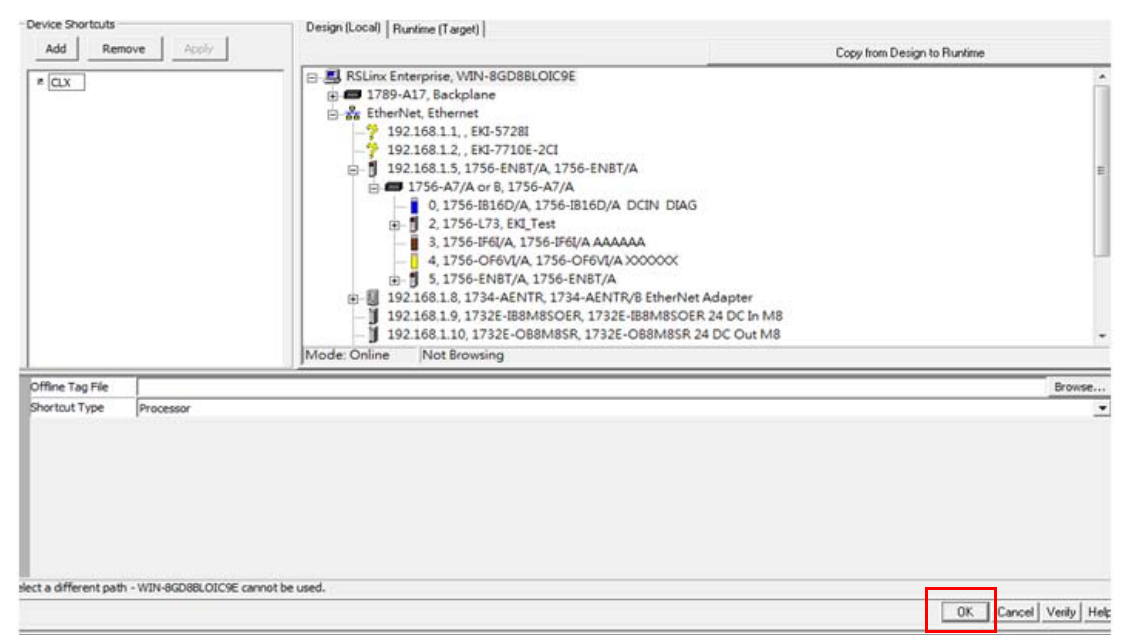

**Figure 2.31 Adding a New Runtime Device Shortcut**

- 30. In the event that the Device Shortcut is not named CLX in RSLinx Enterprise, then the imported parameters file (EKI\_PARAM1), must be modified, see the example and figure as follows: EXAMPLE:
	- Open the EKI\_PARAM1 file.
	- Change the non-remark line to read as follows: #1=[CLX]EKI\_Switch1
	- Save and close the parameters file.

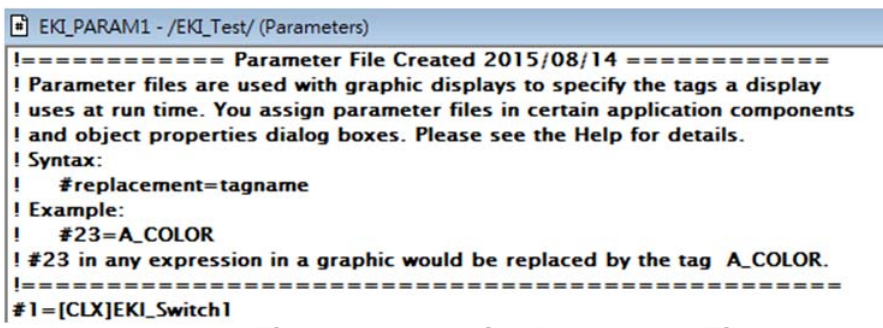

**Figure 2.32 Altering Parameters File**

- 31. In the Explorer window, navigate to **Application** > **Create Runtime Application** and click on it.
- 32. Download the previously created parameter file to the device.

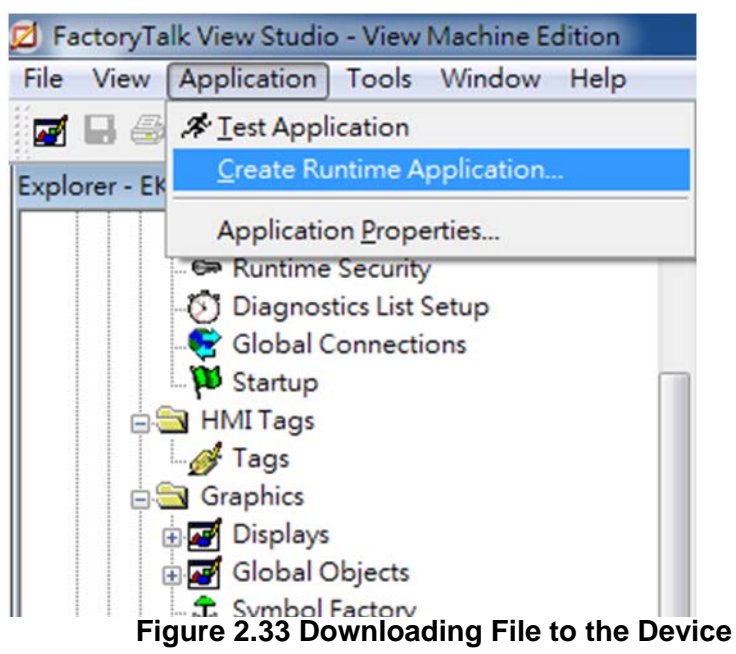

33. Start the Runtime application.

The runtime application is configured and uploaded to the device effectively programming the device through the FactoryTalk® View ME application.

## **2.4.3 Configuring in ME Image Control Panel**

1. Open human machine interface PanelView Plus.The following screen displays.

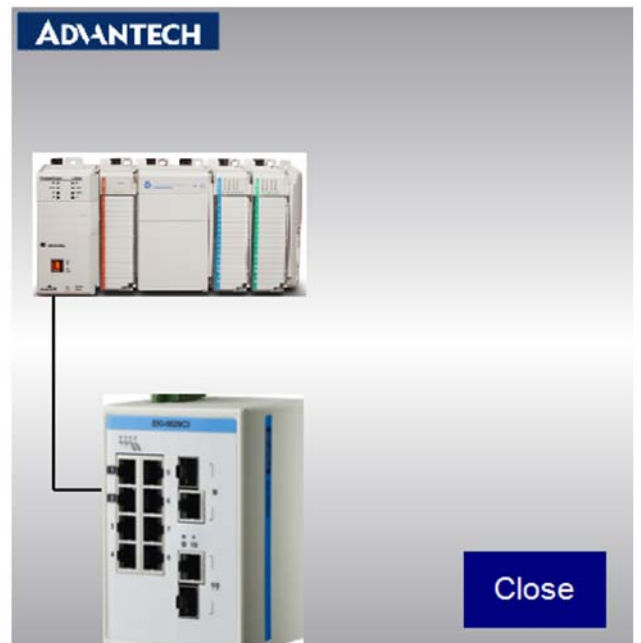

**Figure 2.34 Opening ME Image Control Panel**

2. Click **Switch** and enter the **Device Information** screen.

Different device models are represented by their respective images.

On the top right of the screen is a function bar (tool bar), with icons representing specific tasks available in the PanelView Plus main menu.

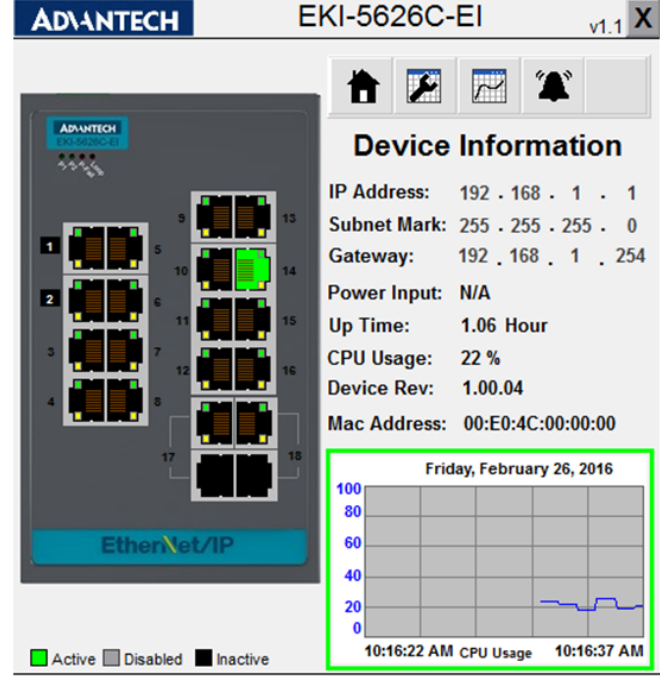

**Figure 2.35 Identifying Control Panel Menu**

| <b>Function</b> | <b>Description</b>     |  |
|-----------------|------------------------|--|
|                 | Home page              |  |
|                 | Configures port status |  |

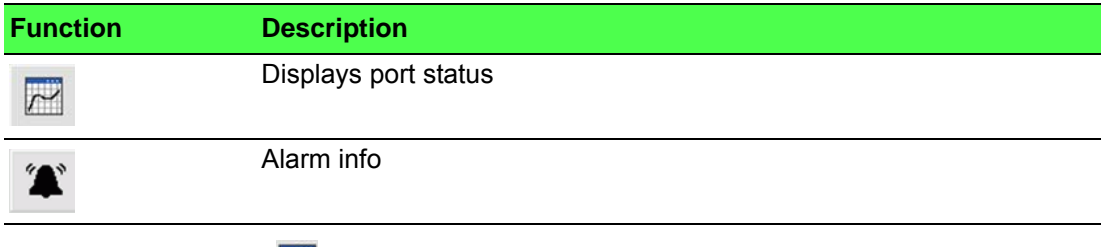

3. Click the status  $\sim$  icon to see the status for a selected port.

To switch between port selections, use the arrow icons ( $\triangle$  or  $\triangleright$ ) to select a specific port.

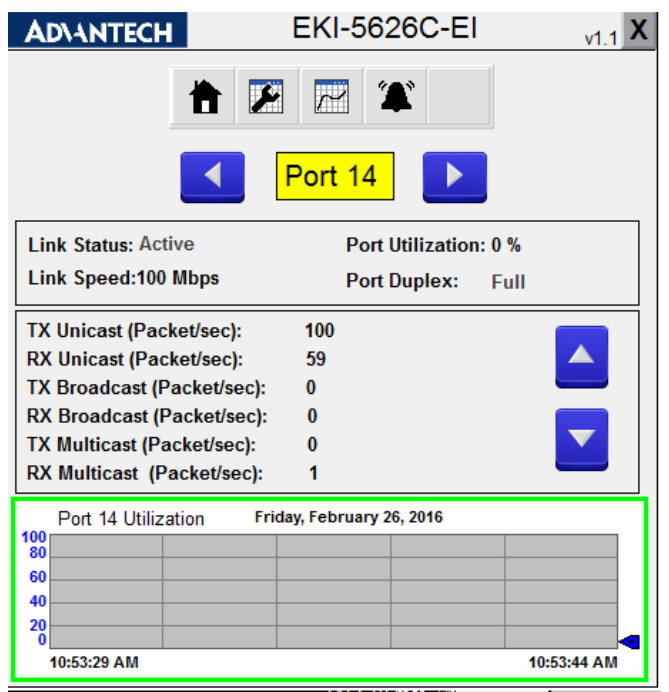

**Figure 2.36 Selecting Port Entries**

- 4. Click the tool  $\blacktriangleright$  icon to enter the Port Settings menu.
- 5. Select the setting to change and use the arrow icons ( $\Delta$  or  $\blacktriangledown$ ) to change the settings.
- 6. Click Enter Enter to apply the new setting changes. If the Enter button is not pressed the changes do not take effect.

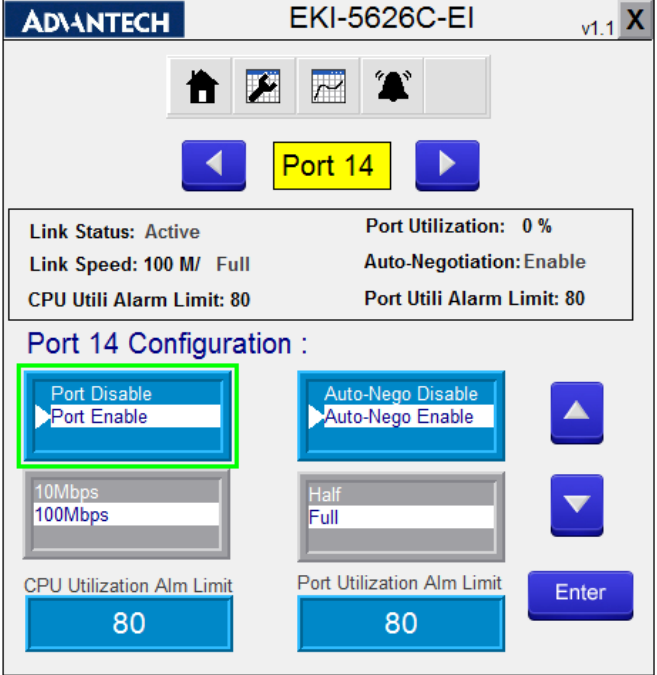

**Figure 2.37 Configuring Port Settings**

7. If a setting is grayed out, the setting is cannot be modified.

When ports are disabled, the following options are not available: Auto-Nego, Port Speed, and Port Duplex.

If Auto-Nego is Enabled, Port Speed and Port Duplex cannot be set.

CPU and Port utilization alarm limits are available at the bottom of the screen.

A numeric keypad displays to allow entry of limit values

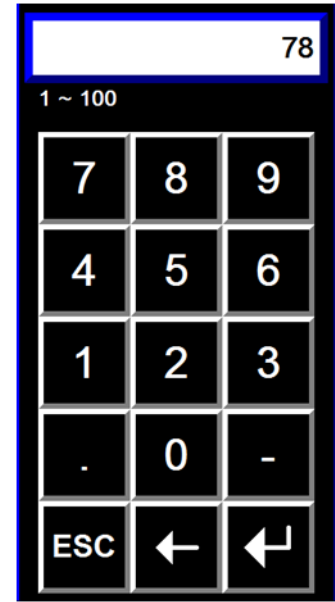

**Figure 2.38 Setting CPU, Port and Alarm Value Limits**

8. After entering a value, click the return  $\Box$  button to return to the previous window.

9. Click Enter Enter to apply the new setting changes.

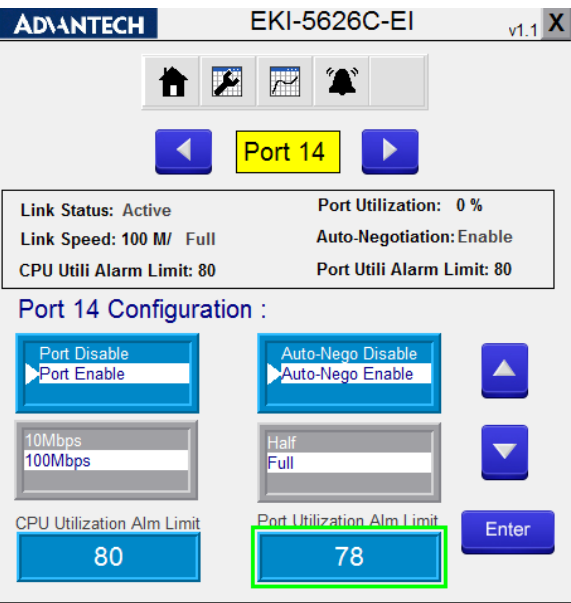

## **Figure 2.39 Setting CPU, Port and Alarm Value Limits**

Enabling or disabling additional settings, such as the Alarm function, is also available through the control panel.

10. Click the alarm  $\sum$  icon to enter the alarm list.

If an image is grayed out, there are no active alarms.

An alarm function is active if the listing is in Red.

11. Click Enable or Disable to change the status of the selected alarm.

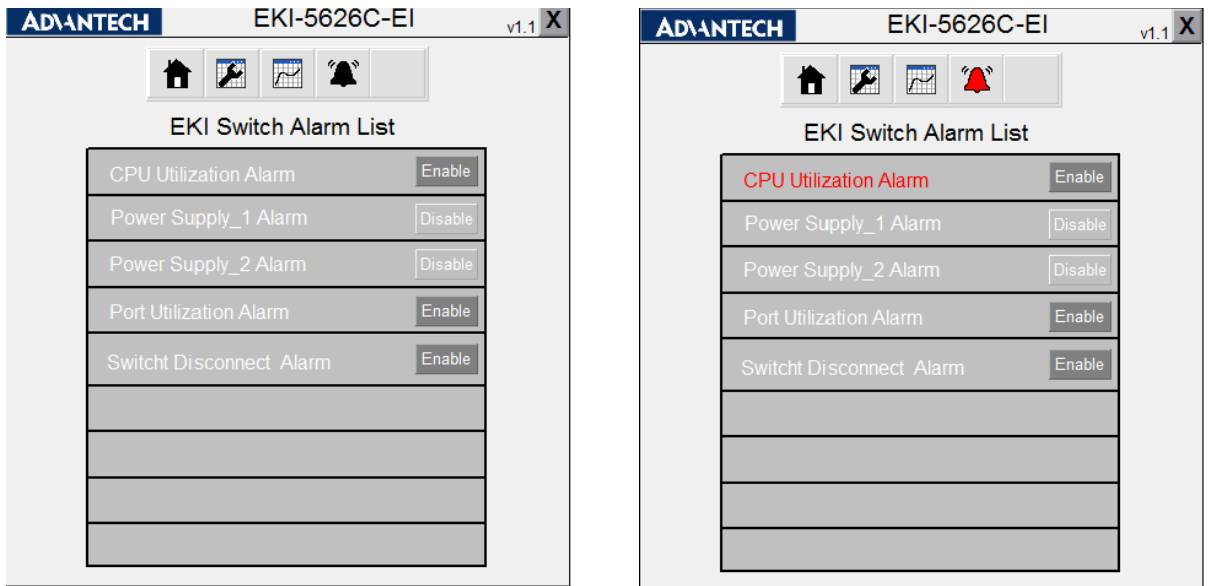

**Figure 2.40 Enabling Alarm Options**

## **2.4.4 Configuring in FactoryTalk® View Site Edition**

- 1. Open FactoryTalk® View Studio editor software (v7.0 or higher).
- 2. The Application Type Selection window displays. Select **View Site Edition**, and click **Continue**.

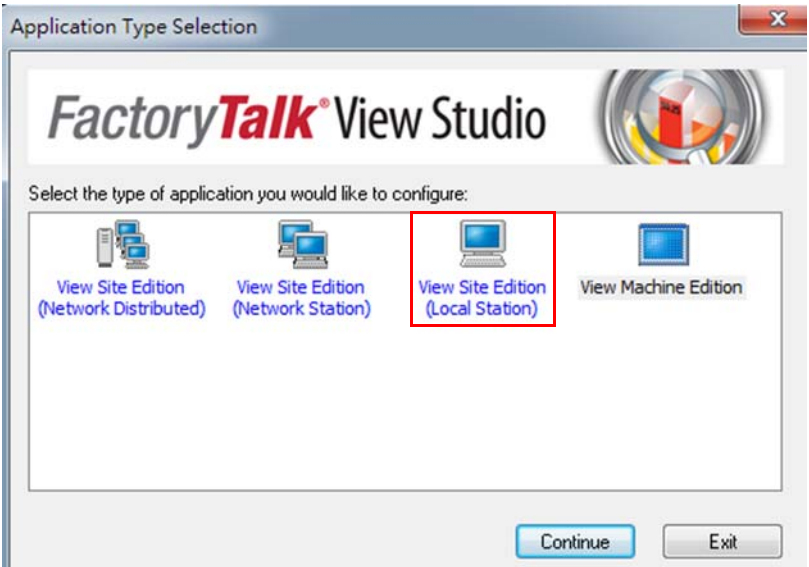

**Figure 2.41 Opening View Site Edition Applications**

The New/Open Machine Edition Application screen displays.

- 3. Select the New tab to create a new file, see the following:
	- In the **Application** name field, enter the name of the new application file.
	- In the **Description** field, type a brief description of the file (optional).
	- Click the **Language** drop-down menu and select en-US to designate the language tag for the file.
	- Enter an application name and click **Create** to create the new application file.

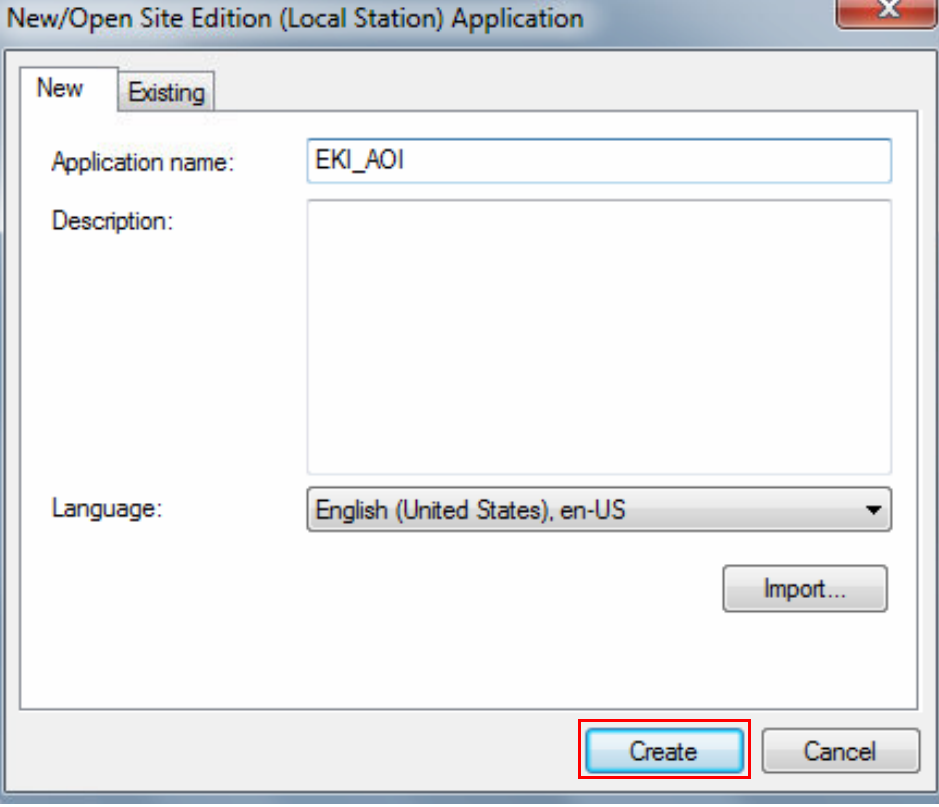

**Figure 2.42 Creating an Application File**

- Or
- 4. You can open an existing application file, see the following:
	- Click on the **Existing** tab to view a list of available files.
	- Select an option from the list in the open panel.
	- Click **Open** to open the existing file.

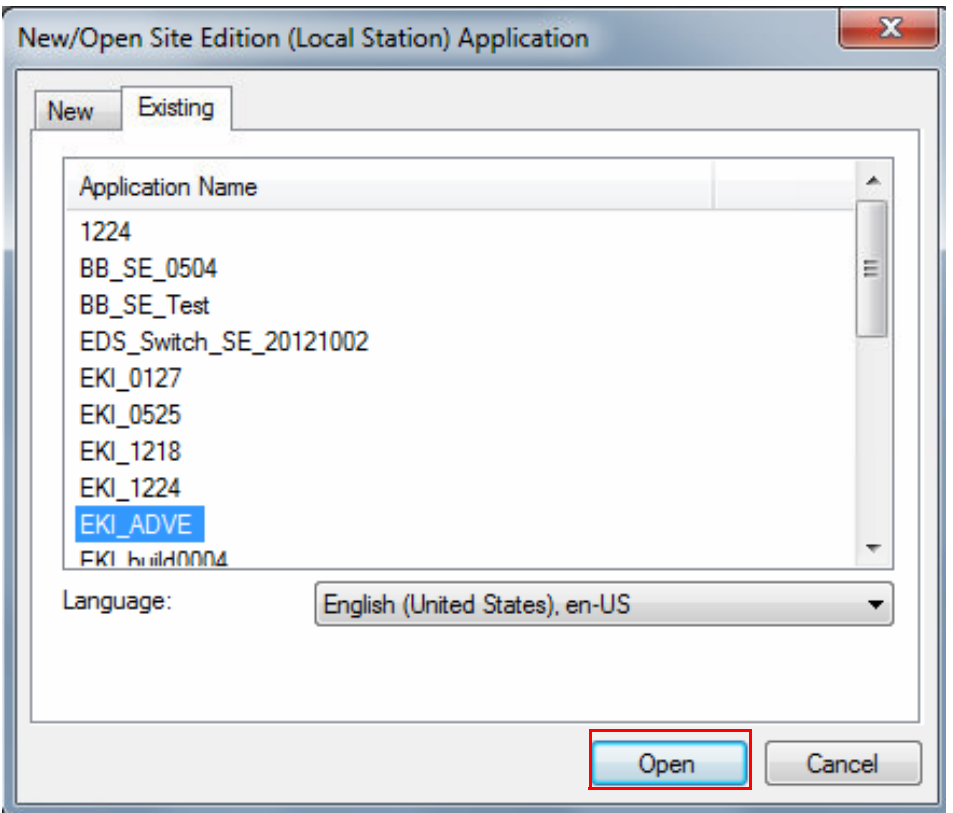

**Figure 2.43 Opening an Application File**

- 5. Once the application file is open, you can add components to the configuration. If the explorer window is not open, locate the main tool bar and click View > Explorer Window to open the menu tree for the application file.
- 6. Under the **Graphics** folder, locate **Images** and right-click to open an options menu.

7. Click **Add Components Into Applications** to select it.

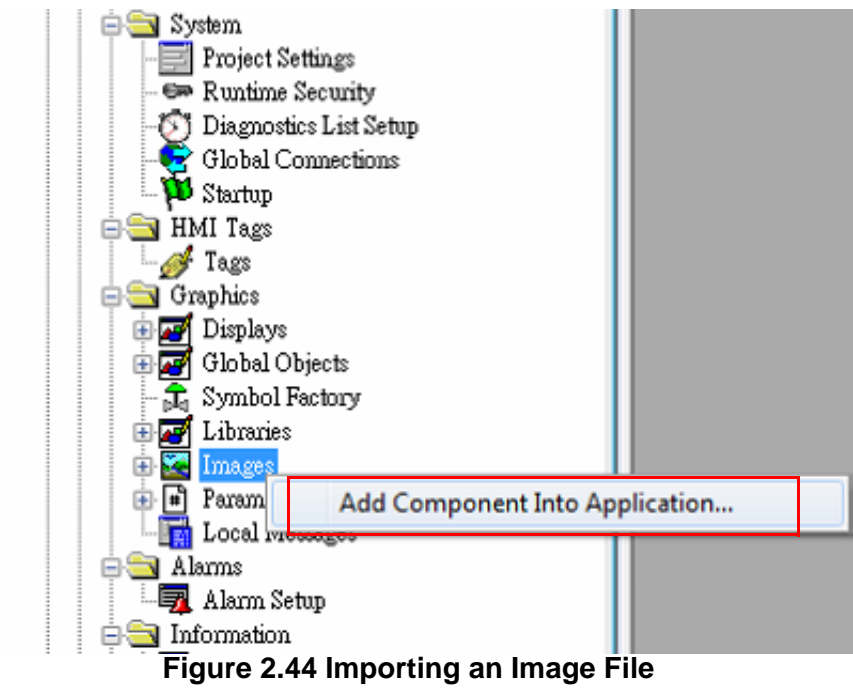

- 8. The **Add Components Into Project** window displays. Navigate to the location of the image source folder.
- 9. Select the images to import and click **Open** to import the images. To view specific supported formats, click the **Format** drop-down menu and select a specific format to display in the body pane.

|                          |   | FTV FT_SE_v1_1 F Images | $+$<br>$\overline{\phantom{a}}$ | Search Images |      | م |
|--------------------------|---|-------------------------|---------------------------------|---------------|------|---|
| Organize v<br>New folder |   |                         |                                 | 睚             |      |   |
| Favorites                |   | Name                    | Date                            | Type          | Size |   |
| Desktop                  |   | EKI-7710E.bmp           | 2016/1/4 下午 02:06               | Bitmap image  |      |   |
| Downloads                |   | End.bmp                 | 2016/1/4 下午 02:06               | Bitmap image  |      |   |
| GuiderLee                |   | Enter.bmp               | 2016/1/4 下午 02:06               | Bitmap image  |      |   |
| Recent Places            |   | Enter_I.bmp             | 2015/12/17 下午 04:00             | Bitmap image  |      |   |
|                          |   | enter II.bmp            | 2015/12/17 下午 03:16             | Bitmap image  |      |   |
| Libraries                | Ξ | Home.bmp                | 2016/1/4 下午 02:06               | Bitmap image  |      |   |
| Documents                |   | left_I.bmp              | 2015/12/17 下午 04:00             | Bitmap image  |      |   |
| Music                    |   | Page Down.bmp           | 2016/1/4 下午 02:06               | Bitmap image  |      |   |
| <b>Pictures</b>          |   | Page Up.bmp             | 2016/1/4 下午 02:06               | Bitmap image  |      |   |
| Videos                   |   | port.bmp                | 2016/1/4 下午 02:06               | Bitmap image  |      |   |
|                          |   | Port_All.bmp            | 2016/1/4 下午 02:06               | Bitmap image  |      |   |
| Homegroup                |   | right I.bmp             | 2015/12/17 下午 04:00             | Bitmap image  |      |   |
|                          |   | SFP.bmp                 | 2016/1/4 下午 02:06               | Bitmap image  |      |   |
| Computer                 |   | top_I.bmp               | 2015/12/17 下午 04:00             | Bitmap image  |      |   |
| Local Disk (C:)          |   |                         | Ш                               |               |      |   |

**Figure 2.45 Importing Images**

The images are imported and the main menu displays.

10. From the menu tree, navigate to **Graphics** > **Global Objects**.

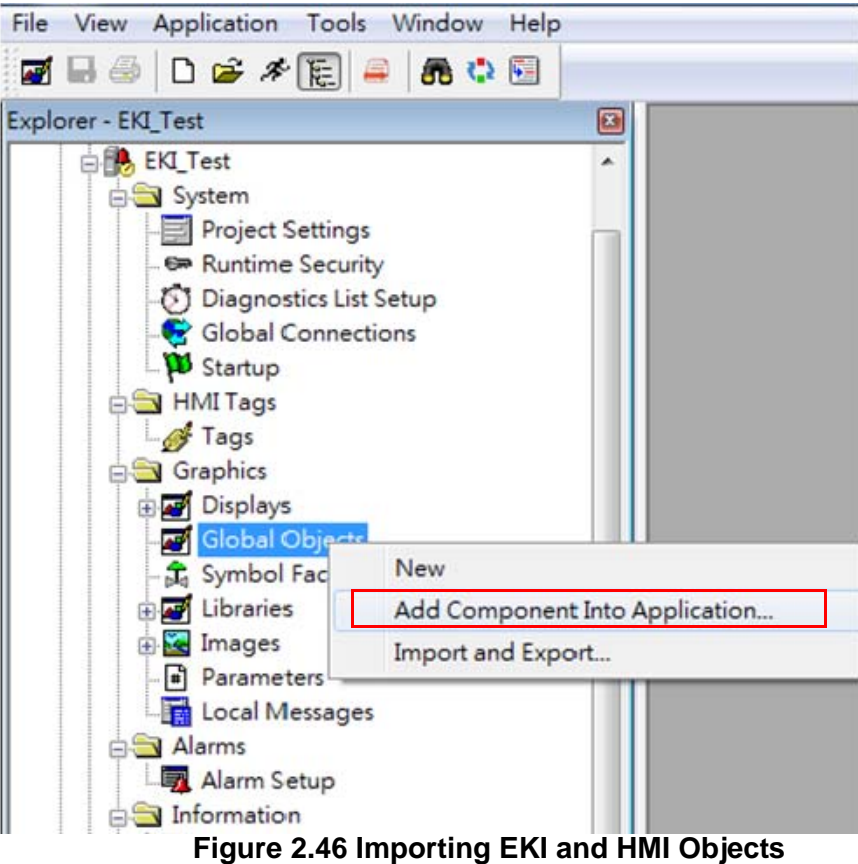

12. The **Add Components Into Project** window displays. Navigate to the location of the global objects source folder.

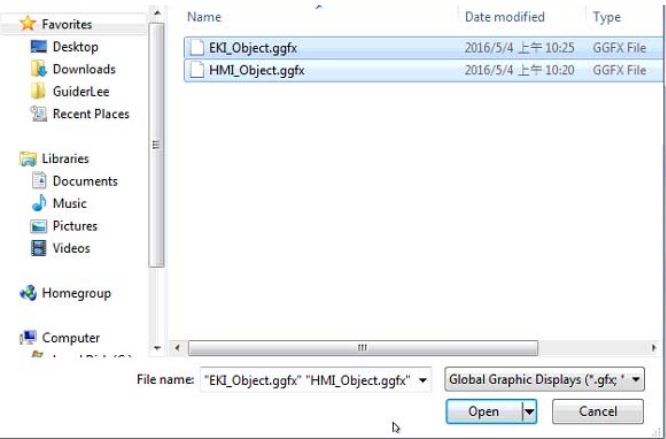

## **Figure 2.47 Importing EKI and HMI Objects**

13. Select the objects to import and click **Open** to import them.

To view specific supported formats, click the **Format** drop-down menu and select a specific format to display in the body pane.

14. From the menu tree, navigate to **Graphics** > **Displays**.

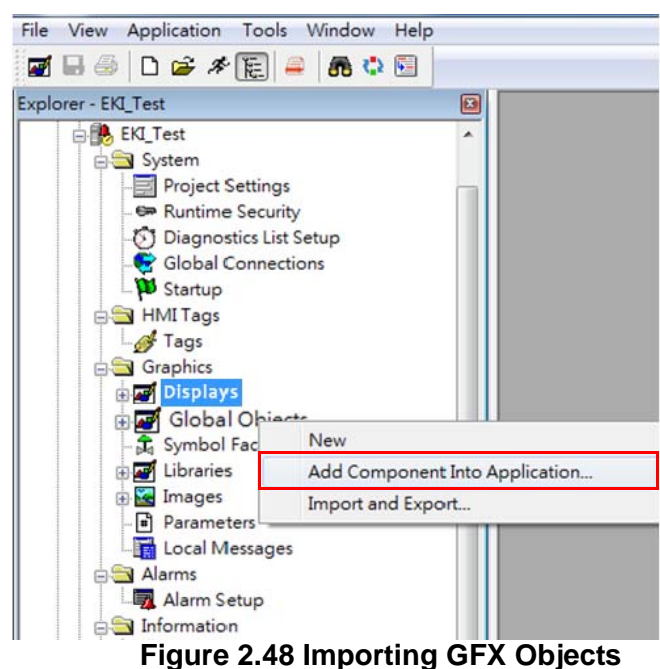

- 16. The **Add Components Into Project** window displays. Navigate to the location of the GFX Objects source folder.
- 17. Click **Open** to import the files in the GFX folder.

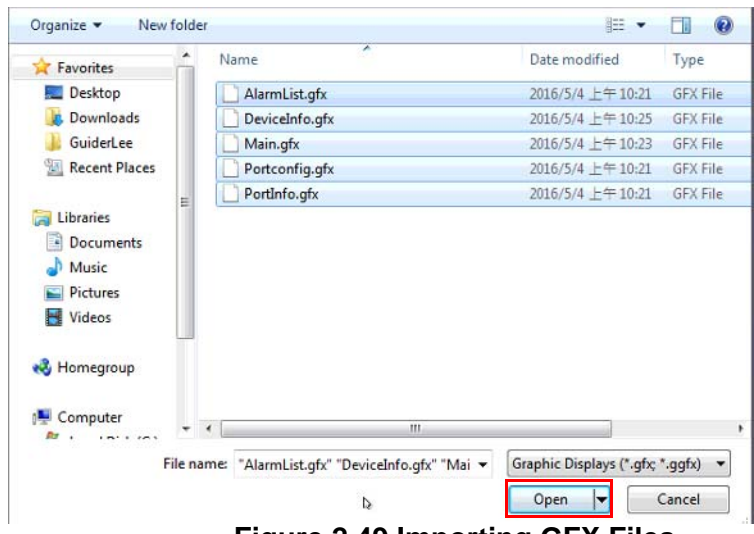

## **Figure 2.49 Importing GFX Files**

The object files are imported and the main menu displays.

18. Import EKI Param1 from the PAR folder, into Parameters. From the menu tree, navigate to **Graphics** > **Parameters**.

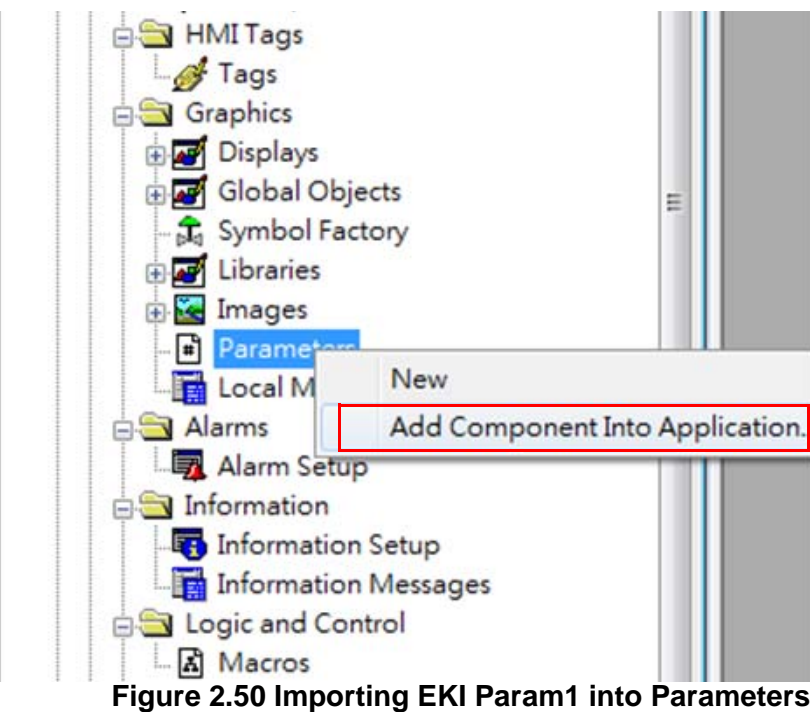

- 20. The **Add Components Into Project** window displays. Navigate to the location of the parameter source folder.
- 21. Select the parameter files to import and click **Open** to import the files.

To view specific supported formats, click the **Format** drop-down menu and select a specific format to display in the body pane.

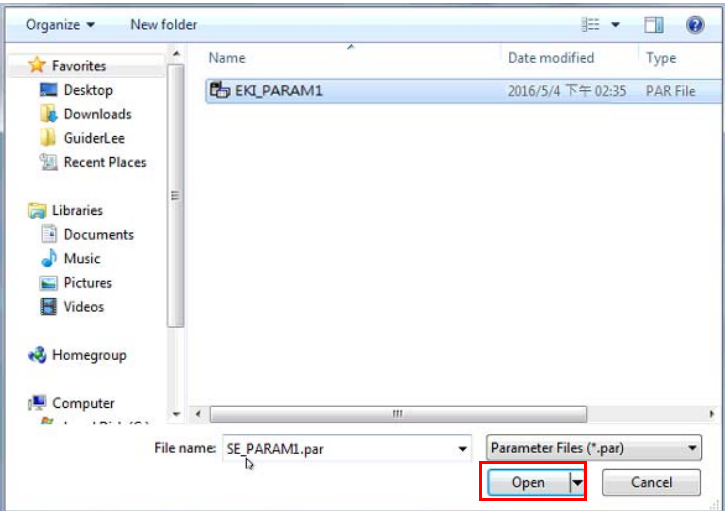

**Figure 2.51 Importing EKI Param1 into Parameters**

22. Click **Open** to import the files.

23. Create a Data Server: Select the project name (EKI\_ADVE), and right click to display **Add New Server** > **Rockwell Automation Device Server (RSLinux Enterprise)**.

| File View Settings Tools Window Help                                                                     |
|----------------------------------------------------------------------------------------------------|
| * 电偏极三川创合重重电电电电 中国军<br>$\mathbb{R}^d$                                                                    |
|                                                                                                    |
| FA 8 D 6 2 8 0 8 4 8                                                                                     |
| Explorer<br>▣                                                                                            |
| □ 6 Local (HOME-PC)<br><b>EFRA EKI_ADVE</b><br><b>G</b> Runtime<br>Delete<br><b>E</b> RSLinx             |
| <b>Add New Server</b><br>Rockwell Automation Device Server (RSLinx Enterprise)<br><b>ER, EKI_AD</b><br>Þ |
| <b>⊟</b> Syster<br>OPC Data Server<br>Security<br>∙⊡ Co<br>Tag Alarm and Event Server<br><b>ES HMI</b>   |
| Properties<br>$\rightarrow$ Ta<br>Graphics<br><b>For</b> Displays<br>Ė                                   |
| Global Objects<br>Ξ<br><b>C</b> Symbol Factory                                                           |
| Libraries<br>画画<br>由坚<br>Images                                                                          |
| $\mathbf{E}$ $\mathbf{F}$ Parameters<br>명 Recipes                                                        |
| Local Messages                                                                                           |
| Trend Templates                                                                                          |
| <b>EN HMI</b> Tag Alarms                                                                                 |
| <b>Al</b> Alam Setup                                                                                     |
| A. Suppressed List                                                                                       |
| <b>Ex Logic and Control</b>                                                                              |
| Derived Tags<br>Figure 2.52 Creating a data corver                                                       |

**Figure 2.52 Creating a data server**

24. Navigate to **RSLinx Enterprise** > **Communication Setup** and double click to open the options menu.

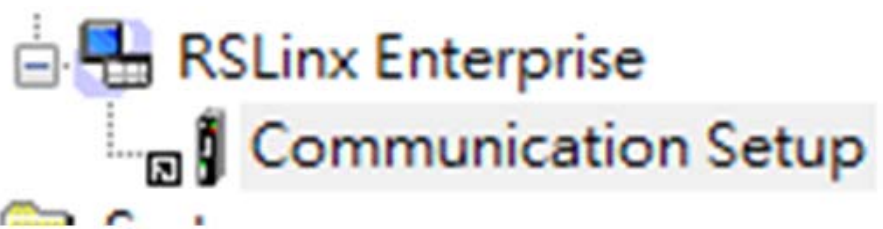

## **Figure 2.53 Locating RSLinx Enterprise List**

- 25. Select **Create** to create a new runtime configuration.
- 26. Click **Finish** to continue.

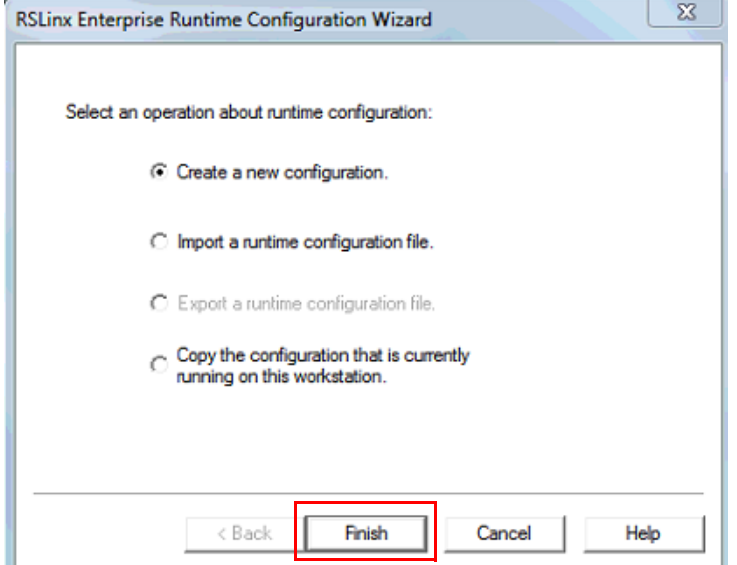

**Figure 2.54 Creating a New Runtime Configuration**

- 27. Open RSLinx Enterprise, add a new Device Shortcut. For this example, name the device shortcut CLX and select your PLC controller.
- 28. Click **Apply and Copy** from Design to Runtime.
- 29. Click **OK** to continue.

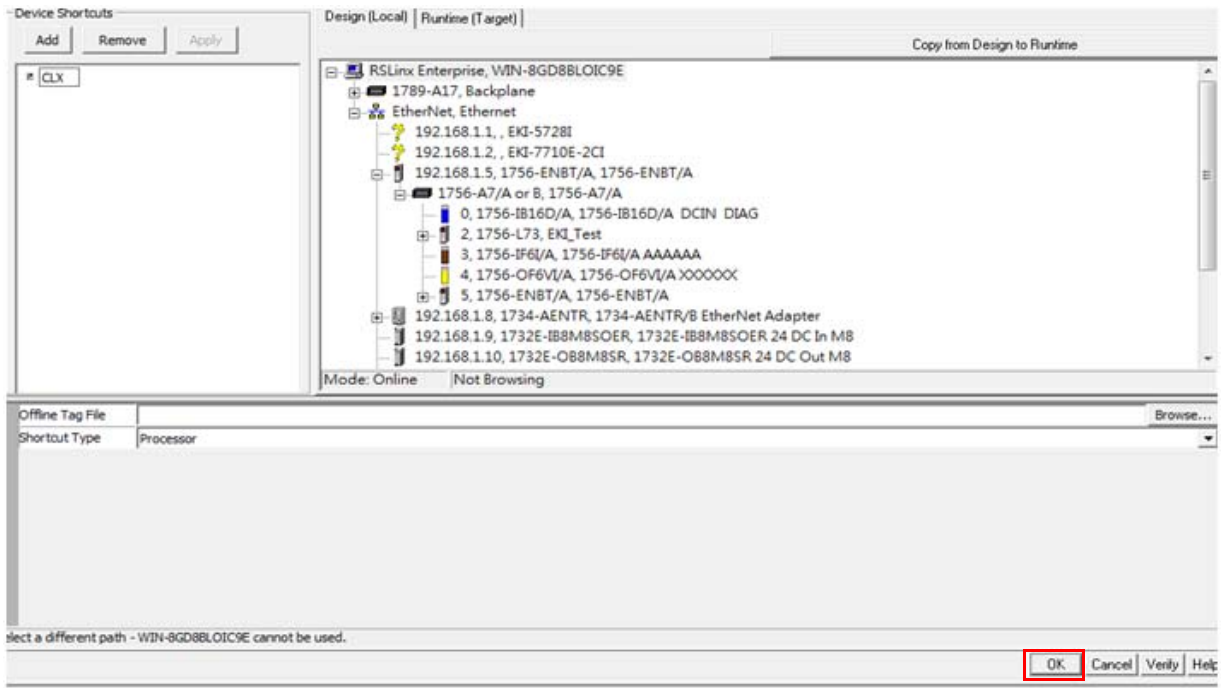

## **Figure 2.55 Adding a New Runtime Device Shortcut**

30. In the event that the Device Shortcut is not named CLX in RSLinx Enterprise, then the imported parameters file (EKI\_PARAM1) must be modified, see the example and figure as follows:

#### EXAMPLE:

- Open the EKI\_PARAM1 file.
- Change the non-remark line to read as follows:

#1=[CLX]EKI\_Switch1

– Save and close the parameters file.

#### EKI\_PARAM1 - /EKI\_Test/ (Parameters)

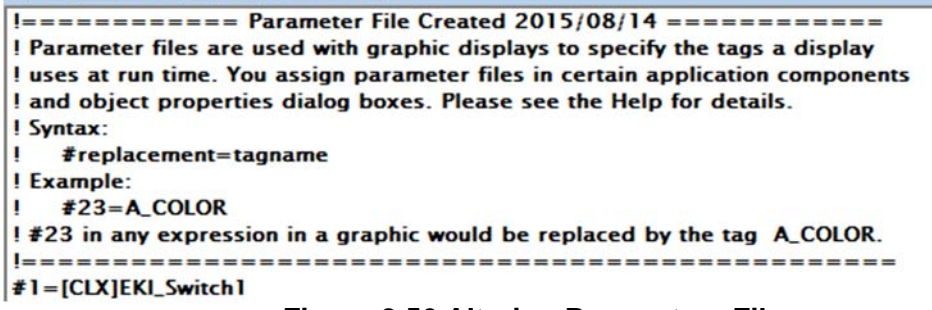

#### **Figure 2.56 Altering Parameters File**

31. To complete the procedure, create a Client link and turn it on.

## **2.4.5 Configuring in SE Image Control Panel**

1. Open man-machine PanelView Plus.The following screen displays.

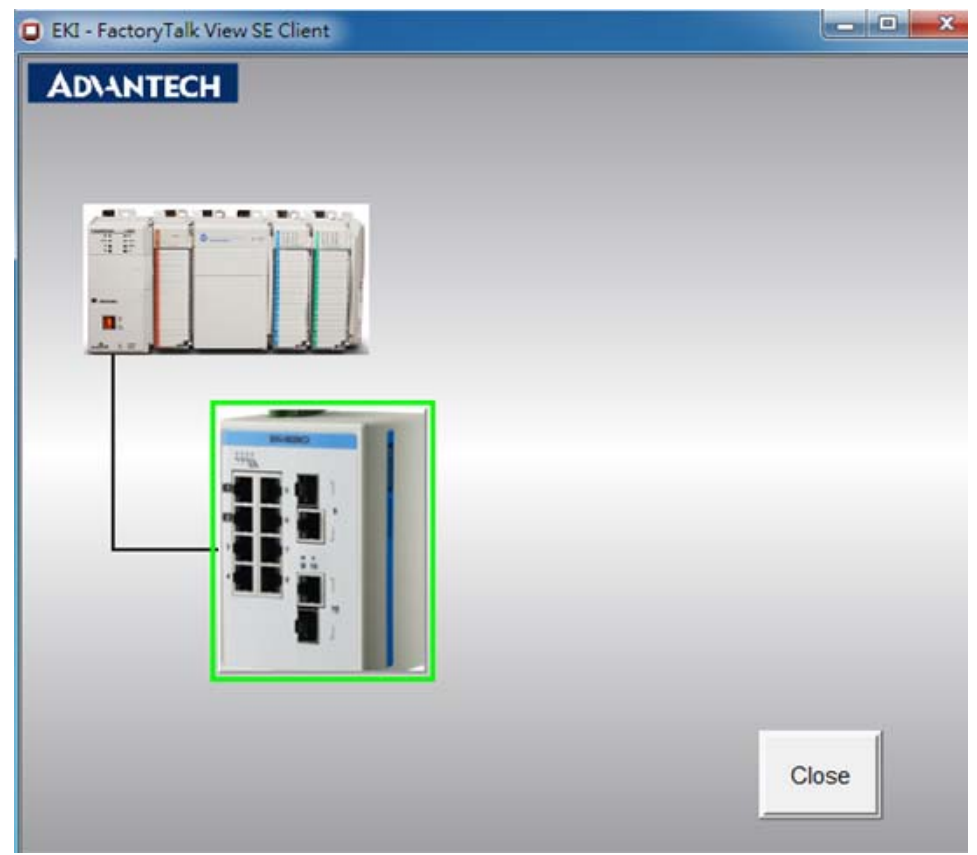

**Figure 2.57 Opening SE Image Control Panel**

2. Click the device image to enter the **Device Information** screen.

Different device models are represented by the respective image.

On the top right of the screen is a function bar (tool bar) with icons representing a specific task available in the PanelView Plus main menu.

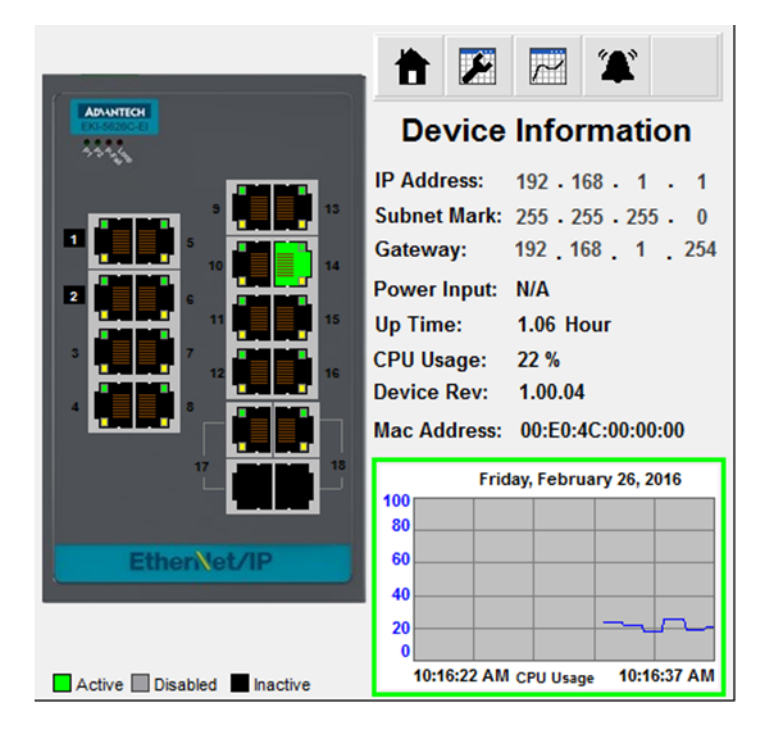

## **Figure 2.58 Identifying Control Panel Menu**

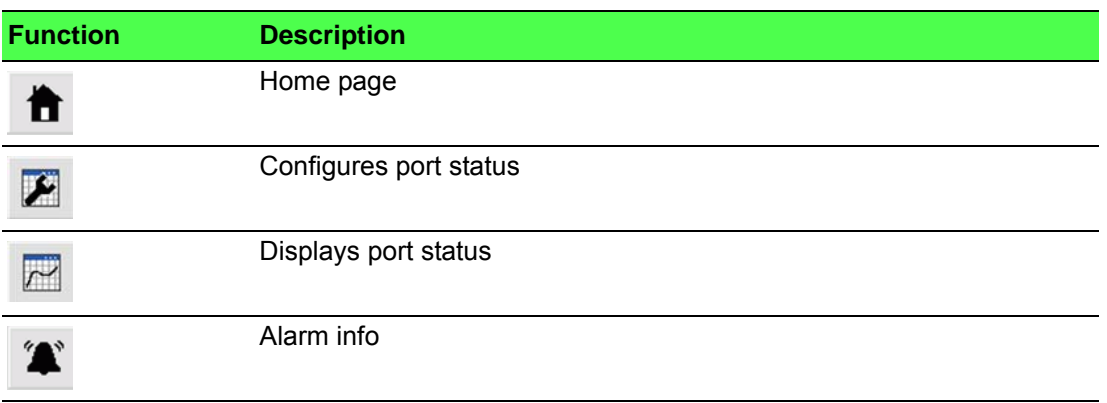

3. Click the status  $\sim$  icon to see the status for a selected port.

To switch between port selections, use the arrow icons ( $\triangle$  or  $\triangleright$  ) to select a specific port.

4. Click the tool  $\blacktriangleright$  icon to enter the Port Settings menu.

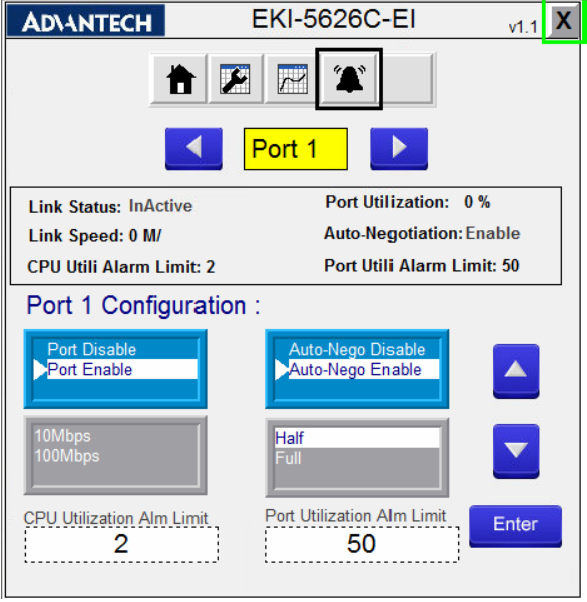

**Figure 2.59 Port Settings Menu**

- 5. Select the setting to change and use the arrow icons ( $\blacktriangle$  or  $\blacktriangledown$ ) to change the settings.
- 6. Click Enter Enter to apply the new setting changes. If the Enter button is not pressed the changes do not take effect.

If a setting is grayed out, the setting is cannot be modified.

Disabled ports the following options are not available: Auto-Nego, Port Speed, and Port Duplex.

If Auto-Nego is Enabled, Port Speed and Port Duplex cannot be set.

CPU and Port utilization alarm limits are available at the bottom of the screen. After entering a value, click the return  $\Box$  button to return to the previous window.
7. Click Enter Enter to apply the new setting changes.

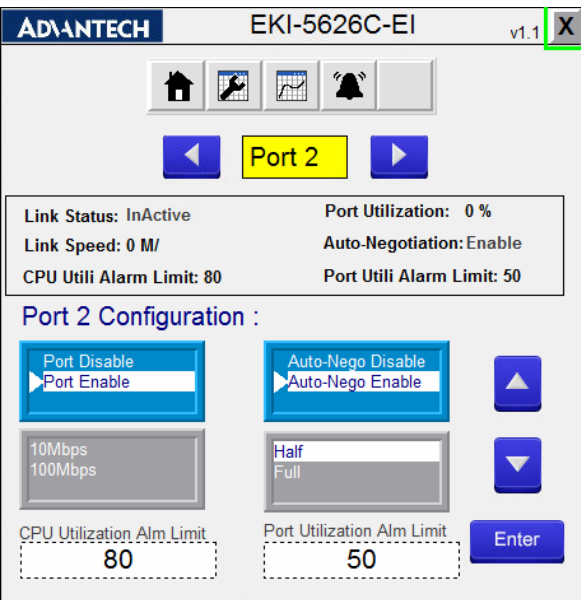

#### **Figure 2.60 Setting CPU, Port and Alarm Value Limits**

Enabling or disabling additional settings, such as the Alarm function, is also available through the control panel.

8. Click the alarm  $\sum$  icon to enter the alarm list.

If an image is grayed out, there are no active alarms.

An alarm function is active if the listing is in Red.

9. Click Enable or Disable to change the status of the selected alarm.

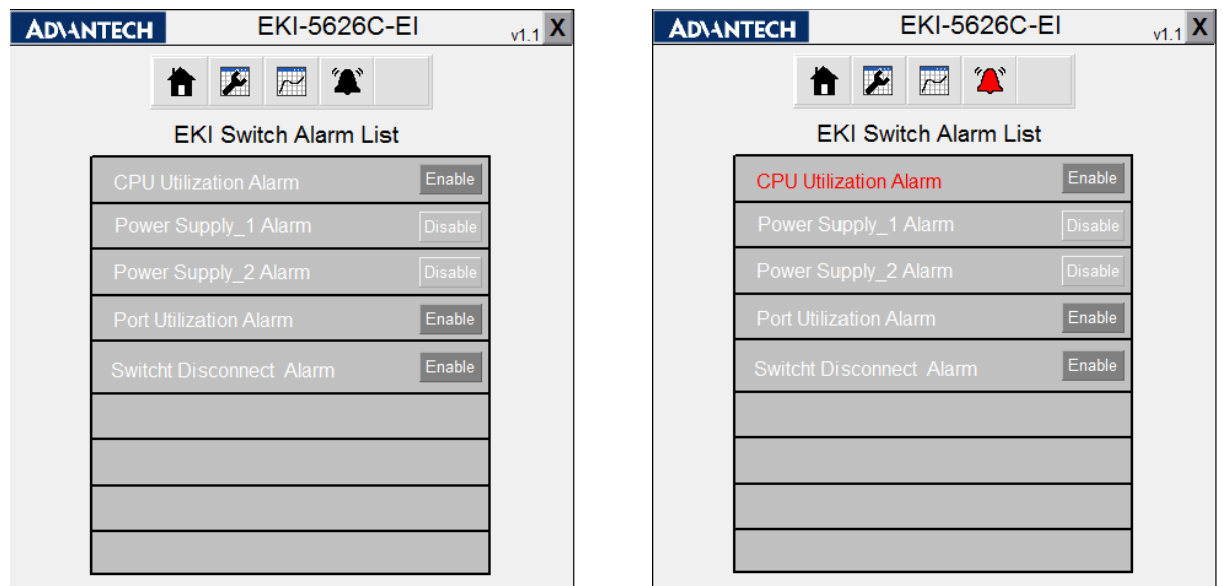

**Figure 2.61 Enabling Alarm Options**

## **2.5 EtherNet/IP CIP Objects**

The following section identifies supported Common Industrial Protocol (CIP) objects. Advantech's EKI serial device server line supports the following monitoring objects for PLC and SCADA devices:

- **I** Identity Objects
- **TCP/IP Interface Objects**
- Ethernet Link Objects
- **Advantech Networking Objects**
- **Assembly Objects**
- **Message Router Objects**
- Connection Manager Objects
- **Base Switch Objects**

### **2.5.1 Identity Objects**

#### **2.5.1.1 Class Attribute List**

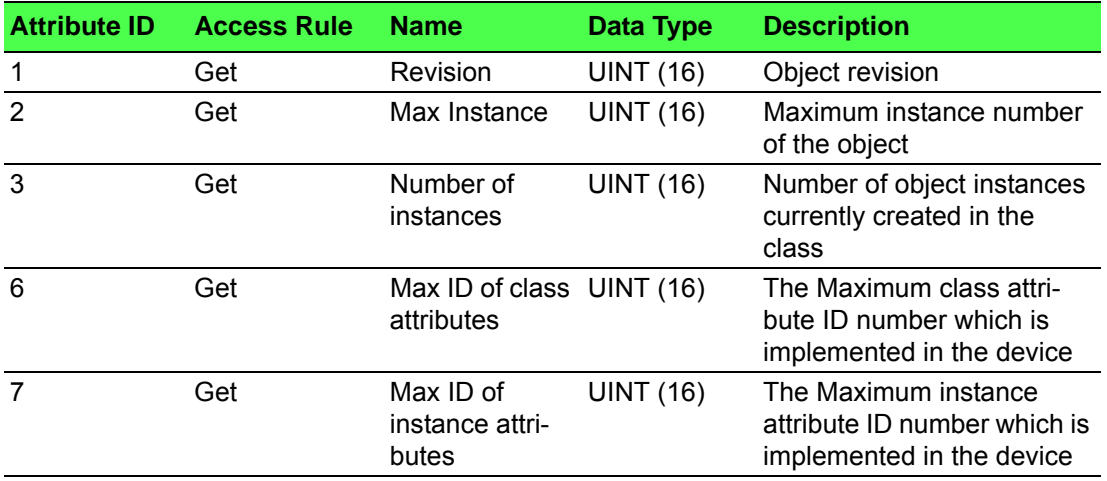

#### **2.5.1.2 Instance Attribute Lists**

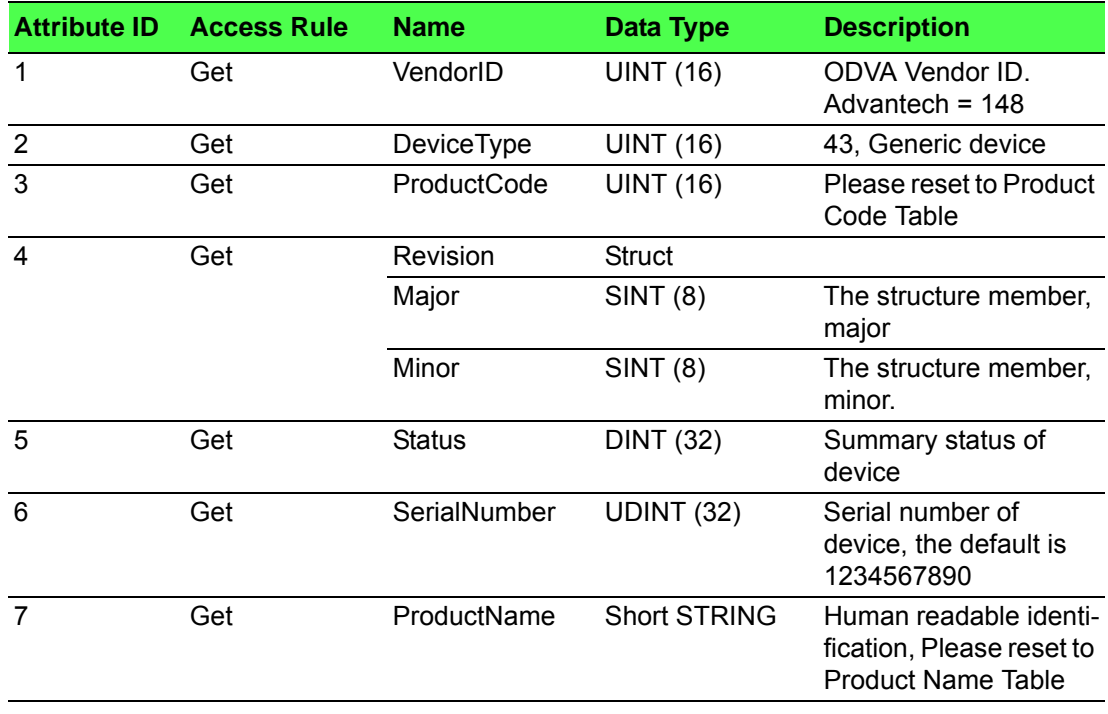

#### **2.5.1.3 Common Service**

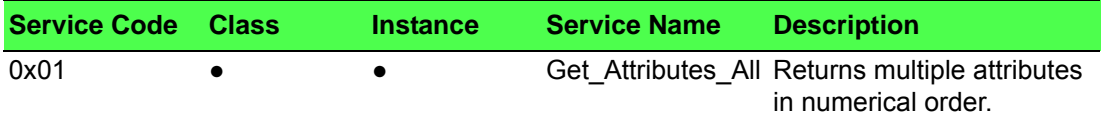

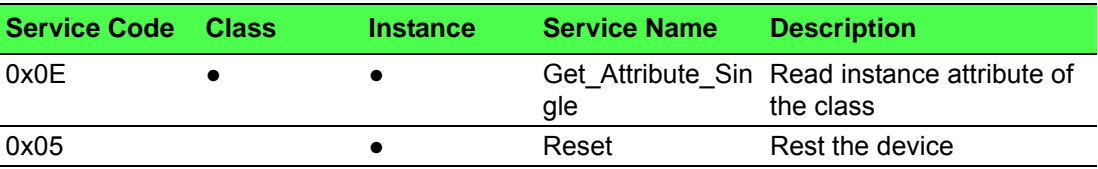

#### **2.5.1.4 GetAttributeAll**

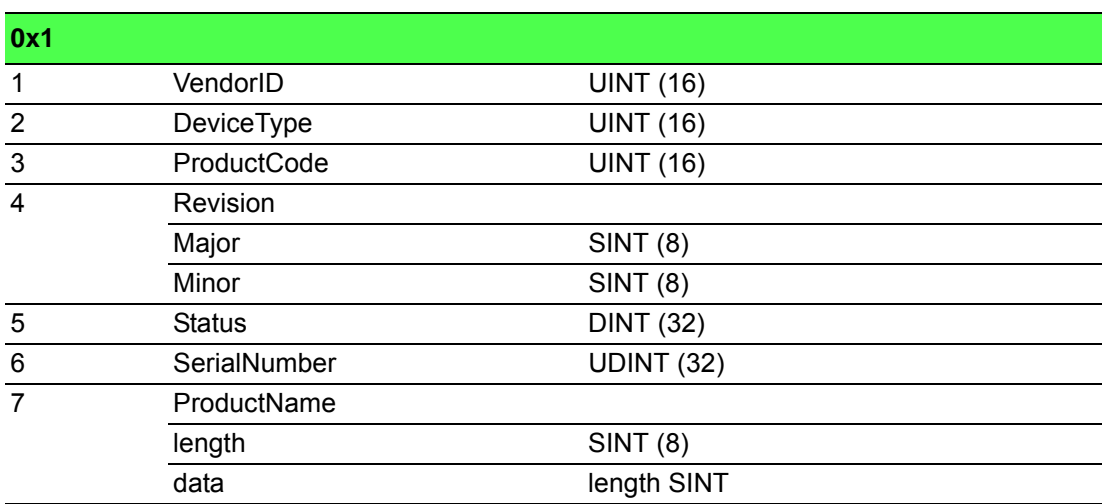

# **2.5.2 TCP/IP Interface Objects**

#### **2.5.2.1 Attribute ID**

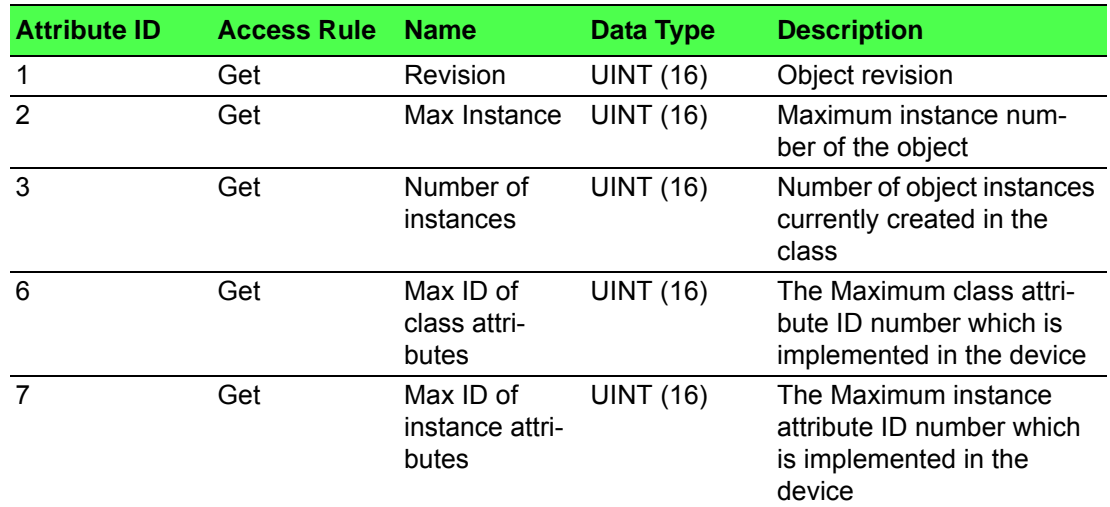

#### **2.5.2.2 Instance Attribute List**

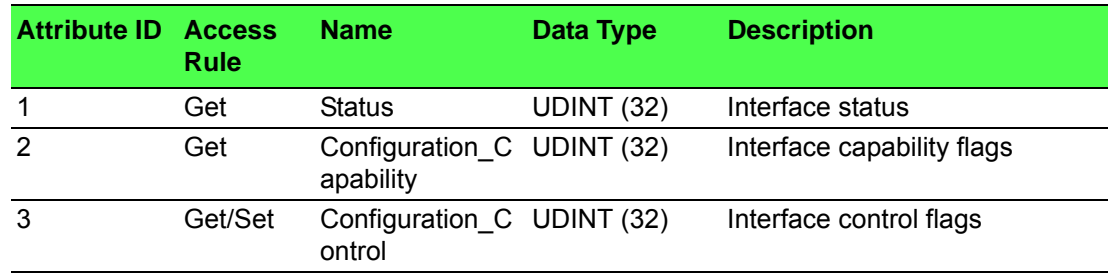

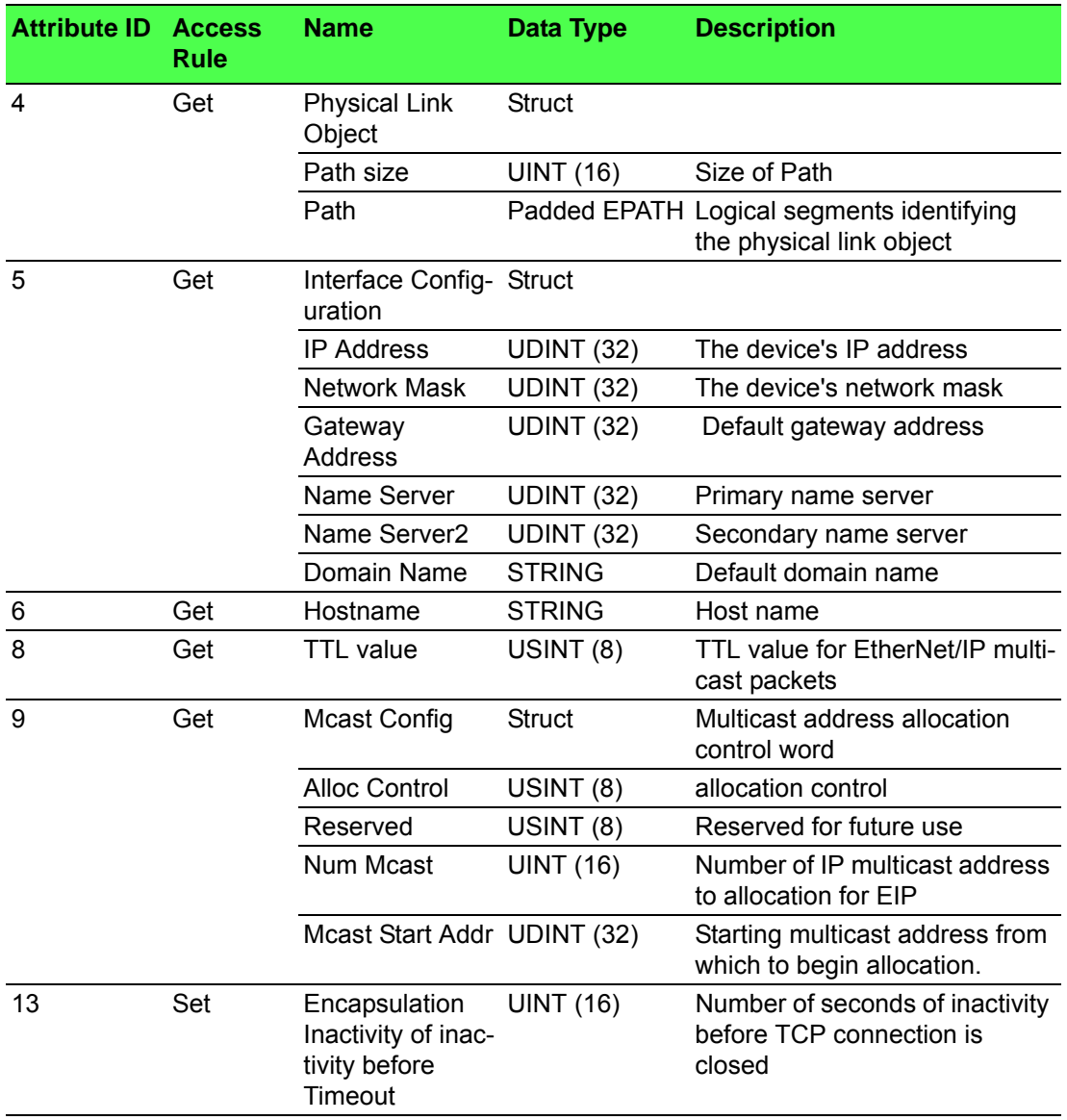

#### **2.5.2.3 Common Service**

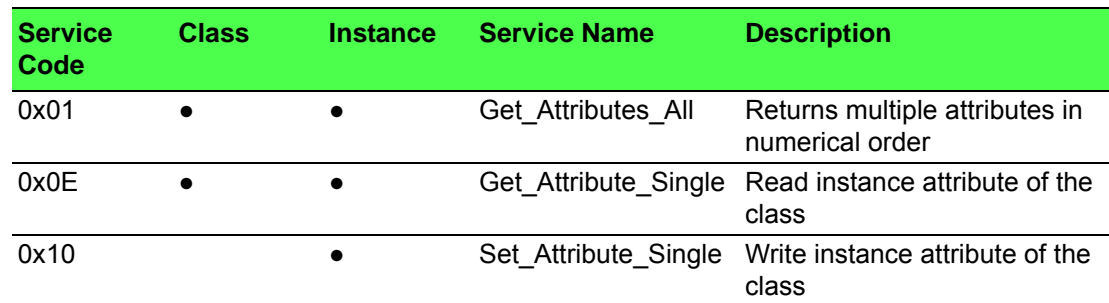

### **2.5.2.4 GetAttributeAll**

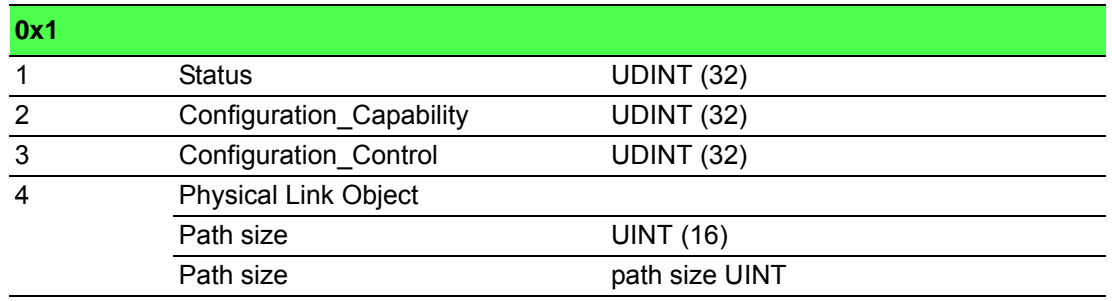

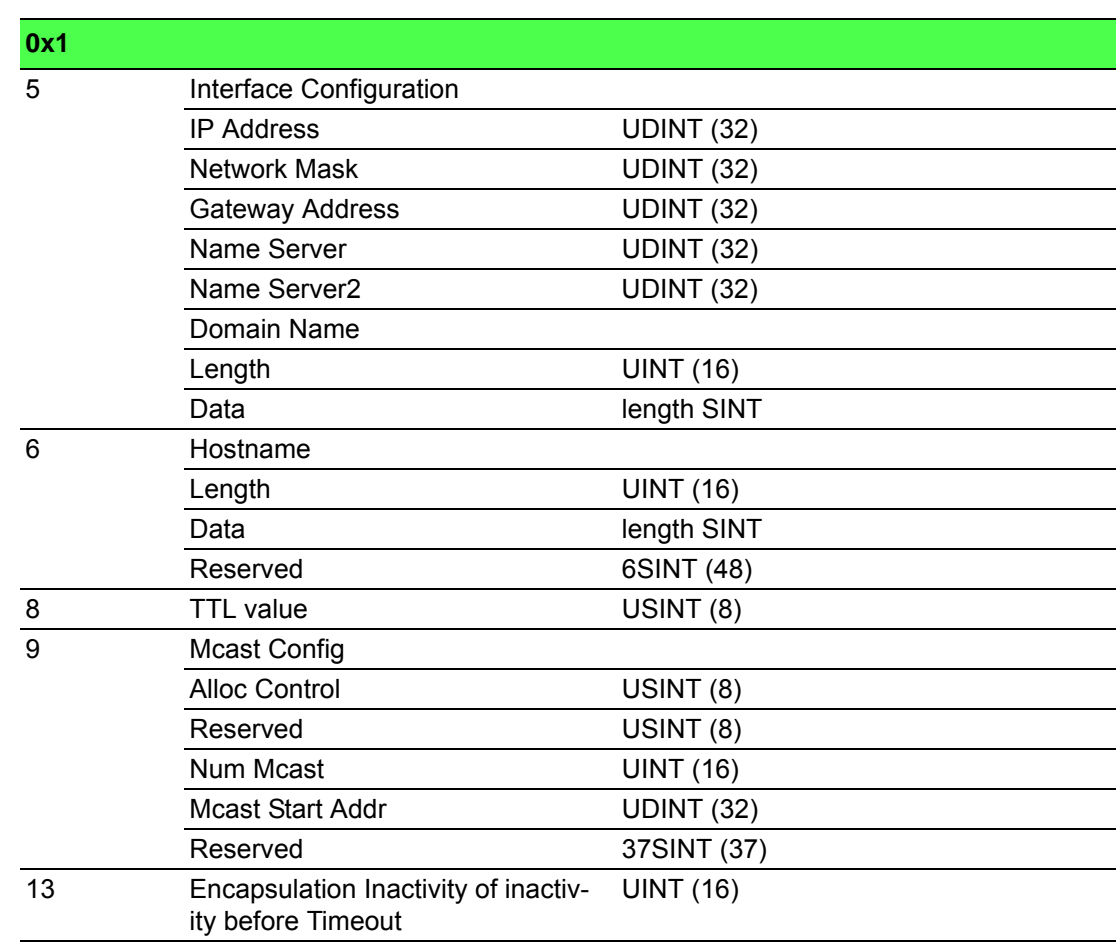

## **2.5.3 Ethernet Link Objects**

### **2.5.3.1 Class Attribute List**

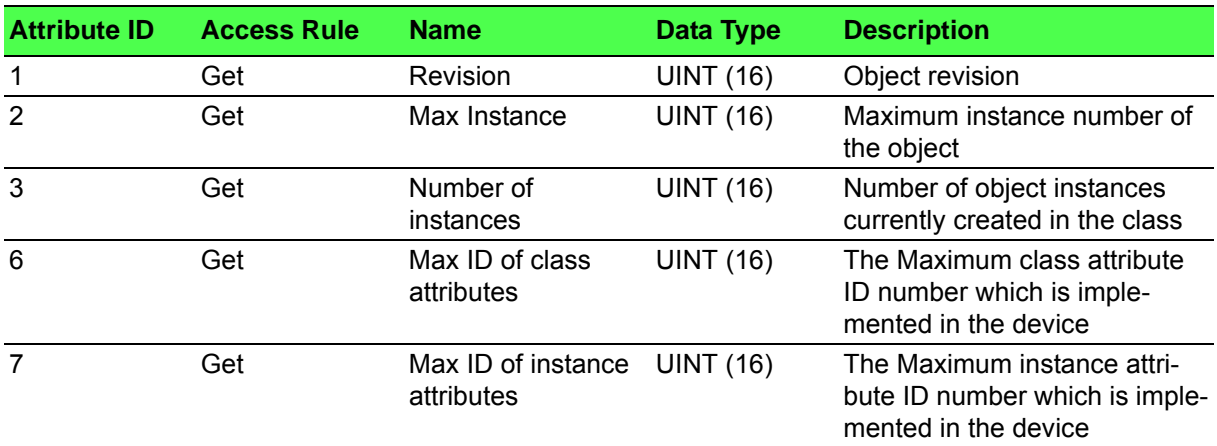

#### **2.5.3.2 Instance Attribute List**

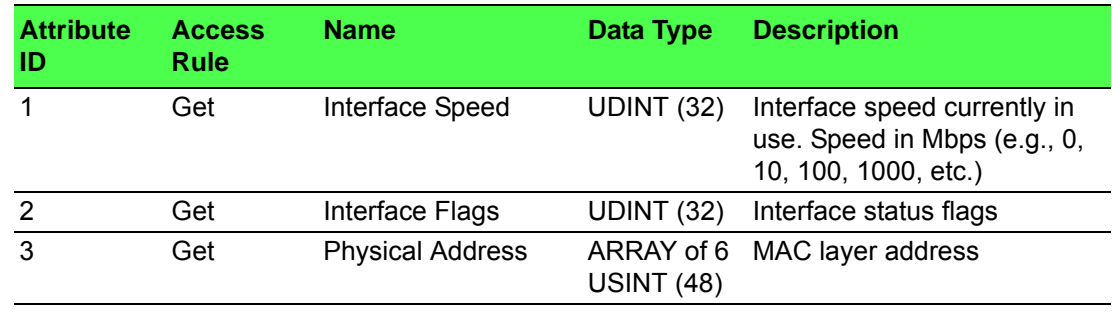

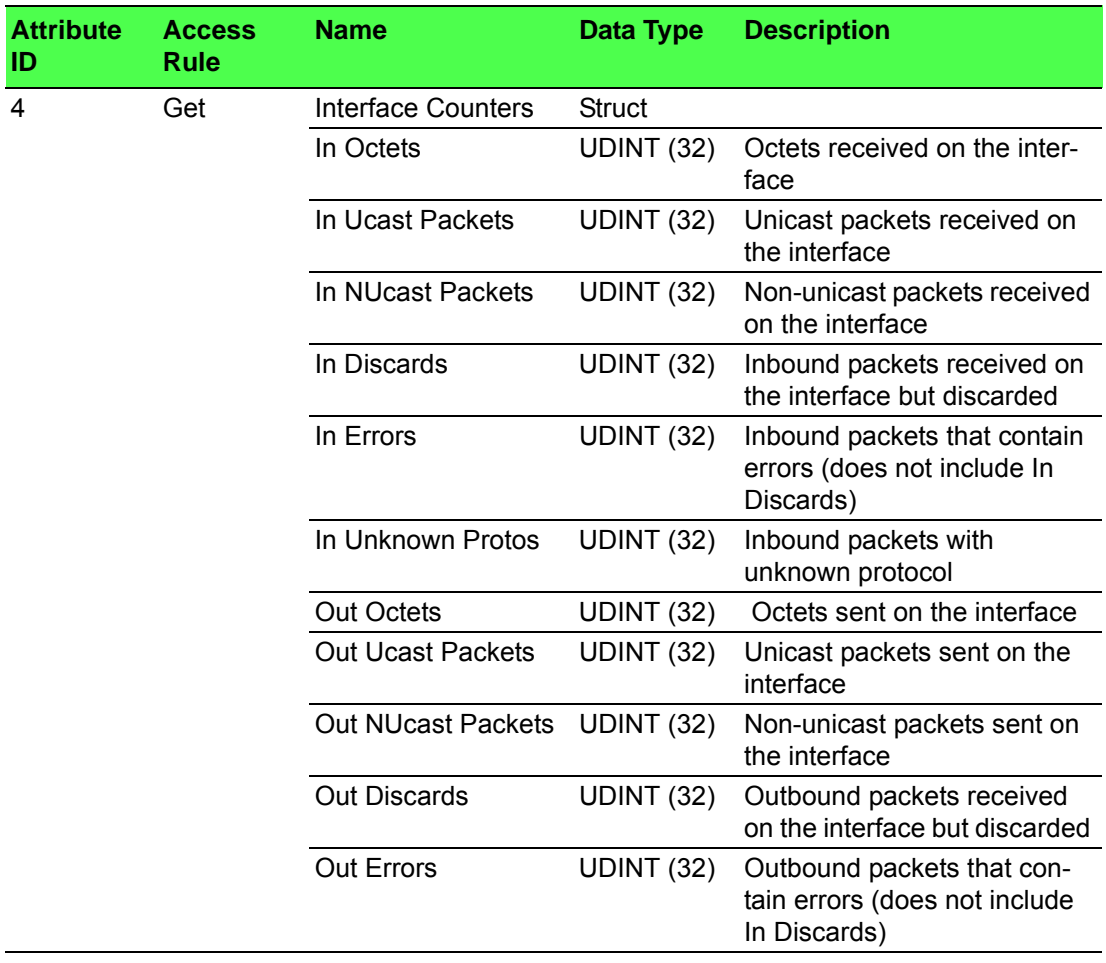

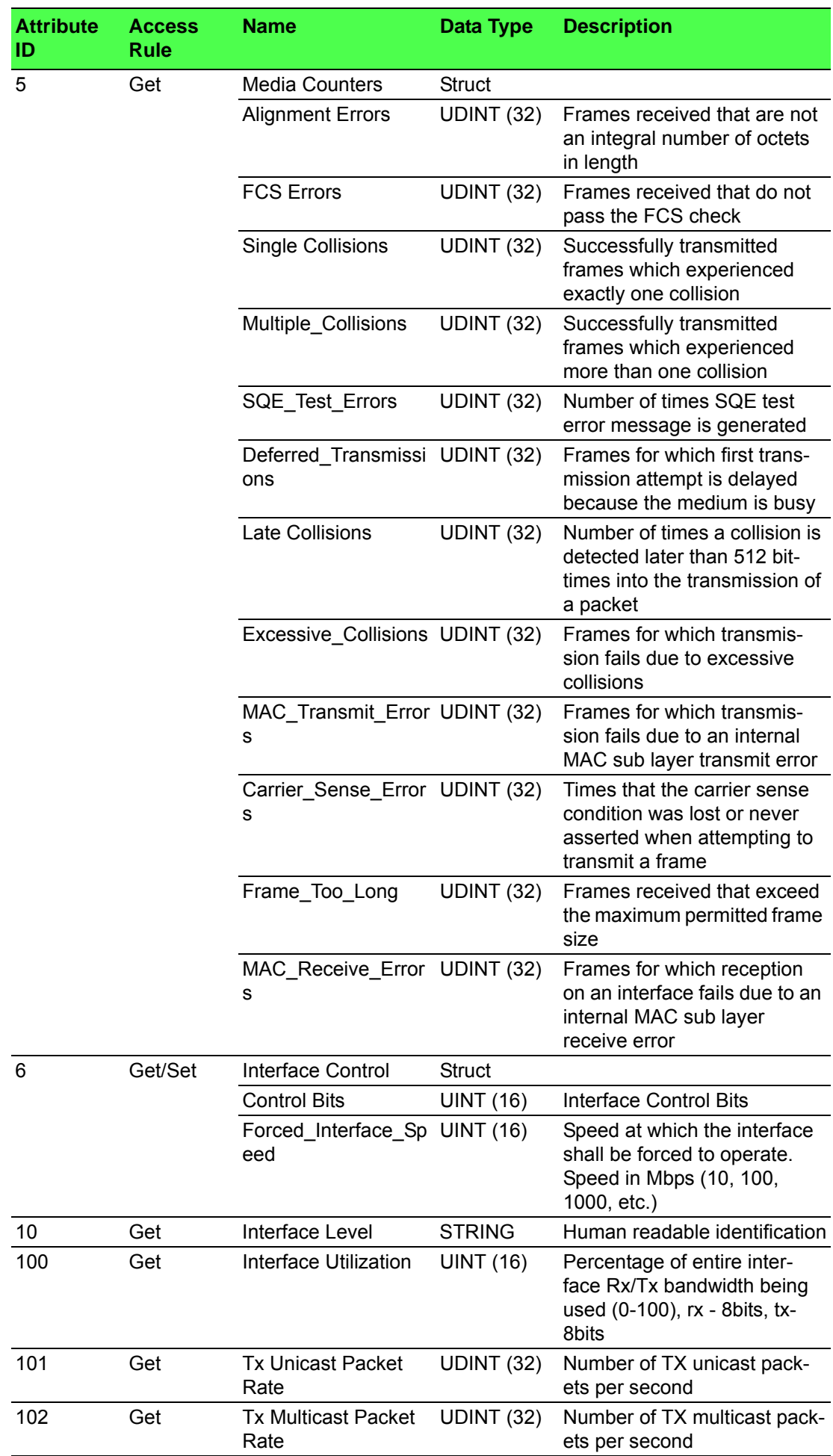

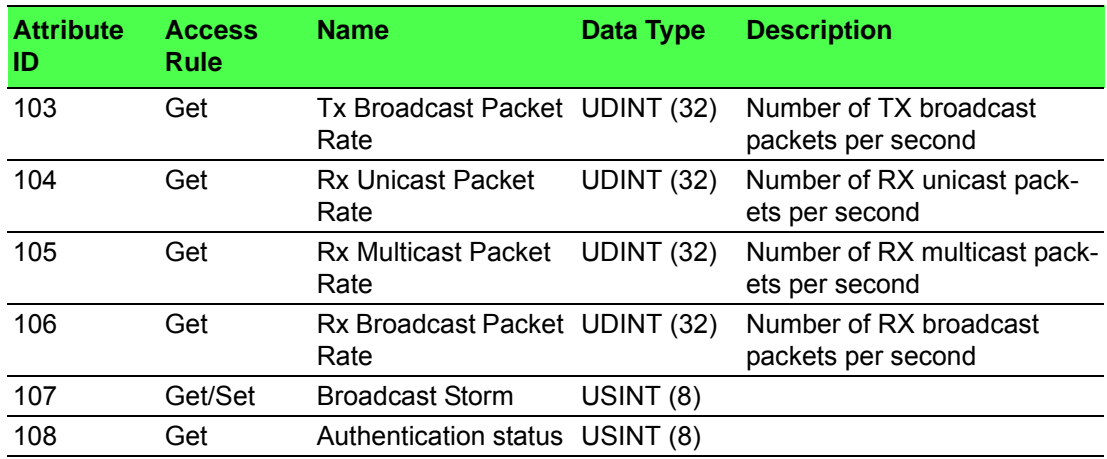

### **2.5.3.3 Common Service**

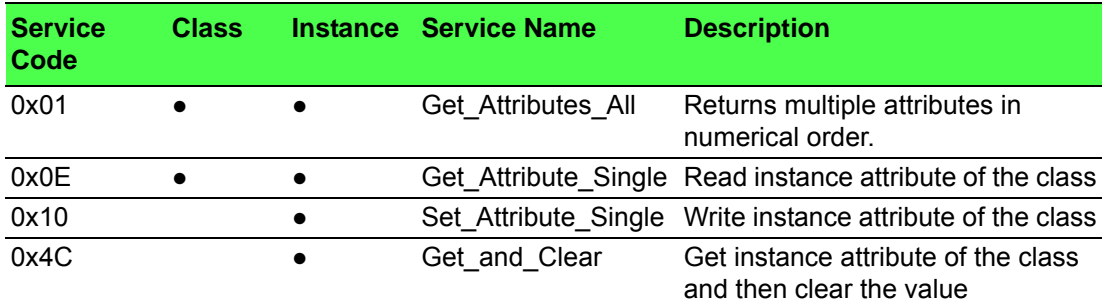

#### **2.5.3.4 GetAttributeAll**

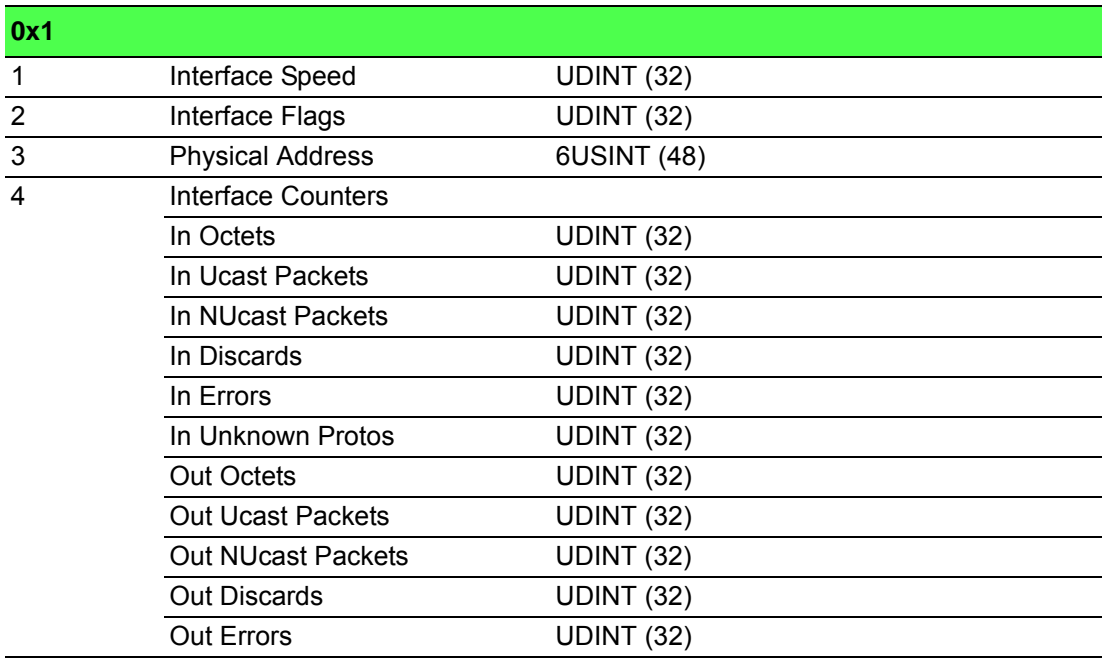

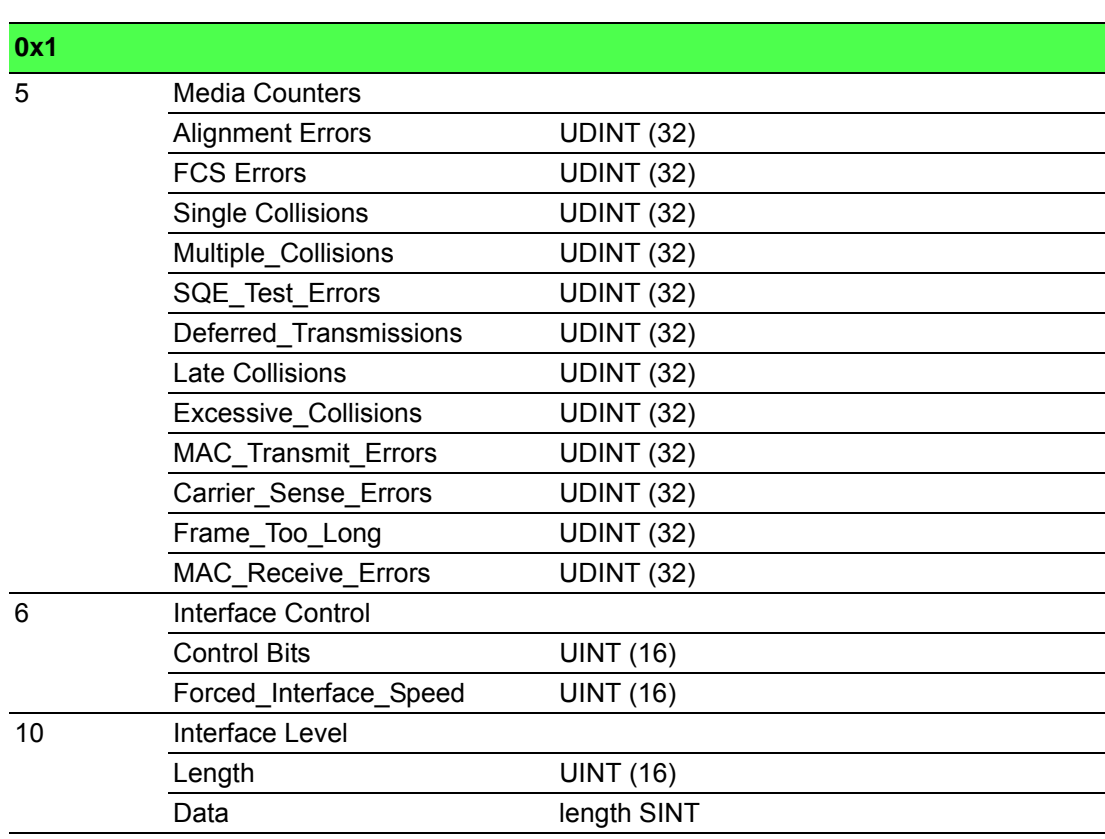

#### **2.5.3.5 GetAttributeAll-Vendor1**

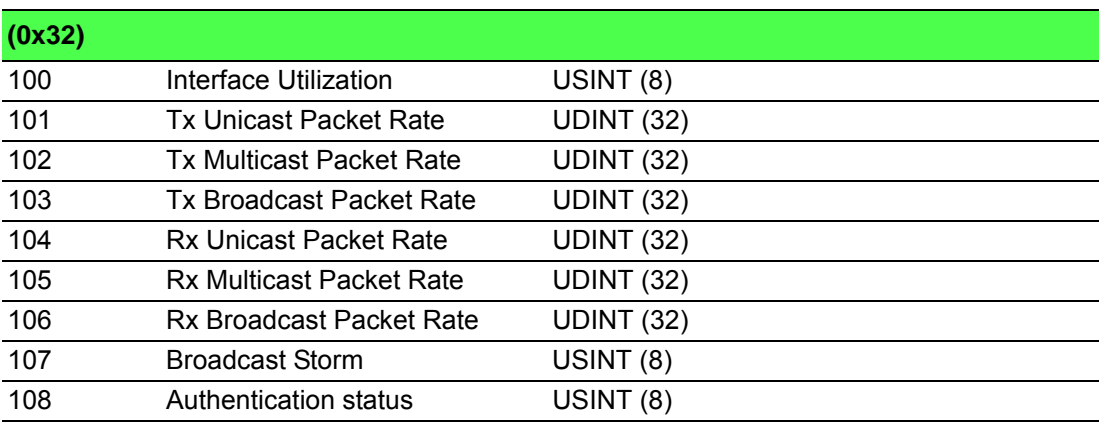

## **2.5.4 Advantech Networking Objects**

#### **2.5.4.1 Class Attribute List**

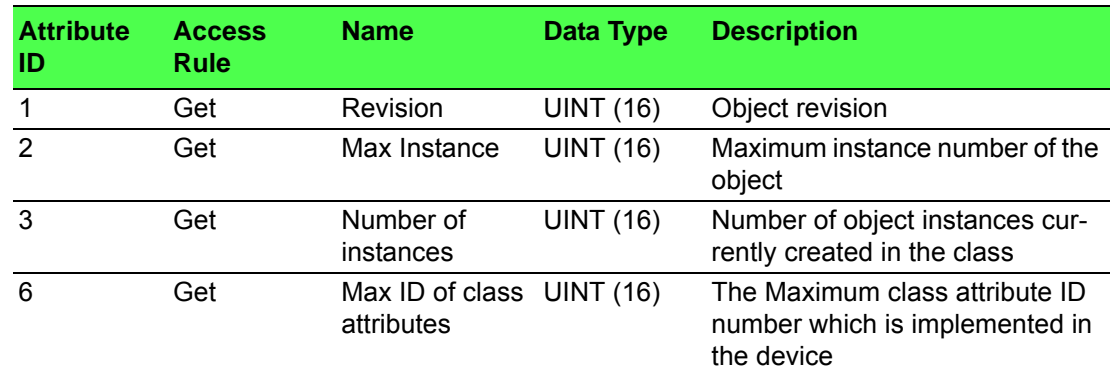

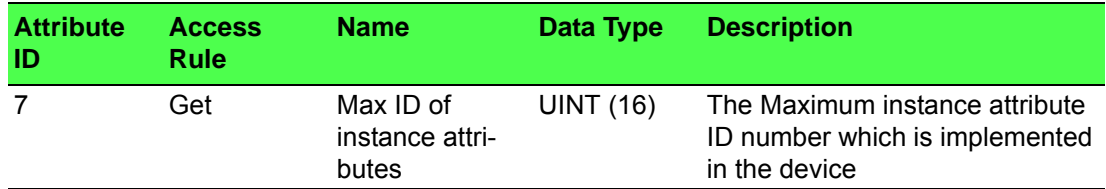

#### **2.5.4.2 Instance Attribute List**

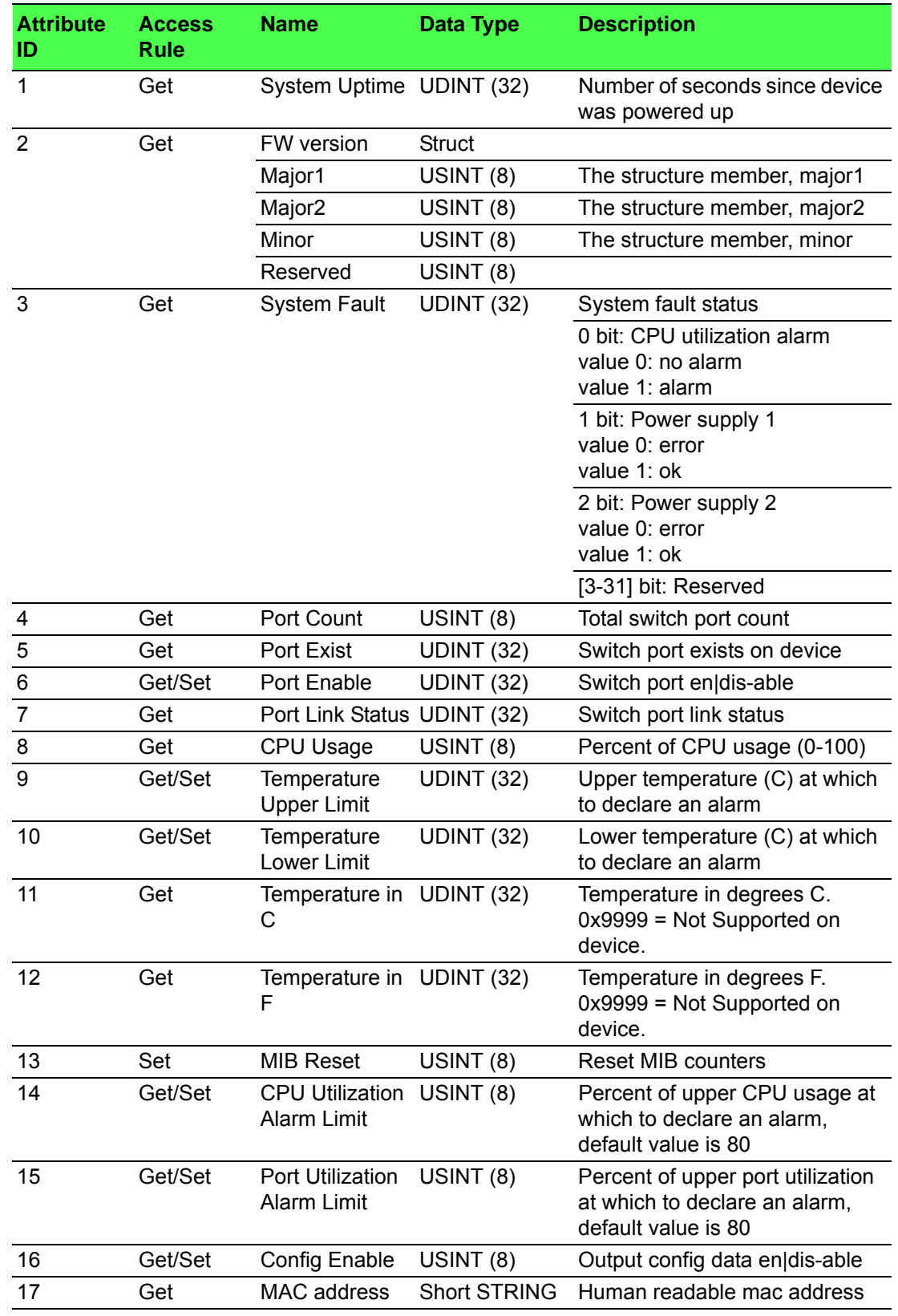

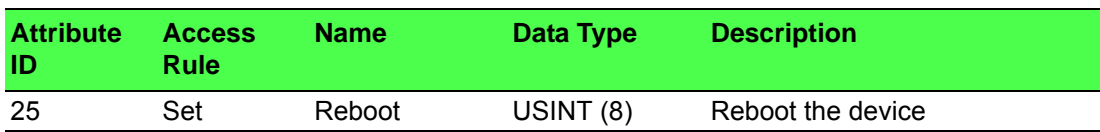

#### **2.5.4.3 GetAttributeAll**

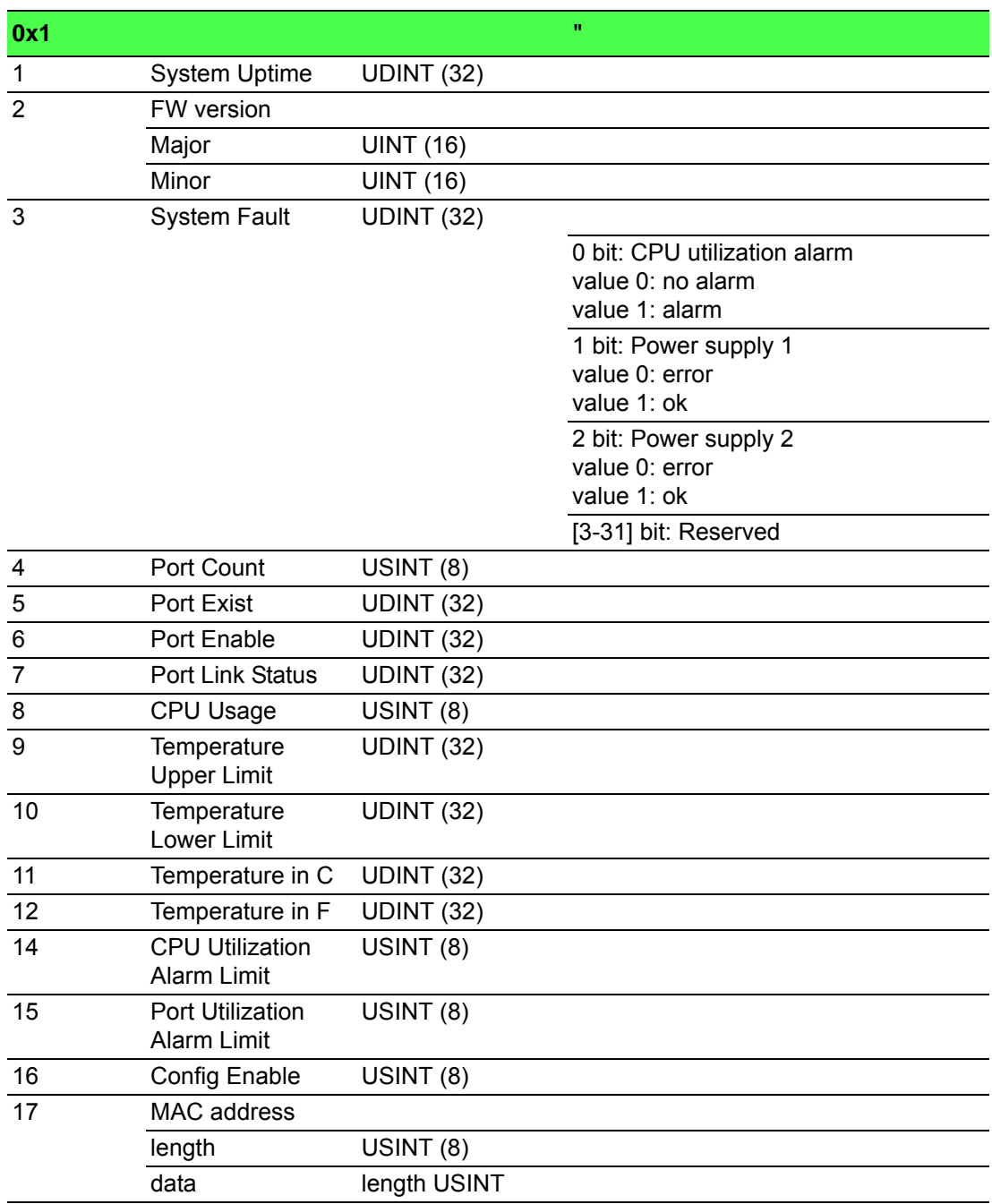

## **2.5.5 Assembly**

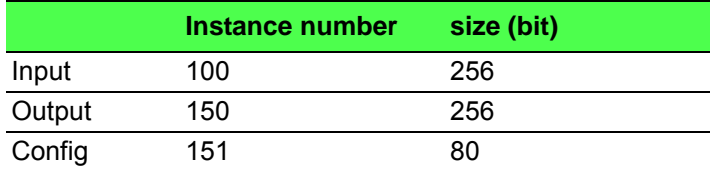

#### **2.5.5.1 Class Attribute List**

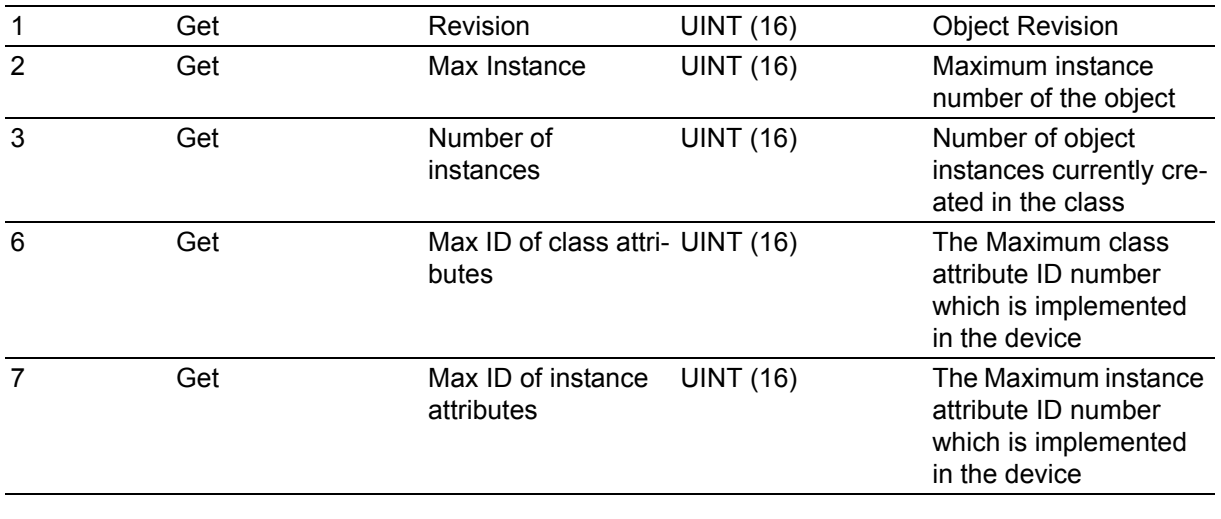

#### **2.5.5.2 Instance Attribute List**

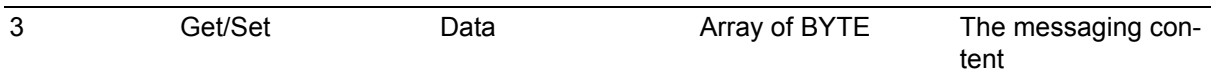

#### **2.5.5.3 Common Service**

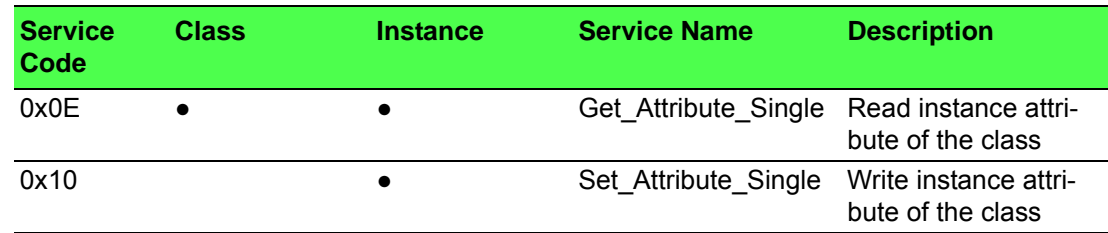

#### **2.5.5.4 I/O Data**

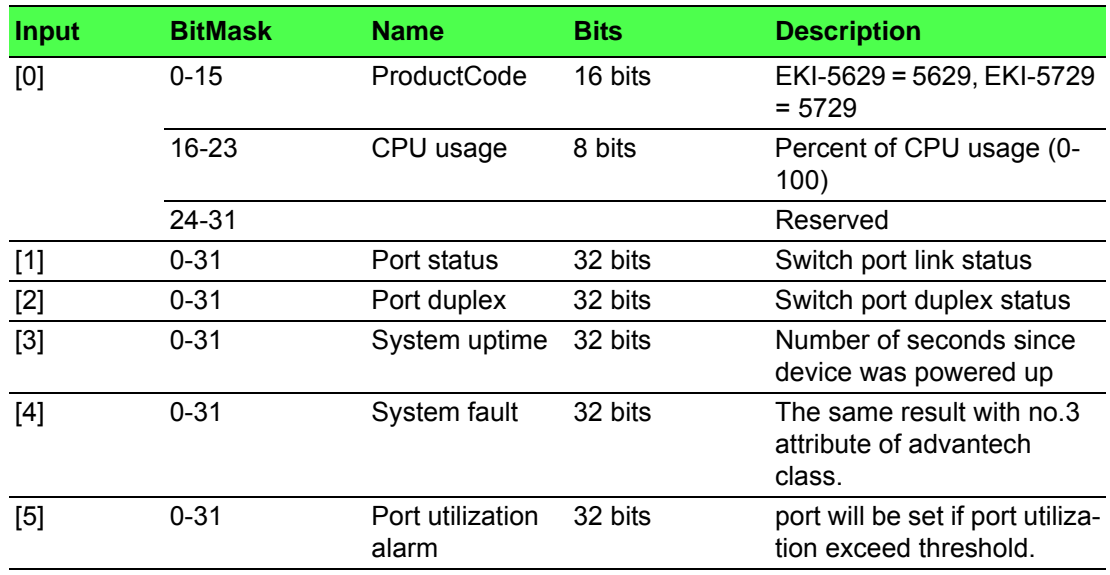

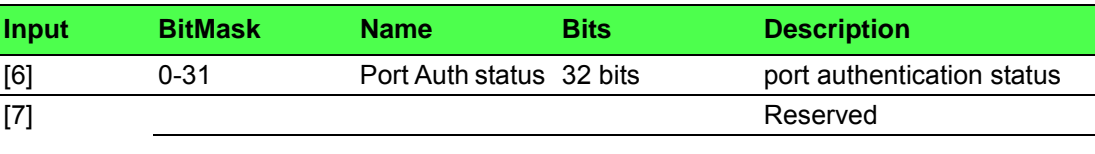

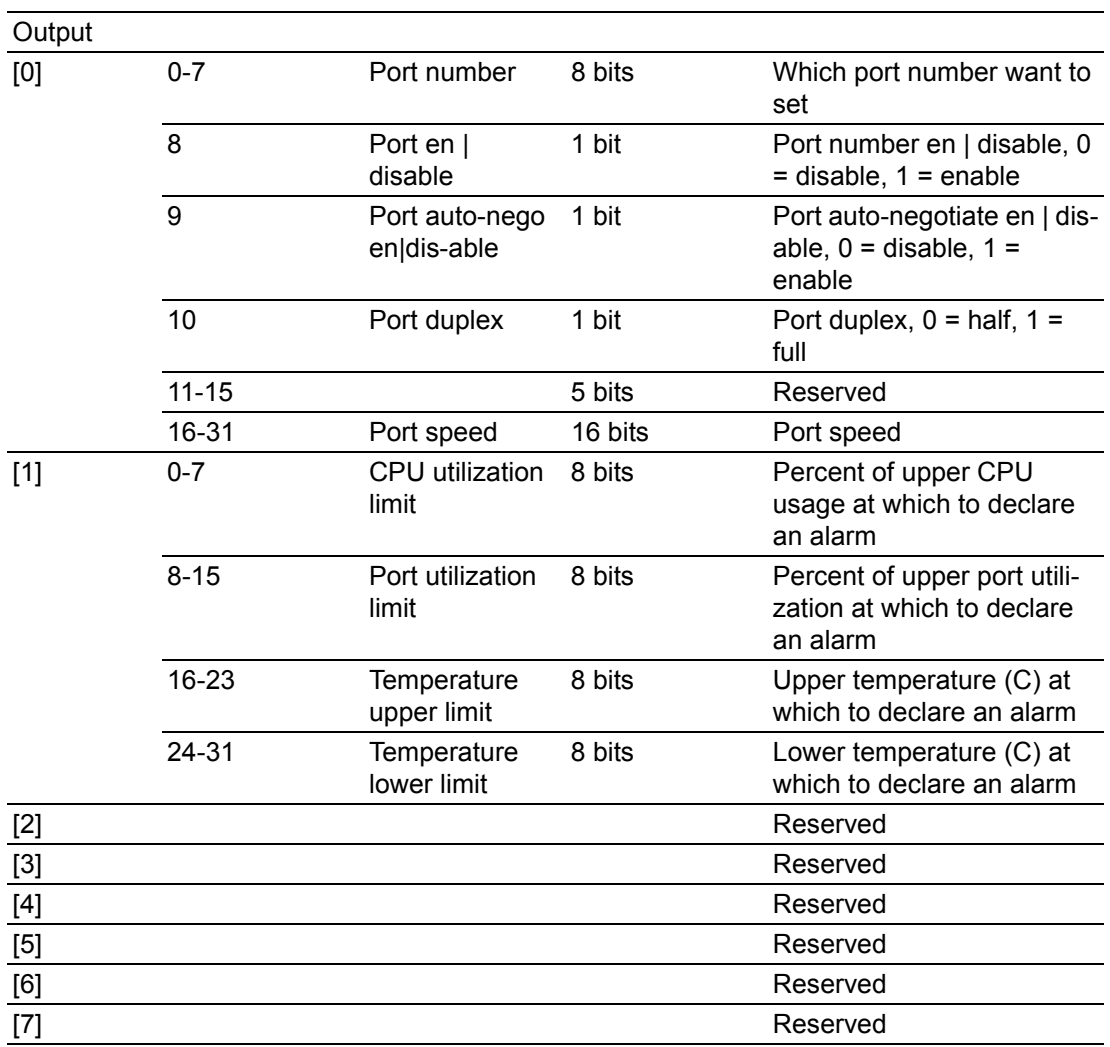

## **2.5.6 Message Router**

#### **2.5.6.1 Class Attribute List**

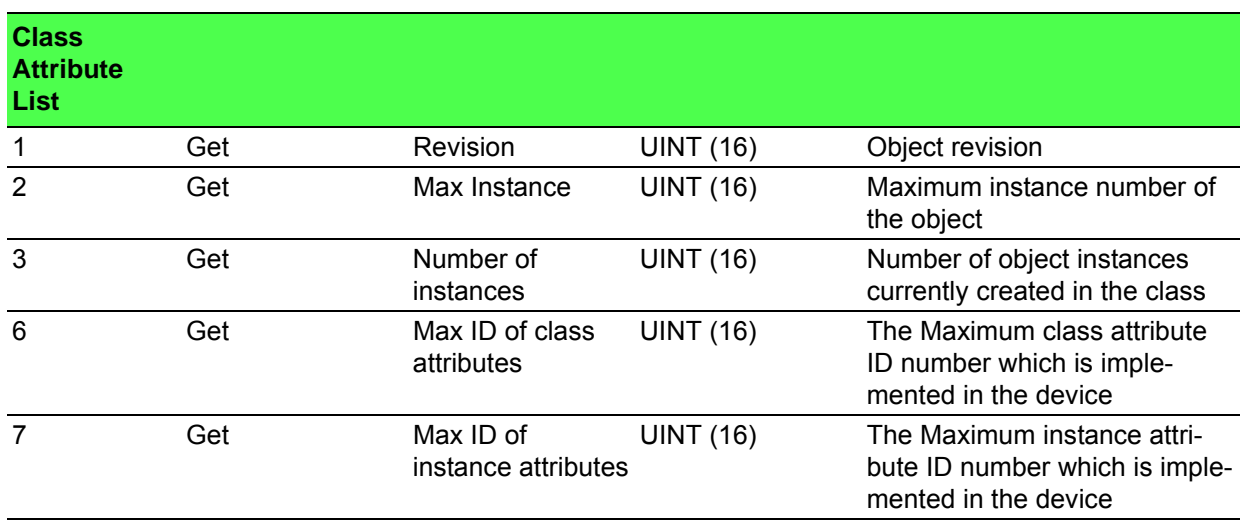

#### **2.5.6.2 Common Service**

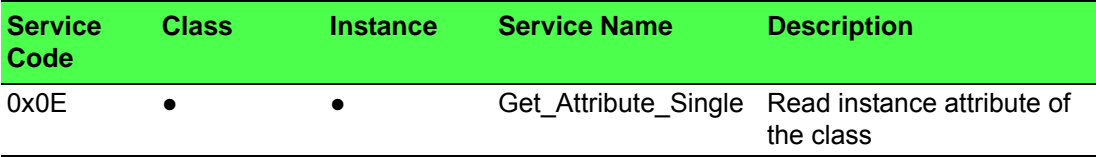

## **2.5.7 Connection Manager**

#### **2.5.7.1 Class Attribute List**

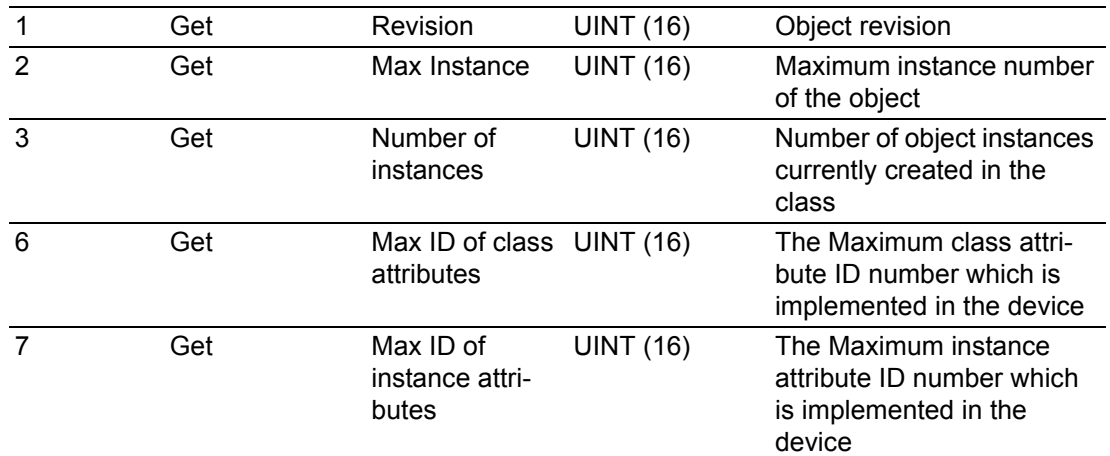

#### **2.5.7.2 Common Service**

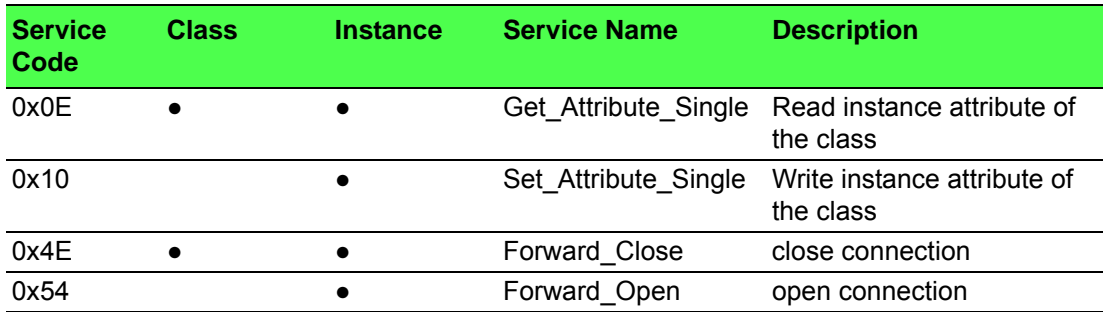

### **2.5.8 Base Switch**

#### **2.5.8.1 Class Attribute List**

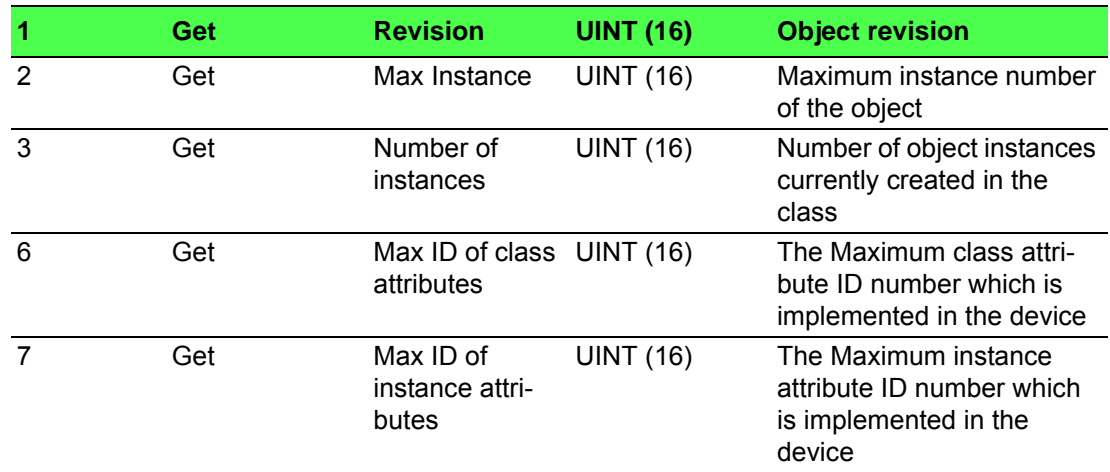

#### **2.5.8.2 Instance Attribute List**

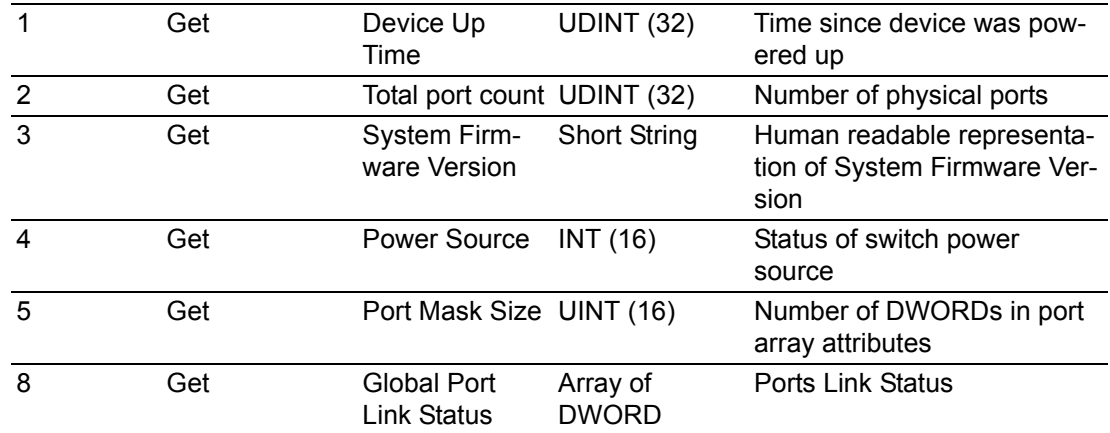

#### **2.5.8.3 Common Service**

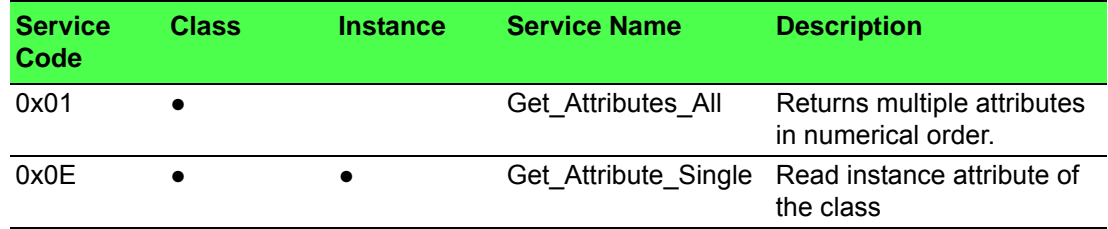

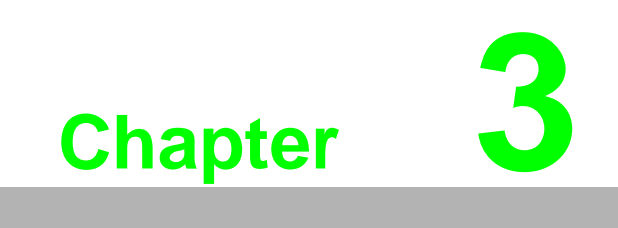

**3PROFINET**

# **3.1 PROFINET**

## **3.1.1 Introduction**

PROFINET is the standard for industrial networking in automation. It connects devices, systems, and cells, facilitating faster, safer, less costly and higher quality manufacturing. It easily integrates existing systems and equipment while bringing the richness of Ethernet down to the factory floor.

PROFINET IO recognizes three classes of devices:

**I**O devices

An I/O device is a distributed I/O field device that is connected to one or more I/ O controllers via PROFINET I/O. The I/O device is the provider of input data and the consumer of output data.

 $\blacksquare$  IO controllers

This is typically the programmable logic controller (PLC) on which the automation program runs. The I/O controller provides output data to the configured I/Odevices in its role as provider and is the consumer of input data of I/O devices.

**IO** supervisors.

This can be a programming device, personal computer (PC), or human machine interface (HMI) device for commissioning or diagnostic purposes.

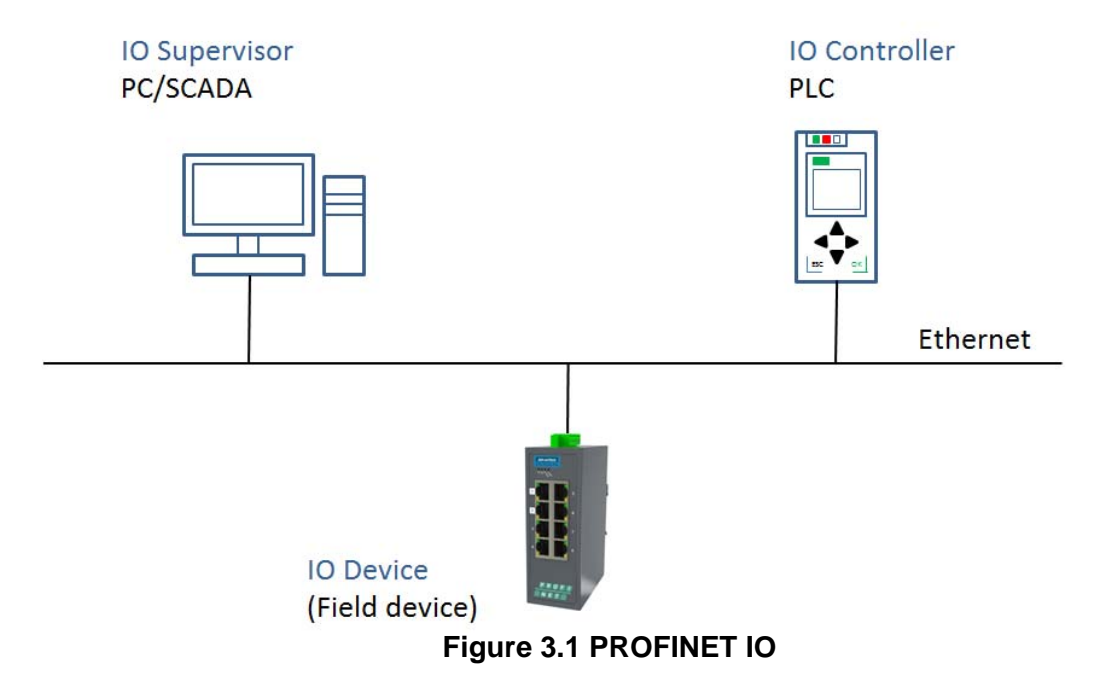

# **3.2 Configuring PROFINET**

## **3.2.1 Enable PROFINET I/O**

The PROFINET function default is enabled in the PROFINET project series. It can be configure manually in the Web page. To access this page, click **Management > PROFINET > PROFINET Settings**.

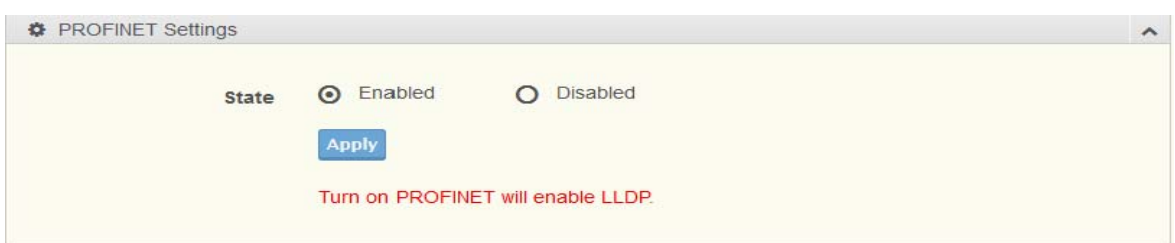

#### **Figure 3.2 PROFINET Settings**

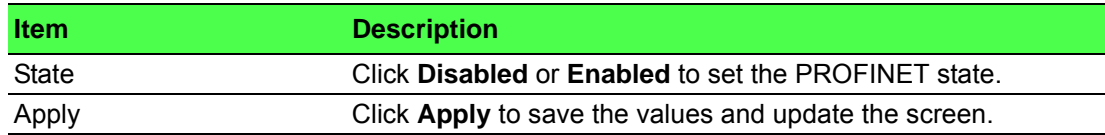

## **3.2.2 PROFINET Cyclic I/O Data**

The Advantech PROFINET switch provides PROFINET I/O cyclic data and includes the following items:

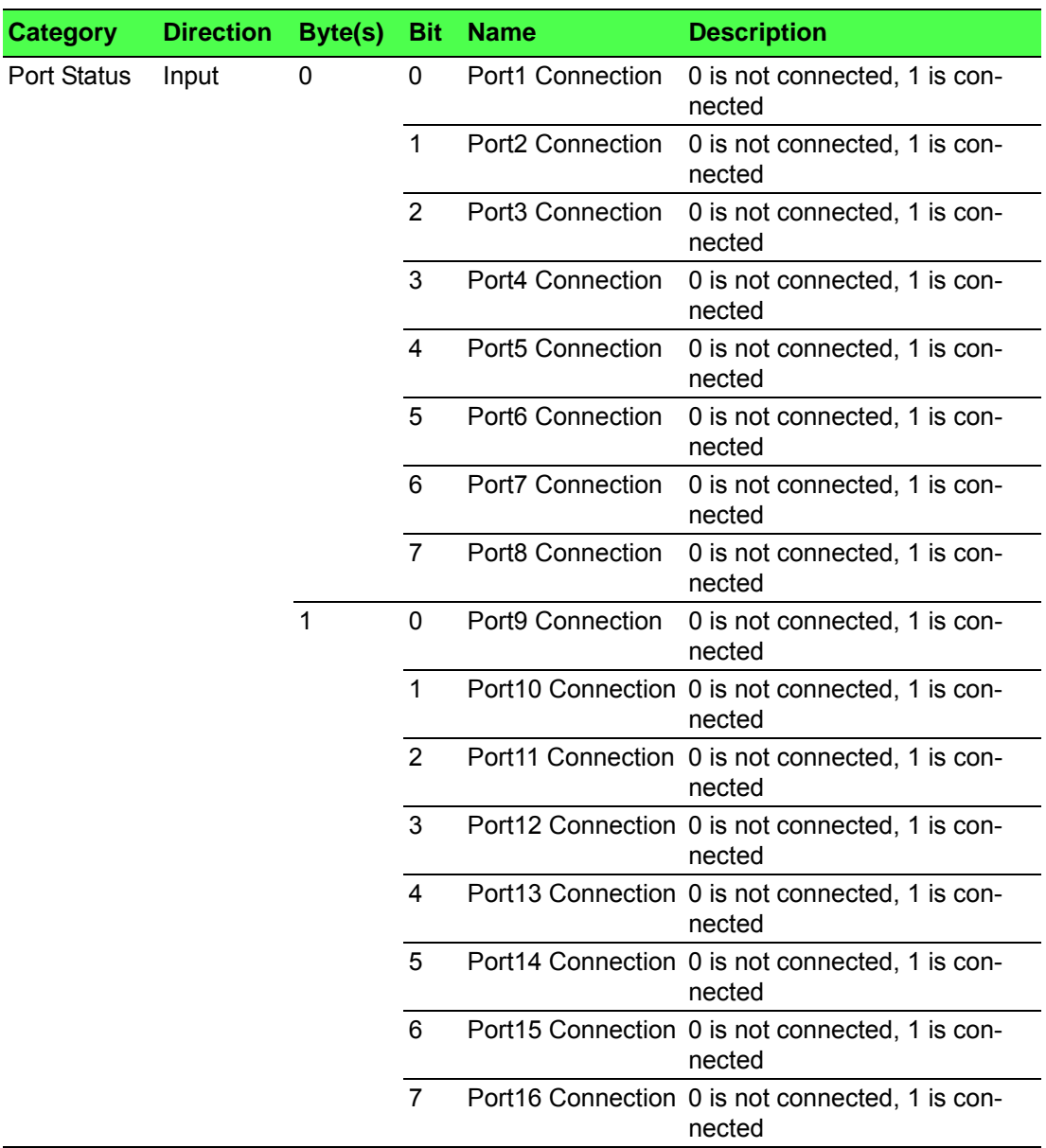

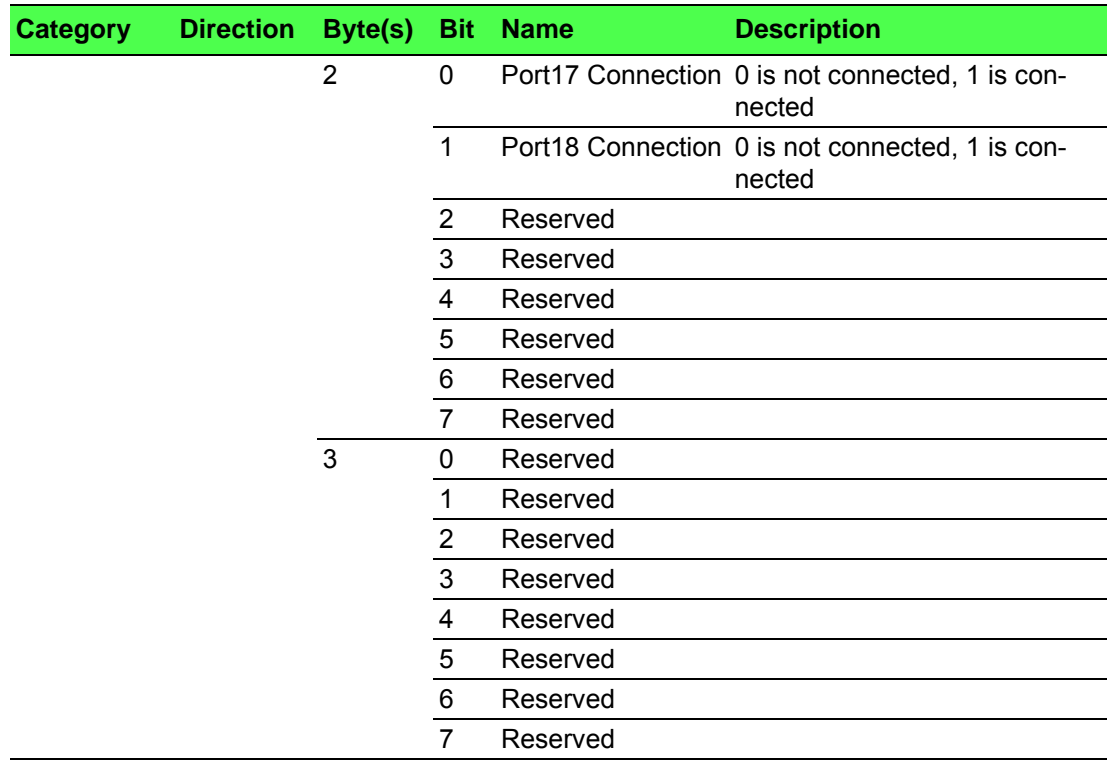

# **3.3 TIA Portal V13 Integration**

The following steps show how to integrate the switch into a PROFINET network:

- 1. Create a PROFINET I/O project in TIA Portal Create a PROFINET I/O Ethernet project for deploying environment
- 2. GSD file installation Import GSD file into the project
- 3. Add Devices and configuration Search and discover the switch in TIA Portal. Configure PROFINET attributes such as IP address, device name and I/O parameters.
- 4. Save and load the project into the PLC Load this project and into the PLC
- 5. Watch tables of the Switch Use TIA Portal to watch switch attributes

## **3.3.1 Create a PROFINET I/O project in TIA Portal**

Create a new project.

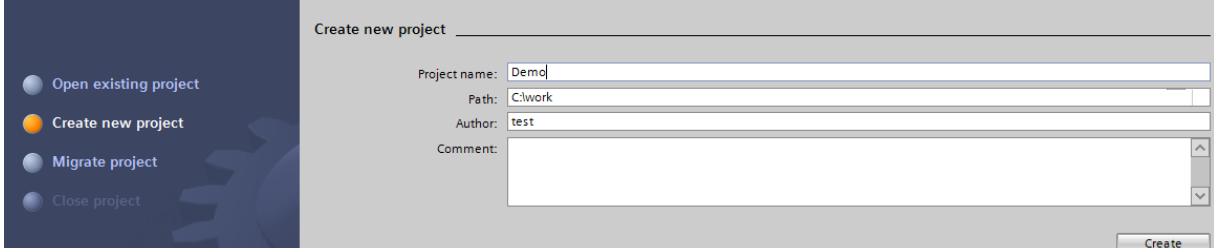

**Figure 3.3 Create new project**

## **3.3.2 GSD file installation**

Install the GSD file via Options.

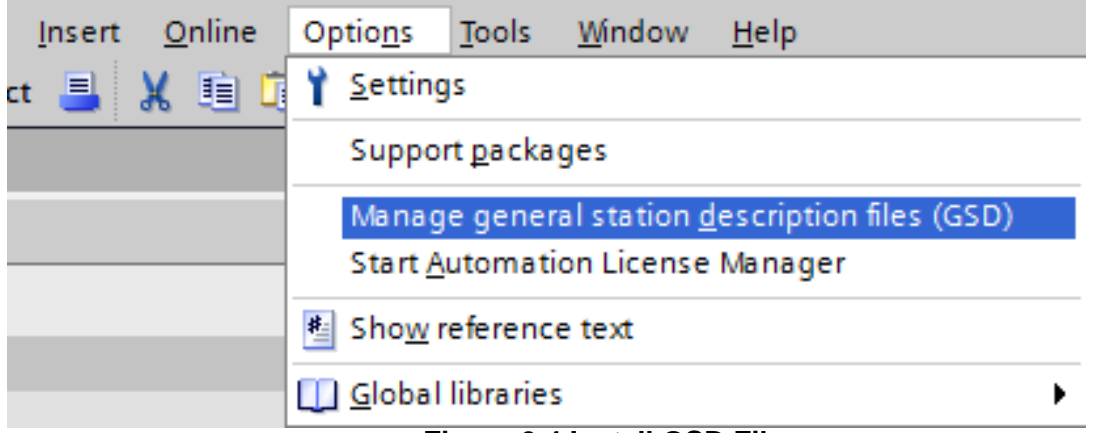

#### **Figure 3.4 Install GSD File**

Now the Ethernet Switch can be found in the Hardware catalog tree under **Other field devices > PROFINET IO > Network Components > Advantech PROFINET Switch**.

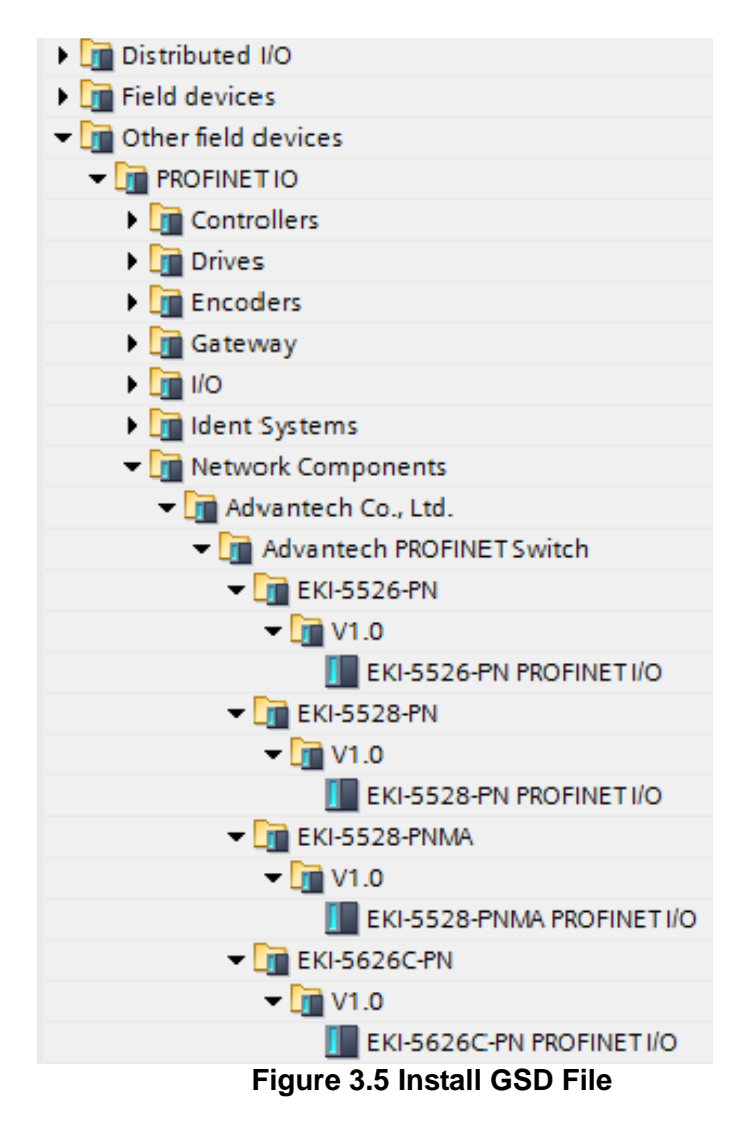

## **3.3.3 Add Devices and configuration**

1. Install the GSD file via Options.

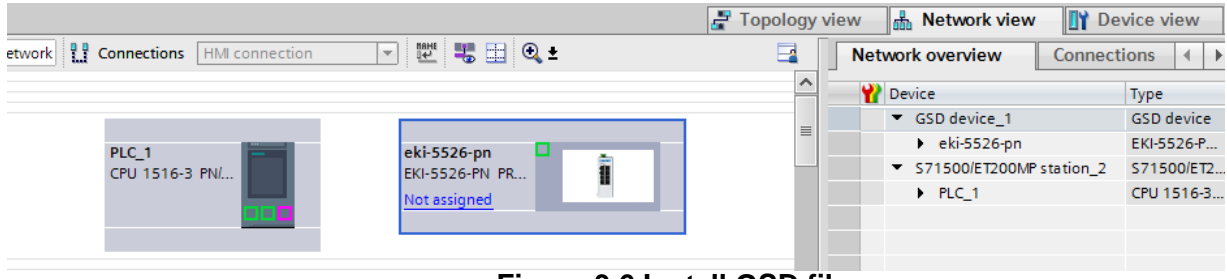

#### **Figure 3.6 Install GSD file**

- $\frac{m_{\text{PHE}}}{1+\epsilon}$ 号国 Q± Ē **PP** Connections Network HMI connection  $\overline{\phantom{a}}$ 4 IO system: PLC\_1.PROFINET IO-System (100) PLC\_1 eki-5526-pn CPU 1516-3 PN/... EKI-5526-PN PR... ł PLC\_1 PLC\_1.PROFINET IO-Syste..
- 2. Draw the PROFINET IO-system between the PLC and the Switch.

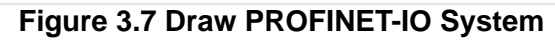

3. Assign a device name under the **Device view**.

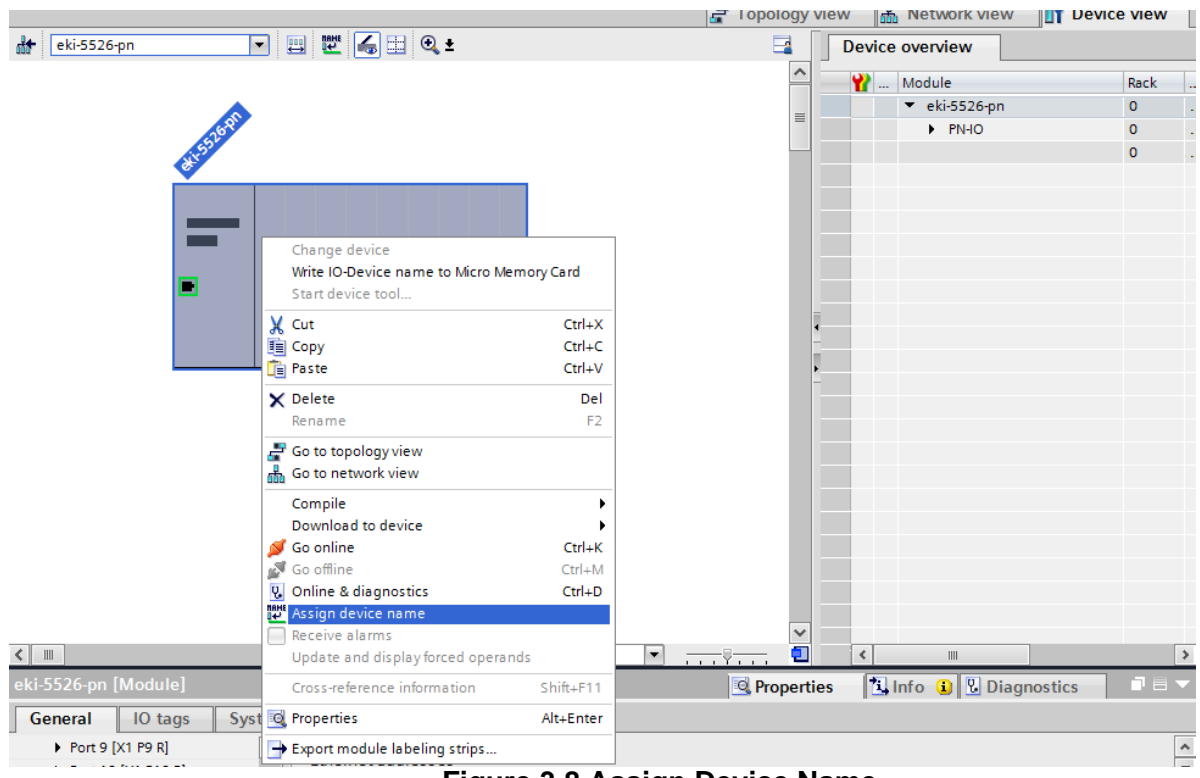

**Figure 3.8 Assign Device Name**

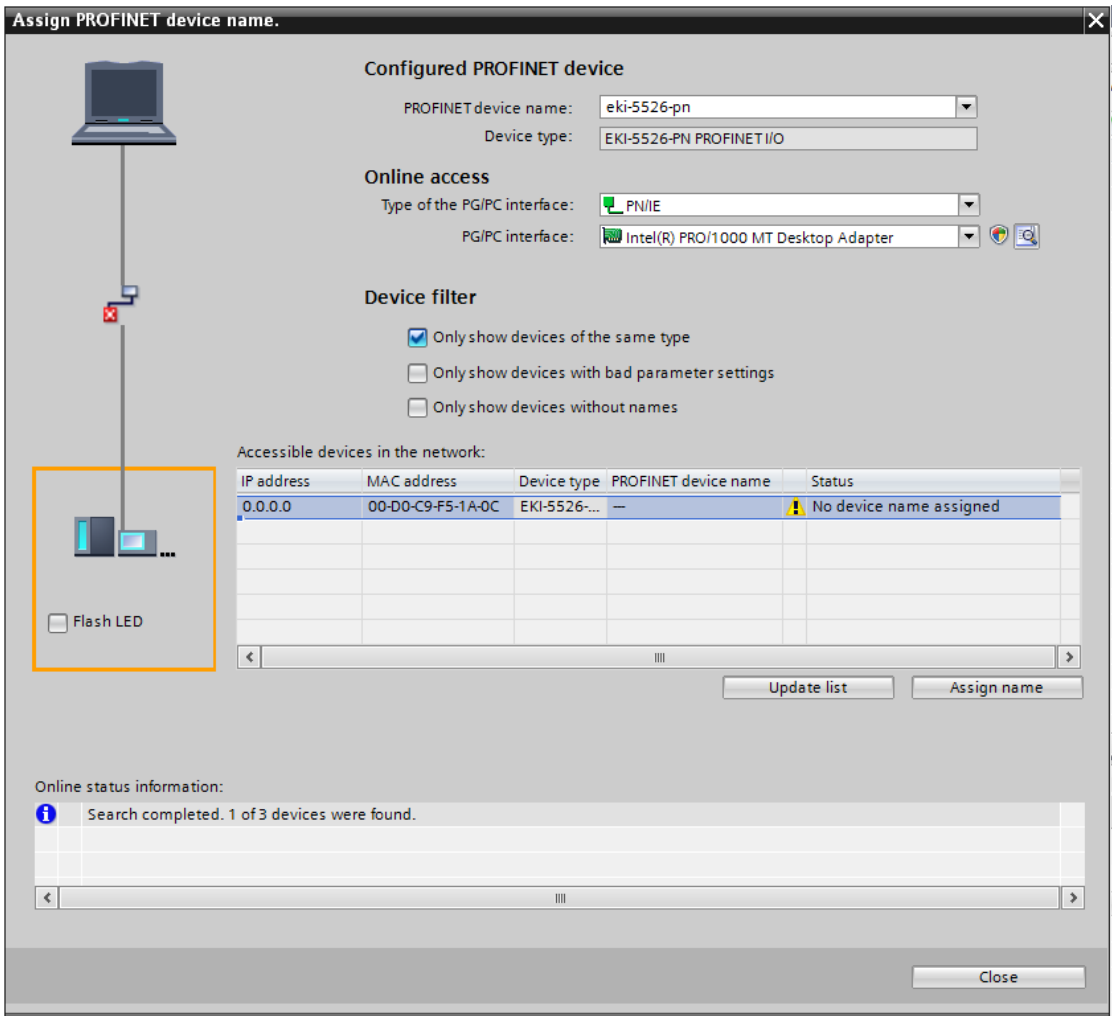

**Figure 3.9 Assign Device Name**

4. Add Port Link Status to the Module.

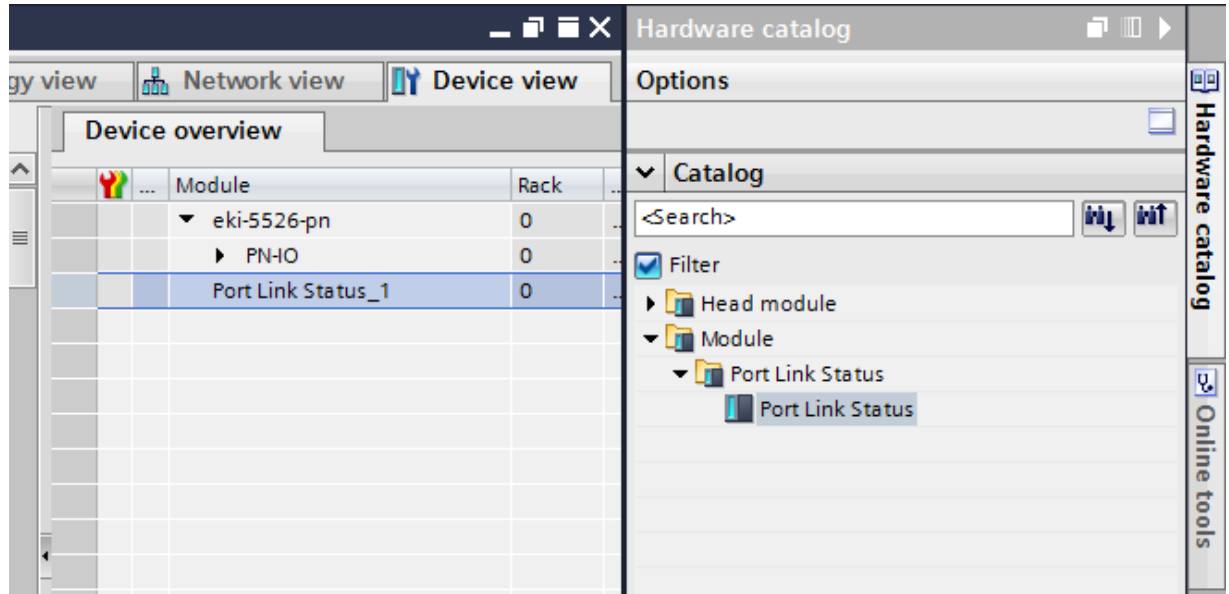

**Figure 3.10 Add Port Link Status**

### **3.3.4 Save and load the project into the PLC**

Compile and Download to device.

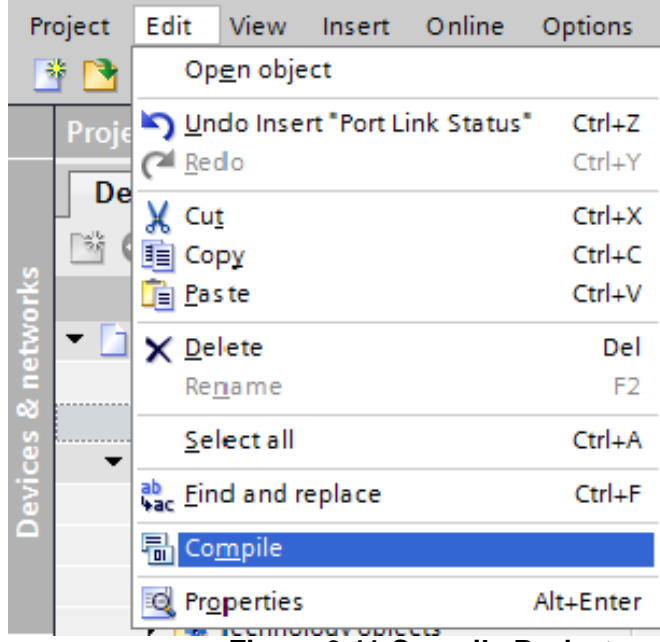

**Figure 3.11 Compile Project**

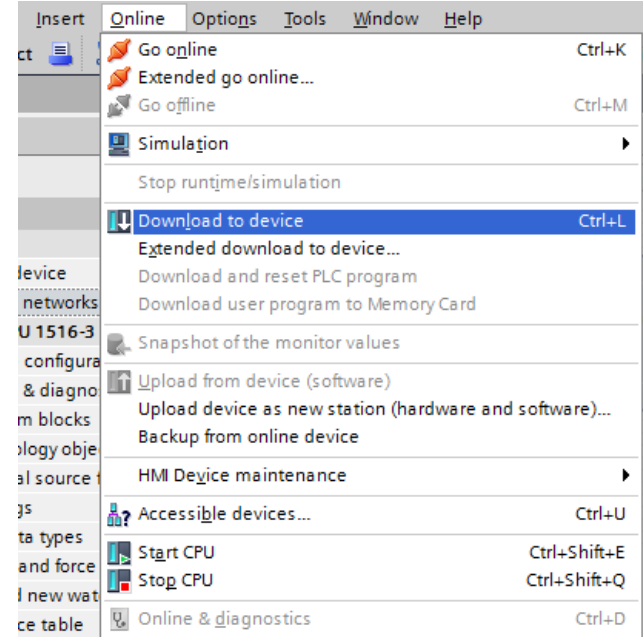

**Figure 3.12 Download to Device**

### **3.3.5 Switch Watch tables**

1. Add a new watch table to **Project tree > Devices**.

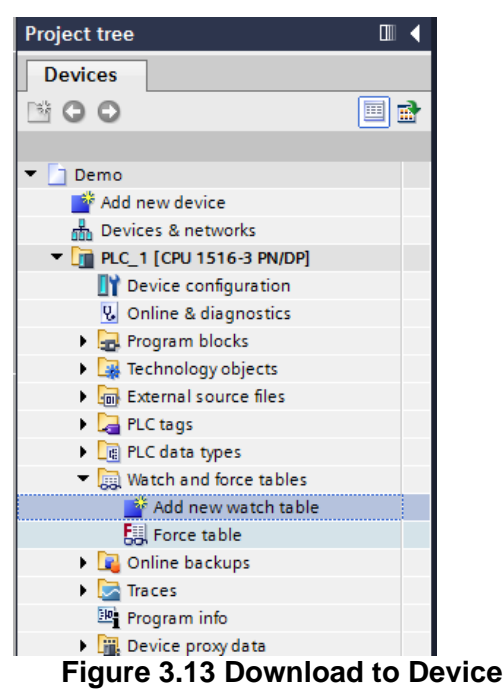

2. Drag I/O(**Port\_Link\_Status\_1 > Details View**) into **Watch\_table\_1**.

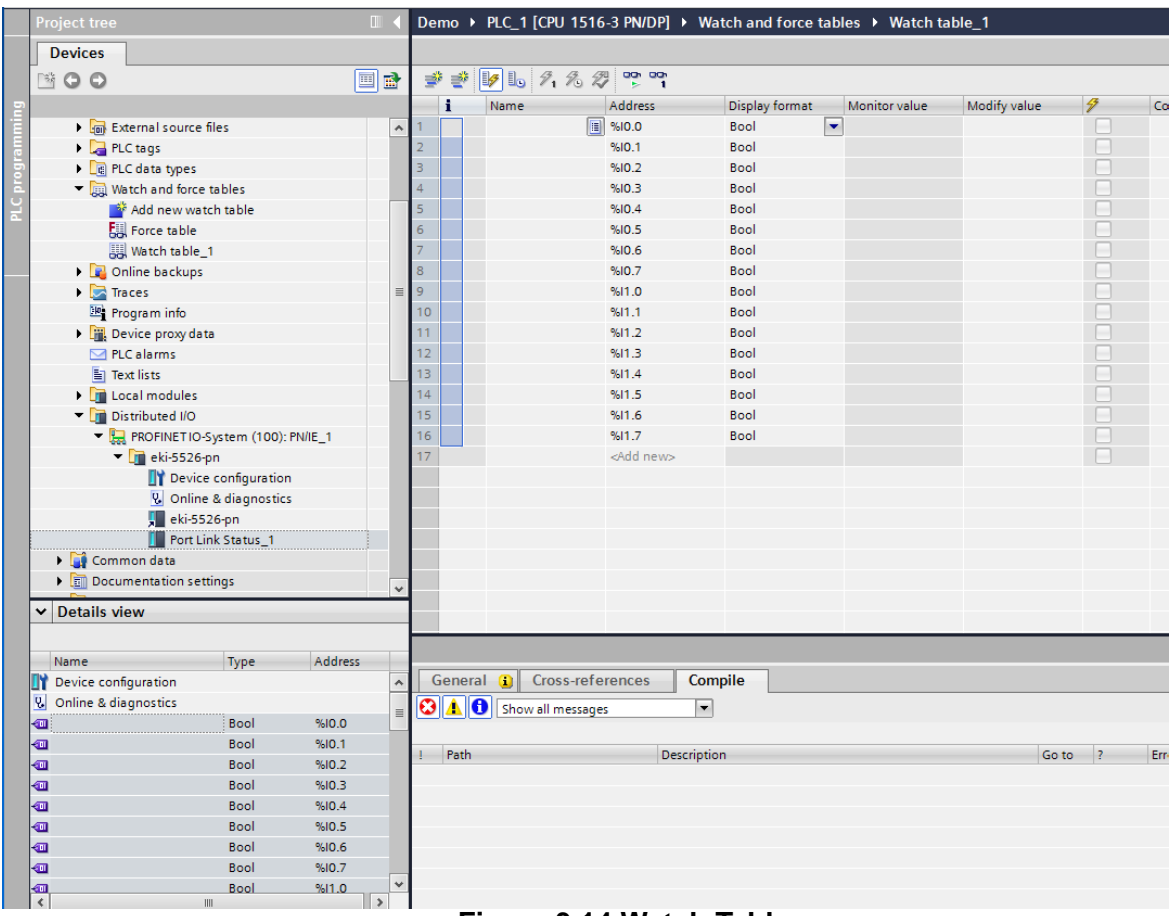

#### **Figure 3.14 Watch Table**

3. Monitor via the **Online** menu.

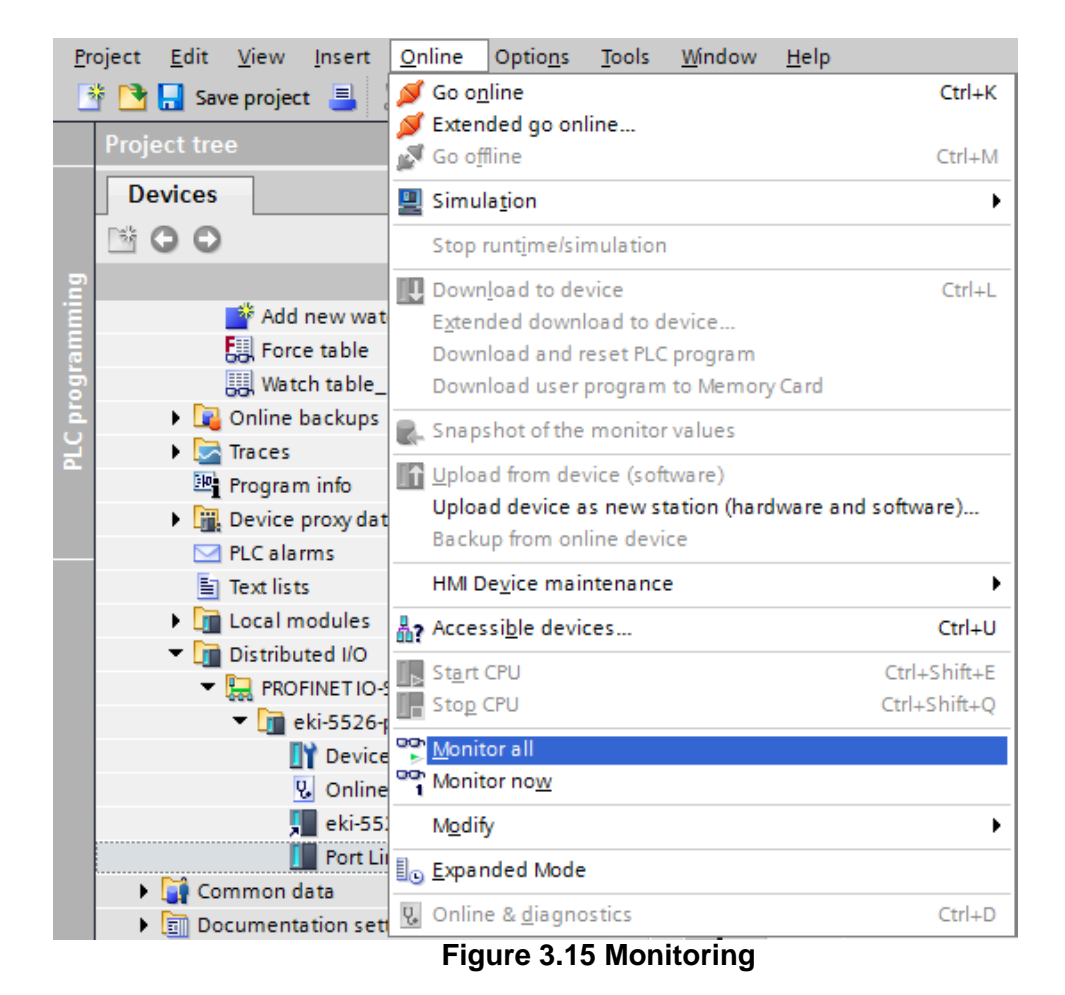

| Demo ▶ PLC_1 [CPU 1516-3 PN/DP] ▶ Watch and force tables ▶ Watch table_1 |      |                |                |                      |              |   |
|--------------------------------------------------------------------------|------|----------------|----------------|----------------------|--------------|---|
|                                                                          |      |                |                |                      |              |   |
| $\mathbb{P}$ is a $\mathbb{Z}$ is a $\mathbb{Z}$ is a $\mathbb{Z}$<br>⋑  |      |                |                |                      |              |   |
| i                                                                        | Name | <b>Address</b> | Display format | Monitor value        | Modify value | 4 |
|                                                                          |      | ■ %10.0        | <b>Bool</b>    | $\blacksquare$ TRUE  |              |   |
| $\overline{2}$                                                           |      | %10.1          | Bool           | $\Box$ FALSE         |              |   |
| 3                                                                        |      | %10.2          | Bool           | $\Box$ FALSE         |              |   |
| 4                                                                        |      | %10.3          | <b>Bool</b>    | $\Box$ FALSE         |              |   |
| 5                                                                        |      | %10.4          | Bool           | $\Box$ FALSE         |              |   |
| 6                                                                        |      | %10.5          | Bool           | $\Box$ FALSE         |              |   |
| 7                                                                        |      | %10.6          | Bool           | $\Box$ FALSE         |              |   |
| 8                                                                        |      | %10.7          | Bool           | $\blacksquare$ FALSE |              |   |
| 9                                                                        |      | %11.0          | Bool           | $\Box$ FALSE         |              |   |
| 10                                                                       |      | %11.1          | Bool           | $\blacksquare$ FALSE |              |   |
| 11                                                                       |      | %11.2          | Bool           | $\blacksquare$ FALSE |              |   |
| 12                                                                       |      | %11.3          | Bool           | $\Box$ FALSE         |              |   |
| 13                                                                       |      | %11.4          | Bool           | $\blacksquare$ FALSE |              |   |
| 14                                                                       |      | %11.5          | Bool           | $\blacksquare$ FALSE |              |   |
| 15                                                                       |      | %11.6          | Bool           | $\Box$ FALSE         |              |   |
| 16                                                                       |      | %11.7          | Bool           | $\Box$ FALSE         |              |   |
| 17                                                                       |      |                |                |                      |              |   |

**Figure 3.16 Monitoring**

87 Industrial Protocols User Manual

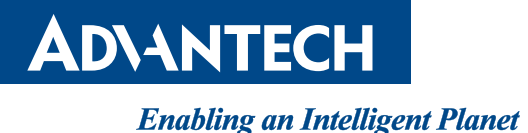

## **www.advantech.com**

**Please verify specifications before quoting. This guide is intended for reference purposes only.**

**All product specifications are subject to change without notice.**

**No part of this publication may be reproduced in any form or by any means, electronic, photocopying, recording or otherwise, without prior written permission of the publisher.**

**All brand and product names are trademarks or registered trademarks of their respective companies.**

**© Advantech Co., Ltd. 2007**